# Nokia N95 User guide

# **C€**0434 **①**

Hereby, NOKIA CORPORATION declares that this RM-160 product is in compliance with the essential requirements and other relevant provisions of Directive 1999/5/ EC. A copy of the Declaration of Conformity can be found at http://www.nokia.com/ phones/declaration of conformity/.

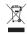

The crossed-out wheeled bin means that within the European Union the product must be taken to separate collection at the product end-of-life. This applies to your device but also to any enhancements marked with this symbol. Do not dispose of these products as unsorted municipal waste. For more information, see product Eco-Declaration or country specific information at www.nokia.com.

© 2007 Nokia, All rights reserved.

Nokia, Nokia Connecting People, Nseries, N95, and Visual Radio are trademarks or registered trademarks of Nokia Corporation. Nokia tune is a sound mark of Nokia Corporation. Other product and company names mentioned herein may be trademarks or tradenames of their respective owners.

Reproduction, transfer, distribution, or storage of part or all of the contents in this document in any form without the prior written permission of Nokia is prohibited.

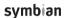

This product includes software licensed from Symbian Software Ltd (c) 1998-2007, Symbian and Symbian OS are trademarks of Symbian Ltd.

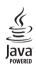

Java and all Java-based marks are trademarks or registered trademarks of Sun Microsystems, Inc.

US Patent No 5818437 and other pending patents, T9 text input software Copyright (C) 1997-2007. Tegic Communications, Inc. All rights reserved.

Portions of the Maps software are copyright © 2007 The FreeType Project, All rights reserved.

This product is licensed under the MPEG-4 Visual Patent Portfolio License (i) for personal and noncommercial use in connection with information which has been encoded in compliance with the MPEG-4 Visual Standard by a consumer engaged in a personal and noncommercial activity and (ii) for use in connection with

MPEG-4 video provided by a licensed video provider. No license is granted or shall be implied for any other use. Additional information, including that related to promotional, internal, and commercial uses, may be obtained from MPEG LA, LLC. See <a href="http://www.mpegla.com">http://www.mpegla.com</a>.

Nokia operates a policy of ongoing development. Nokia reserves the right to make changes and improvements to any of the products described in this document without prior notice.

TO THE MAXIMUM EXTENT PERMITTED BY APPLICABLE LAW, UNDER NO CIRCUMSTANCES SHALL NOKIA OR ANY OF ITS LICENSORS BE RESPONSIBLE FOR ANY LOSS OF DATA OR INCOME OR ANY SPECIAL, INCIDENTAL, CONSEQUENTIAL OR INDIRECT DAMAGES HOWSOEVER CAUSED.

THE CONTENTS OF THIS DOCLIMENT ARE PROVIDED "AS IS" EXCEPT AS REQUIRED BY APPLICABLE LAW, NO WARRANTIES OF ANY KIND, FITHER EXPRESS OR IMPLIED. INCLUDING, BUT NOT LIMITED TO, THE IMPLIED WARRANTIES OF MERCHANTABILITY AND FITNESS FOR A PARTICULAR PURPOSE, ARE MADE IN RELATION TO THE ACCURACY, RELIABILITY OR CONTENTS OF THIS DOCUMENT. NOKIA RESERVES THE RIGHT TO REVISE THIS DOCUMENT OR WITHDRAW IT AT ANY TIME WITHOUT PRIOR NOTICE

The availability of particular products and applications and services for these products may vary by region. Please check with your Nokia dealer for details, and availability of language options.

#### Export controls

This device may contain commodities, technology or software subject to export laws and regulations from the US and other countries. Diversion contrary to law is prohibited.

#### FCC/INDUSTRY CANADA NOTICE

Your device may cause TV or radio interference (for example, when using a telephone in close proximity to receiving equipment). The FCC or Industry Canada can require you to stop using your telephone if such interference cannot be eliminated. If you require assistance, contact your local service facility. This device complies with part 15 of the FCC rules. Operation is subject to the following two conditions: (1) This device may not cause harmful interference, and (2) this device must accept any interference received, including interference that may cause undesired operation. Any changes or modifications not expressly approved by Nokia could void the user's authority to operate this equipment.

The third-party applications provided with your device may have been created and may be owned by persons or entities not affiliated with or related to Nokia. Nokia does not own the copyrights or intellectual property rights to the third-party applications. As such, Nokia does not take any responsibility for end-user support, functionality of the applications, or the information in the applications or these materials. Nokia does not provide any warranty for the third-party applications. BY USING THE APPLICATIONS YOU ACKNOWLEDGE THAT THE APPLICATIONS ARE PROVIDED AS IS WITHOUT WARRANTY OF ANY KIND, EXPRESS OR IMPLIED, TO THE MAXIMUM EXTENT PERMITTED BY APPLICABLE LAW. YOU FURTHER ACKNOWLEDGE THAT NEITHER NOKIA NOR ITS AFFILIATES MAKE ANY REPRESENTATIONS OR WARRANTIES, EXPRESS OR IMPLIED, INCLUDING BUT NOT LIMITED TO WARRANTIES OF TITLE, MERCHANTABILITY OR FITNESS FOR A PARTICULAR PURPOSE, OR THAT THE APPLICATIONS WILL NOT INFRINGE ANY THIRD-PARTY PATENTS, COPYRIGHTS, TRADEMARKS, OR OTHER RIGHTS.

Nokia Care contact information

US:

Nokia Inc.

4630 Woodland Corporate Blvd.

Suite 160

Tampa FL 33614

Telephone: 1-888-NOKIA-2U (1-888-665-4228)

Facsimile: 1-813-249-9619

TTY/TDD Users: 1-800-24-NOKIA (1-800-246-6542)

www.nokiausa.com

Canada:

Nokia Products Ltd., 601 Westney Rd. S., Ajax, ON L1S 4N7

Issue 2 EN, 9249884

# **Contents**

| For your safety                       | 7  |
|---------------------------------------|----|
| Support                               | 10 |
| Help                                  | 10 |
| Nokia support and contact information | 10 |
| Get started                           |    |
| Additional applications               | 10 |
| Your Nokia N95                        | 11 |
| Software updates                      | 11 |
| Settings                              |    |
| Welcome                               |    |
| Transfer content from another device  | 11 |
| Essential indicators                  | 12 |
| Fast downloading                      | 14 |
| Volume and loudspeaker control        |    |
| Multimedia menu                       | 14 |
| Keypad lock (keyguard)                | 15 |
| Headset                               | 15 |
| Memory card                           | 16 |
| File manager                          | 17 |
| Download!                             | 18 |
|                                       |    |

| Web browser            | 19 |
|------------------------|----|
| Connection security    | 19 |
| Bookmarks view         |    |
| Browse the web         | 20 |
| End connection         | 23 |
| Settings               | 23 |
| Connections            | 25 |
| Wireless LAN           |    |
| Connection manager     |    |
| Bluetooth connectivity |    |
| nfrared connection     |    |
| JSB                    |    |
| PC connections         |    |
| Synchronization        | 32 |
| Device manager         | 32 |
| Modem                  | 33 |
| Media applications     | 34 |
| Music player           | 34 |
| Radio                  |    |
| /ideo center           | 39 |
| RealPlaver             | 41 |

| Adobe Flash Player            |    |
|-------------------------------|----|
| Nokia Lifeblog                | 42 |
| Camera                        | 46 |
| Take pictures                 | 46 |
| Take pictures in a sequence   |    |
| You in the picture—self-timer |    |
| Record videos                 | 52 |
| Gallery                       | 55 |
| View and browse files         | 55 |
| Print Basket                  | 57 |
| Albums                        | 57 |
| Free memory                   | 58 |
| Back-up files                 | 58 |
| Edit images                   | 58 |
| Edit video clips              | 59 |
| Slide show                    | 61 |
| TV out mode                   | 61 |
| Presentations                 | 62 |
| Image print                   | 63 |
| Movie director                | 63 |
| Print online                  | 65 |
| Online sharing                | 65 |
| Home network                  | 66 |
|                               |    |

| Positioning                    | 70 |
|--------------------------------|----|
| GPS receiver                   | 71 |
| About satellite signals        |    |
| Position requests              | 72 |
| Maps                           | 72 |
| Landmarks                      |    |
| GPS data                       | 76 |
| Personalize your device        | 78 |
| Profiles—set tones             | 78 |
| 3-D tones                      | 79 |
| Change the look of your device | 80 |
| Active standby mode            | 80 |
| Time management                | 82 |
| Clock                          |    |
| Calendar                       | 82 |
| Messaging                      | 85 |
| Write text                     |    |
| Write and send messages        | 86 |
| Inbox-receive messages         |    |
| Mailbox                        |    |
| View messages on a SIM card    | 90 |
| Messaging settings             | 90 |

| Make calls                       | 95                              |
|----------------------------------|---------------------------------|
| Voice calls                      | 95                              |
| Answer or decline a call         |                                 |
| Log                              | 98                              |
| Contacts (Phonebook)             | 100                             |
| Save and edit names and numbers  | 100                             |
| Copy contacts                    | 101                             |
| Add ringing tones for contacts   |                                 |
| Create contact groups            |                                 |
| 0.65                             |                                 |
| Office                           | 103                             |
|                                  |                                 |
| Quickoffice                      | 103                             |
| Quickoffice                      | 103<br>104                      |
| Quickoffice                      | 103<br>104<br>104               |
| Quickoffice<br>Notes<br>Recorder | 103<br>104<br>104<br>104        |
| Quickoffice                      | 103<br>104<br>104<br>104<br>105 |
| Quickoffice                      |                                 |
| Quickoffice                      |                                 |
| Quickoffice                      |                                 |

| Tools                                                          | 108        |
|----------------------------------------------------------------|------------|
| Application manager  Digital rights management  Voice commands | 110        |
| Settings                                                       | 112        |
| General Phone Connection Applications                          | 117<br>119 |
| Troubleshooting: Q&A                                           | 124        |
| Battery information                                            | 127        |
| Care and maintenance                                           | 129        |
| Additional safety information                                  | 130        |
| Index                                                          | 133        |

# For your safety

Read these simple guidelines. Not following them may be dangerous or illegal. Read the complete user guide for further information.

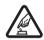

**SWITCH ON SAFELY** Do not switch the device on when wireless phone use is prohibited or when it may cause interference or danger.

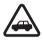

ROAD SAFETY COMES FIRST Obey all local laws. Always keep your hands free to operate the vehicle while driving. Your first consideration while driving should be road safety.

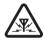

**INTERFERENCE** All wireless devices may be susceptible to interference, which could affect performance.

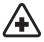

**SWITCH OFF IN HOSPITALS** Follow any restrictions. Switch the device off near medical equipment.

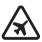

**SWITCH OFF IN AIRCRAFT** Follow any restrictions. Wireless devices can cause interference in aircraft.

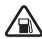

**SWITCH OFF WHEN REFUELING** Do not use the device at a refueling point. Do not use near fuel or chemicals.

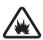

**SWITCH OFF NEAR BLASTING** Follow any restrictions. Do not use the device where blasting is in progress.

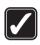

**USE SENSIBLY** Use only in the normal position as explained in the product documentation. Do not touch the antenna unnecessarily.

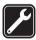

**QUALIFIED SERVICE** Only qualified personnel may install or repair this product.

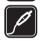

**ENHANCEMENTS AND BATTERIES** Use only approved enhancements and batteries. Do not connect incompatible products.

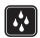

**WATER-RESISTANCE** Your device is not water-resistant. Keep it dry.

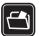

**BACK-UP COPIES** Remember to make back-up copies or keep a written record of all important information stored in your device.

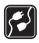

**CONNECTING TO OTHER DEVICES** When connecting to any other device, read its user guide for detailed safety instructions. Do not connect incompatible products.

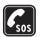

EMERGENCY CALLS Ensure the phone function of the device is switched on and in service. Press the end key as many times as needed to clear the display and return to the standby mode. Enter the emergency number, then press the call key. Give your location. Do not end the call until given permission to do so.

## About your device

The wireless device described in this guide is approved for use on the (E)GSM 850, 900, 1800 and 1900 MHz, and WCDMA (HSDPA) 850 and 1900 MHz networks. Contact your service provider for more information about networks.

When using the features in this device, obey all laws and respect local customs, privacy and legitimate rights of others, including copyrights.

Copyright protections may prevent some images, music (including ringing tones), and other content from being copied, modified, transferred, or forwarded.

Your device supports internet connections and other methods of connectivity. Like computers, your device may

be exposed to viruses, malicious messages and applications, and other harmful content. Exercise caution and open messages, accept connectivity requests, download content, and accept installations only from trustworthy sources. To increase the security of your device, consider installing antivirus software with a regular update service and using a firewall application.

Warning: To use any features in this device, other than the alarm clock, the device must be switched on. Do not switch the device on when wireless device use may cause interference or danger.

The office applications support common features of Microsoft Word, PowerPoint, and Excel (Microsoft Office 2000, XP, and 2003). Not all file formats can be viewed or modified.

During operation, such as an active high-speed data connection, the device may feel warm. In most cases, this condition is normal. If you suspect the device is not working properly, take it to the nearest authorized service facility.

Your device may have preinstalled bookmarks and links for third-party internet sites. You may also access other third-party sites through your device. Third-party sites are not affiliated with Nokia, and Nokia does not endorse or assume liability for them. If you choose to access such sites, you should take precautions for security or content.

The images in this guide may differ from your device display.

#### **Network services**

To use the phone you must have service from a wireless service provider. Many of the features require special network features. These features are not available on all networks; other networks may require that you make specific arrangements with your service provider before you can use the network services. Your service provider can give you instructions and explain what charges will apply. Some networks may have limitations that affect how you can use network services. For instance, some networks may not support all language-dependent characters and services.

Your service provider may have requested that certain features be disabled or not activated in your device. If so, these features will not appear on your device menu. Your device may also have a special configuration such as changes in menu names, menu order, and icons. Contact your service provider for more information.

This device supports WAP 2.0 protocols (HTTP and SSL) that run on TCP/IP protocols. Some features of this device, such as MMS, browsing, and e-mail require network support for these technologies.

# Enhancements, batteries, and chargers

Always switch the device off and disconnect the charger before removing the battery.

Check the model number of any charger before use with this device. This device is intended for use when supplied with power from a DC-4, AC-4, or AC-5 charger and from an AC-1, ACP-8, ACP-9, ACP-12U, or LCH-12 charger when used with the CA-44 charger adapter.

The battery intended for use with this device is BL-5F.

Warning: Use only batteries, chargers, and enhancements approved by Nokia for use with this particular model. The use of any other types may invalidate any approval or warranty, and may be

dangerous.

For availability of approved enhancements, please check with your dealer. When you disconnect the power cord of any enhancement, grasp and pull the plug, not the cord.

# Support

Model number: Nokia N95-3

Hereinafter referred to as Nokia N95.

# Help ?

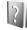

Your device has context-sensitive help. When an application is open, select Options > Help to access help for the current view.

When you are reading the instructions, to switch between help and the application that is open in the background. press and hold ...

To open help from the main menu, select Applications > Help. Select the desired application to view its help topics.

## Nokia support and contact information

Check www.nseries.com/support or your local Nokia website for the latest version of this guide, additional information, downloads, and services related to your Nokia product.

On the website, you can get information on the use of Nokia products and services. If you need to contact customer service, check the list of local Nokia contact centers at www.nokia.com/customerservice.

For maintenance services, check your nearest Nokia service center at www.nokia.com/repair.

#### Get started

See the Get started guide for keys and parts information and instructions for setting up the device for use.

# Additional applications

There are various applications provided by Nokia and different third-party software developers to help you do more with your Nokia N95. These applications are explained in the Additional applications leaflet which is available at the Nokia N95 product support pages at www.nseries.com/support or your local Nokia web site.

# Your Nokia N95

## Software updates

Nokia may produce software updates that may offer new features, enhanced functions, or improved performance. You may be able to request these updates through the Nokia Software Updater PC application. To update the device software, you need the Nokia Software Updater application and a compatible PC with Microsoft Windows 2000 or XP operating system, broadband internet access, and a compatible data cable to connect your device to the PC.

To get more information and to download the Nokia Software Updater application, visit <a href="www.nokia.com/softwareupdate">www.nokia.com/softwareupdate</a> or your local Nokia web site.

# Settings

Your device normally has MMS, GPRS, streaming, and mobile internet settings automatically configured in the device, based upon your wireless service provider information. You may have settings from your service providers already installed in your device, or you may receive or request the settings from the service providers as a special message.

#### Welcome

When you switch on your device for the first time, Welcome opens. Select from the following:

- Sett. wizard—to configure various settings. See the Additional applications leaflet.
- Transfer—to transfer content, such as contacts and calendar entries, from a compatible Nokia device. See 'Transfer content from another device', p. 11.

To open the Welcome later, press §, and select Applications > Welcome. You can also access the individual applications in their own menu locations.

# Transfer content from another device

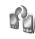

You can transfer content, such as contacts, from a compatible Nokia device to your Nokia N95 using Bluetooth connectivity or infrared. Your device notifies you if the other device is not compatible.

The type of content that can be transferred depends on the model of the device from which you want to transfer content. If the other device supports synchronization, you

can also synchronize data between the other device and vour Nokia N95.

If the other device cannot be powered on without a SIM card, you can insert your SIM card in it. When Nokia N95 is switched on without a SIM card, the offline profile is automatically activated.

#### Transfer content

- 1 To use the application for the first time, on your Nokia N95, select it in the Welcome application, or press §, and select Tools > Transfer. If you have used the application before and want to start a new transfer, select Transfer data.
- 2 Select whether you want to use Bluetooth connectivity or infrared to transfer the data. Both devices must support the selected connection type.
- 3 If you select Bluetooth connectivity: To have Nokia N95 search for devices with Bluetooth connectivity, select Continue. Select the device from which you want to transfer content from the list. You are asked to enter a code on your Nokia N95. Enter a code (1-16 digits), and select OK. Enter the same code

paired. See 'Pair devices', p. 29.

For some phone models, the Data transfer application is sent to the other device as a message. To install Data transfer on the other device, open the message, and follow the instructions on the display.

on the other device, and select OK. The devices are now

- If you select infrared, connect the two devices. See 'Infrared connection', p. 31.
- 4 From your Nokia N95, select the content you want to transfer from the other device.

Content is transferred from the memory of the other device to the corresponding location in your Nokia N95. Transferring time depends on the amount of data to be transferred. You can cancel transferring and continue later.

If the other device supports synchronization, you can keep the data up-to-date in both devices. To start a synchronization with a compatible Nokia device, select Phones, scroll to the device, and select Options > Synchronize. Follow the instructions on the display.

The synchronization is two-way, and the data in both devices is made the same. If an item is deleted from either device, it is deleted from the other device as well when synchronizing; you cannot restore deleted items with synchronization.

To view the log of a previous transfer, select Transfer log.

#### **Essential indicators**

- $f \Psi$  The device is being used in a GSM network.
- **3G** The device is being used in a WCDMA network (network service).

**3.5**<sub>G</sub> HSDPA support in the device is activated and the device being used in a WCDMA network that supports HSDPA (network service).

You have one or more unread messages in the Inbox folder in Messaging.

**②** You have received new e-mail in the remote mailbox.

\_\_\_\_\_ There are messages waiting to be sent in the Outbox folder.

◆■ You have missed calls.

Shown if Ringing type is set to Silent and Message alert tone, and E-mail alert tone are set to Off.

The device keypad is locked.

A clock alarm is active.

**2** The second phone line is being used (network service).

All calls to the device are forwarded to another number. If you have two phone lines (network service), a number indicates the active line.

A compatible headset is connected to the device. No indicates the connection has been lost.

A compatible TV out cable is connected to the device.

A compatible TTY is connected to the device.

**D** A data call is active.

♣ A GPRS packet data connection is active. ♣ indicates the connection is on hold and ♣ that a connection is available.

■ A GPRS packet data connection is active. ♣ indicates the connection is available.

■ A GPRS packet data connection is active. ♣ indicates the connection is active. ♣ indicates the connection is active. ♣ indic

基 A packet data connection is active in a part of the network that supports EDGE. 复 indicates the connection is on hold and 岛 that a connection is available. The icons indicate that EDGE is available in the network, but your device is not necessarily using EDGE in the data transfer.

3€ A WCDMA packet data connection is active. 3€ indicates the connection is on hold and 36 that a connection is available.

**BB** You have set the device to scan for WLANs, and a WLAN is available. See 'Wireless LAN', p. 25.

**♠** A WLAN connection is active in a network that has encryption.

**#** A WLAN connection is active in a network that does not have encryption.

**★** Bluetooth connectivity is on.

(\*) Data is being transmitted using Bluetooth connectivity. When the indicator is blinking, your device is trying to connect with another device.

A USB connection is active.

**•••** An infrared connection is active. If the indicator is blinking, the device is trying to connect to the other device or the connection has been lost.

## Fast downloading

You can activate or deactivate support for high-speed downlink packet access (HSDPA, also called 3.5G) in the device settings. See 'Packet data', p. 122.

HSDPA is a network service in WCDMA networks and it provides high data download speed. When HSDPA support in the device is activated and the device is connected to a WCDMA network that supports HSDPA, downloading data such as messages, e-mail, and browser pages through the cellular network may be faster.

For availability and subscription to data connection services, contact your service provider.

HSDPA only affects the download speed; sending data to the network, such as sending messages and e-mail, is not affected.

## Volume and loudspeaker control

To increase or decrease the volume level when you have

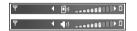

an active call or are listening to a sound, press the volume key.

The built-in loudspeaker allows you to speak and listen from a short distance without having to hold the device to your ear.

Warning: Do not hold the device near your ear when the loudspeaker is in use, because the volume may be extremely loud.

To use the loudspeaker during a call, select Options > Activate loudspeaker.

To turn off the loudspeaker, select Options > Activate handset.

#### Multimedia menu

The multimedia menu provides quick access to multimedia content and predefined applications.

To open the multimedia menu, press ❖, or when the device is in the standby mode, open the media keys under the 2-way slide.

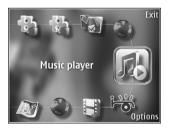

To scroll in the multimedia menu, use the scroll key. To scroll faster, press and hold the key. To open an application, press 
.

To change the shown shortcuts, select Options > Menu items. You can delete, add, or rearrange shortcuts to applications, browser bookmarks, and radio channels defined in Radio.

You can customize the appearance of the multimedia menu. To change the images shown in the background, select Options > Background images and the desired option. To set zooming and panning on or off, select Options > Image effects. To set sounds on or off, select Options > Menu sounds.

## Keypad lock (keyguard)

To unlock the keys, open the 2-way slide, or press  $\begin{pmatrix} \cdot \\ \cdot \end{pmatrix}$  then  $\begin{pmatrix} \cdot \\ \cdot \\ \cdot \end{pmatrix}$ 

You can have the keypad lock activated automatically after a time-out or when the 2-way slide is closed. See 'Security', p. 114

When the keypad lock is on, calls may be possible to the official emergency number programmed into your device.

#### Headset

You can connect a compatible headset or compatible headphones to the Nokia AV Connector (3.5 mm) of your device. You may need to select the cable mode.

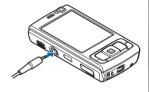

Do not connect products that create an output signal as this may cause damage to the device. Do not connect any voltage source to the Nokia AV Connector.

When connecting any external device or any headset, other than those approved by Nokia for use with this device, to the Nokia AV Connector, pay special attention to volume levels.

Warning: When you use the headset, your ability to hear outside sounds may be affected. Do not use the headset where it can endanger your safety.

To use a headset or headphones with a remote control unit, for example, the Nokia Audio Controller AD-43, connect the unit to the connector in the device, then connect the headset or headphones to the unit.

Some headsets do not include a microphone. For phone calls, use such a headset with a remote control unit or the microphone of the device.

When using certain headset enhancements, for example, the Nokia Audio Controller AD-43, to adjust the volume during a call, use the volume key in the device. The Nokia Audio Controller AD-43 has multimedia volume controls that are used to adjust the volume only for music or video playback.

## Memory card

Use only compatible microSD cards approved by Nokia for use with this device. Nokia uses approved industry standards for memory cards, but

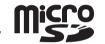

some brands may not be fully compatible with this device. Incompatible cards may damage the card and the device and corrupt data stored on the card.

Keep all memory cards out of the reach of small children.

#### Insert the memory card

1 Place your finger in the recess below the door of the memory card slot, and lift the door. Pull the door to the right to reveal the hinge, and swing the door to the side.

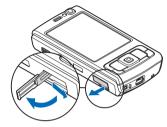

Insert a compatible memory card in the slot. Make sure that the contact area on the card is facing up and towards the slot.

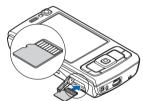

3 Push the card in. You can hear a click when the card locks into place.

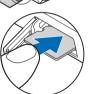

4 Push the hinge back in, and close the door. Ensure that the door is properly closed.

#### Eject the memory card

Important: Do not remove the memory card in the middle of an operation when the card is being accessed. Removing the card in the middle of an operation may damage the memory card as well as the device, and data stored on the card may be corrupted.

- Before you eject the card, press (1), and select Remove memory card. All applications are closed.
- 2 When Removing memory card will close all open applications, Remove anyway? is displayed, select Yes.
- 3 When Remove memory card and press 'OK' is displayed, open the door of the memory card slot.
- 4 Press the memory card to release it from the slot.
- Pull out the memory card. If the device is switched on, select OK.

## Memory card tool

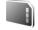

Press . and select Tools > Memory.

To back up information from the device memory to a compatible memory card (if available), select Options > Back up phone memory. The device notifies you if the memory card does not have enough free space to create a back-up.

To restore information from the compatible memory card to the device memory, select Options > Restore from card.

When a memory card is reformatted, all data on the card is permanently lost. Some memory cards are supplied preformatted and others require formatting. Consult your retailer to find out if you must format the memory card before you can use it.

To format a memory card, select Options > Format memory card. Select Yes to confirm.

# File manager

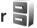

To browse files and folders in the device memory or on a compatible memory card (if inserted), press 🚱, and select Tools > File mgr.. The device memory view ( ) opens. Press to open the memory card view ( ), if available.

To mark several files, press and hold \( \rightarrow \) while you press , , or . To move or copy the files to a folder, select Options > Move to folder or Copy to folder.

To find a file, select Options > Find and the memory from which to search. Enter a search text that matches the file name.

To view what types of data you have in the device and how much memory the different data types consume, select Options > Memory details. The amount of available free memory is shown in Free memory.

#### Memory low-free memory

Many features of the device use memory to store data. The device notifies you if the device or the memory card memory is low.

To free device memory, transfer data to a compatible memory card (if available) or to a compatible PC.

To remove data to free memory, use File mgr. to delete files you no longer need, or go to the respective application. For example, you can remove the following:

- Messages in the folders in Messaging and retrieved e-mail messages from the mailbox
- Saved web pages
- Contact information
- Calendar notes
- Applications shown in App. mgr. that you do not need
- Installation files (.sis) of applications you have installed to a compatible memory card; first back up the installation files to a compatible PC

## Download!

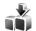

With Download!, you can browse, download, and install items, such as applications and media files, to your device from the internet.

Press § , and select Download! The items are categorized under catalogs and folders provided by different service providers. Some items may be chargeable, but you can usually preview them free of charge.

# Web browser a

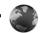

Press : , and select Web (network service).

> Shortcut: To start Web, press and hold **0** in the standby mode.

With Web, you can view hypertext markup language (HTML) web pages on the internet as originally designed. You can also browse web pages that are designed specifically for mobile devices, and use extensible hypertext markup language (XHTML), or the wireless markup language (WML).

With Web, you can zoom in and out on a page, use Mini map and Page overview to navigate on pages, read web feeds and blogs, bookmark web pages, and download content, for example.

Check the availability of services, pricing, and fees with your service provider. Service providers will also give you instructions on how to use their services.

To use Web, you need an access point to connect to internet. See 'Access points', p. 120.

## Connection security

If the security indicator  $\mathbf{n}$  is displayed during a connection, the data transmission between the device and the internet gateway or server is encrypted.

The security icon does not indicate that the data transmission between the gateway and the content server (or place where the requested resource is stored) is secure. The service provider secures the data transmission between the gateway and the content server.

Security certificates may be required for some services, such as banking services. You are notified if the identity of the server is not authentic or if you do not have the correct security certificate in your device. For more information, contact your service provider. See also 'Certificate management', p. 115 for more information on the certificates and certificate details.

#### **Bookmarks** view

The bookmarks view allows you to select web addresses from a list or from a collection of bookmarks in the Auto-Bookmarks folder. You can also enter the URL address of the web page you want to visit directly into the field (\bigotal). • indicates the starting page defined for the default access point.

You can save URL addresses as bookmarks while browsing on the internet. You can also save addresses received in messages to your bookmarks and send saved bookmarks.

Your device may have preinstalled bookmarks and links for third-party internet sites. You may also access other third-party sites through your device. Third-party sites are not affiliated with Nokia, and Nokia does not endorse or assume liability for them. If you choose to access such sites, you should take precautions for security or content.

To open the bookmarks view while browsing, press  $\ 1$  , or select Options > Bookmarks.

To edit the details of a bookmark, such as the title, select Options > Bookmark manager > Edit.

In the bookmarks view, you can also enter other browser folders. Web allows you to save web pages during browsing. In the Saved pages folder, you can view the content of the pages you have saved offline.

Web also keeps track of the web pages you visit during browsing. In the Auto. Bookmarks folder, you can view the list of visited web pages.

In Web Feeds, you can view saved links to web feeds and blogs to which you have subscribed. Web feeds are commonly found on major news organization web pages, personal weblogs, online communities that offer latest headlines, and article summaries. Web feeds use RSS and ATOM technologies.

#### Browse the web

Important: Use only services that you trust and that offer adequate security and protection against harmful software.

With Web, you can view web pages as they are originally designed. To browse a web page, in the bookmarks view, select a bookmark, or enter the address in the field ( ). Then press .

Some web pages may contain material, such as graphics and sounds, that requires a large amount of memory to view. If your device runs out of memory while loading such a page, the graphics on the page are not shown. To browse web pages without graphics to save memory, select Options > Settings > Page > Load content > Text only.

☆ Tip! To return to the standby mode with the browser open in the background, press 
♀ twice or 

」. To return to the browser, press and hold 
♀ , and select the browser from the list.

To open links and make selections, press 

.

To enter a new web page address you want to visit, select Options > Go to web address.

☆ Tip! To visit a web page saved as bookmark in the bookmarks view, while browsing, press 1, and select a bookmark.

To retrieve the latest content of the page from the server, select Options > Navigation options > Reload.

To save the web address of the current page as bookmark, select Options > Save as bookmark.

To use Visual history to view snapshots of the pages you have visited during the current browsing session, select Back (available if History list is set on in the browser settings). To go to a previously visited page, select the page.

To save a page while browsing, select Options > Tools > Save page. You can save pages to the device memory or compatible memory card (if inserted), and browse them when offline. You can also group the pages into folders. To access the pages later, in the bookmarks view, select Saved pages.

To open a sublist of commands or actions for the currently open page, select Options > Service options (if supported by the web page).

To allow or prevent the automatic opening of multiple windows, select Options > Window > Block pop-ups or Allow pop-ups.

#### Shortcuts while browsing are as follows:

- Press 1 to open your bookmarks.
- Press 2 to search for keywords in the current page.
- Press **3** to return to the previous page.
- Press 5 to list all open windows.
- Press 8 to show the page overview of the current page. Press 8 again to zoom in and view the desired section of the page.
- Press 9 to enter a new web address.
- Press **0** to go to the start page.
- Press \* or # to zoom the page in or out.

#### Text search

To search for keywords within the current web page, select Options > Find > Text, and enter a keyword. To go to the previous match, press . To go to the next match, press .

☆ Tip! To search for keywords within the page, press 2 .

#### Browser toolbar

With the toolbar, you can select most frequently used features in the browser. To open the toolbar, press 
on an empty spot on a web page. To move within the toolbar, press 
on press on press on to select a feature, press on the select of the select of t

In the toolbar, select from the following:

- Frequently used links to view a list of the web addresses you visit frequently
- Page overview to view the overview of the current web page
- Find to search for keywords within the current page
- · Reload to refresh the page
- Subscribe (if available) to view a list of available web feeds on the current web page, and subscribe to a web feed

## Download and purchase items

You can download items such as ringing tones, images, operator logos, themes, and video clips. These items can be provided free of charge, or you can purchase them. Downloaded items are handled by the respective applications in your device, for example, a downloaded photo or an .mp3 file can be saved in Gallery.

Important: Only install and use applications and other software from trusted sources, such as applications that are Symbian Signed or have passed the Java Verified™ testing.

- 1 To download the item, select the link.
- 2 Select the appropriate option to purchase the item (for example, "Buy").
- 3 Carefully read all the information provided.

To continue the download, select Accept. To cancel the download, select Cancel.

When you start a download, a list of ongoing and completed downloads from the current browsing session is displayed. To also view the list, select Options > Downloads. In the list, scroll to an item, and select Options to cancel ongoing downloads, or open, save, or delete completed downloads.

### Mini map

Mini map helps you to navigate on web pages that contain large amount of information. When Mini map is set on in the browser settings and you scroll through a large web page, Mini map opens and shows an overview of the web page you browse. To scroll in Mini map, press • , , , , or . When you find the desired location, stop scrolling, and Mini map disappears and leaves you at the selected location.

To set Mini map on, select Options > Settings > General > Mini map > On.

### Page overview

When you are browsing a web page that contains a large amount of information, you can use Page overview to view what kind of information the page contains.

To show the page overview of the current page, press **8**. To find the desired spot on the page, press **6**.  $\mathbb{Q}$ ,  $\mathbb{Q}$ ,  $\mathbb{Q}$ , or  $\mathbb{Q}$ . Press **8** again to zoom in and view the desired section of the page.

#### Web feeds and blogs

Web feeds are xml files on web pages that are widely used by the weblog community and news organizations to share the latest entry headlines or full text, for example, recent news in the form of news feeds. Blogs or weblogs are web diaries. Most of the web feeds use RSS and ATOM technologies. It is common to find web feeds on web, blog, and wiki pages.

Web automatically detects if a web page contains web feeds. To subscribe to a web feed, select Options > Subscribe, or click on the link. To view the web feeds to which you have subscribed, in the bookmarks view, select Web feeds.

To update a web feed, select it, and Options > Refresh.

To define how the web feeds are updated, select Options > Settings > Web feeds. See 'Settings', p. 23.

#### **End connection**

To end the connection and view the browser page offline, select Options > Tools > Disconnect; or to end the connection and close the browser, select Options > Exit.

Pressing **J** does not end the connection but takes the browser to the background.

To delete the information the network server collects about your visits to various web pages, select Options > Clear privacy data > Delete cookies.

## Empty the cache

The information or services you have accessed are stored in the cache memory of the device.

A cache is a memory location that is used to store data temporarily. If you have tried to access or have accessed confidential information requiring passwords, empty the cache after each use. The information or services you have accessed are stored in the cache. To empty the cache, select Options > Clear privacy data > Clear cache.

## Settings

Select Options > Settings and from the following: General settings Access point—Change the default access point. See 'Connection', p. 119. Some or all access points may be preset for your device by your service provider; you may not be able to change, create, edit, or remove them.

Homepage-Define the home page.

Mini map—Set Mini map on or off. See 'Mini map', p. 22. History list—While browsing, to use the selection key Back to see a list of the pages you have visited during the current browsing session, set History list on.

Security warnings—Hide or show security notifications.

Java/ECMA script—Enable or disable the use of scripts.

#### Page settings

Load images and sounds—Select whether you want to load images and other objects while browsing. If you select Text only, to load images or objects later during browsing, select Options > Tools > Load images.

Screen size—Select between Full screen and the normal view with the options list.

Default encoding—If text characters are not shown correctly, you can select another encoding according to language for the current page.

Block pop-ups—Allow or block automatic opening of different pop-ups while browsing.

Automatic reload—If you want the web pages to be refreshed automatically while browsing, select On.

Font size—Define the font size that is used for web pages.

#### Privacy settings

Auto. bookmarks—Enable or disable automatic bookmark collecting. If you want to continue saving the addresses of the visited web pages into the Auto. Bookmarks folder, but hide the folder from the bookmarks view, select Hide folder.

Form data saving—If you do not want the data you enter to different forms on a web page to be saved and used next time the page is entered, select Off.

Cookies—Enable or disable the receiving and sending of cookies.

#### Web feeds settings

Automatic updates—Define whether you want the web feeds to be updated automatically or not, and how often you want to update them. Setting the application to retrieve web feeds automatically may involve the transmission of large amounts of data through your service provider's network. Contact your service provider for information about data transmission charges.

Acc. point for auto-update (only available when Automatic updates is on)—Select the desired access point for updating.

# **Connections**

#### Wireless LAN

Your device supports wireless local area network (WLAN). With WLAN, you can connect your device to the internet and compatible devices that have WLAN. For information about using your device with other compatible Universal Plug and Play (UPnP) devices through WLAN, see 'Home network', p. 66.

To use WLAN, it must be available in the location and your device must be connected to the WLAN.

Some places, like France, have restrictions on the use of WLAN. Check with your local authorities for more information.

Features using WLAN, or allowing such features to run in the background while using other features, increase the demand on battery power and reduce the battery life.

Your device supports the following WLAN features:

- IEEE 802.11b/g standard
- Operation at a frequency of 2.4 GHz
- Wired equivalent privacy (WEP) with keys up to 128 bits, Wi-Fi protected access (WPA), and 802.1x encryption methods. These functions can be used only if they are supported by the network.

#### Wireless LAN connections

To use WLAN, you must create an internet access point (IAP) in a WLAN. Use the access point for applications that need to connect to the internet. See 'WLAN internet access points', p. 26.

Important: Always enable one of the available encryption methods to increase the security of your WLAN connection. Using encryption reduces the risk of unauthorized access to your data.

A WLAN connection is established when you create a data connection using a WLAN internet access point. The active WLAN connection ends when you end the data connection. To end the connection, see 'Connection manager', p. 27.

You can use WLAN during a voice call or when packet data is active. You can only be connected to one WLAN access point device at a time, but several applications can use the same internet access point.

When the device is in the Offline profile, you can still use WLAN (if available). Remember to comply with any applicable safety requirements when establishing and using a WLAN connection.

☆ Tip! To check the unique media access control (MAC) address that identifies your device, enter \*#62209526# in the standby mode.

#### WLAN wizard

The WLAN wizard helps you to connect to a WLAN and manage your WLAN connections.

The WLAN wizard shows the status of your WLAN connections in the active standby mode. To view the available options, scroll to the row showing the status, and press (a).

If the search results of found WLANs, for example, WLAN network found are displayed, to create an internet access point and start the web browser using this IAP, select the status, the option Start web browsing, and the network.

If you select a secured WLAN network, you are asked to enter the relevant passcodes. To connect to a hidden network, you must enter the correct network name (service set identifier, SSID). To create a new access point for hidden WLAN, select New WLAN.

If you are connected to a WLAN, the IAP name is displayed. To start the web browser using this IAP, select the status and the option Cont. Web browsing. To end the connection in the WLAN, select the status and the option Disconnect WLAN.

If WLAN scanning is off and you are not connected to any WLAN, WLAN scanning off is displayed. To set scanning on and search for available WLANs, select the status and press 

.

To start a search for available WLANs, select a status and the option Search for WLAN. To set WLAN scanning off, select a status and the option Switch WLAN scan off.

To access the WLAN wizard in the menu, press  $\mathsection$  , and select Tools > WLAN wiz.

### WLAN internet access points

To search for WLANs available within range, press 🐧 , and select Tools > WLAN wiz..

Select Options and select from the following:

- Filter WLAN networks—Filter out WLANs in the list of found networks. The selected networks are filtered out the next time the application searches for WLANs.
- Details View the details of a network shown in the list. If you select an active connection, the connection details are displayed.
- Define access point— Create an internet access point (IAP) in a WLAN.
- Edit access point Edit the details of an existing IAP.

You can also use Conn. mgr. to create internet access points. See 'Wireless LAN', p. 27.

### Operating modes

There are two operating modes in WLAN: infrastructure and ad hoc.

The infrastructure operating mode allows two kinds of communication: wireless devices are connected to each other through a WLAN access point device, or wireless devices are connected to a wired LAN through a WLAN access point device.

In the ad hoc operating mode, devices can send and receive data directly with each other. To create an internet access point for an ad hoc network, see 'Access points', p. 120.

# Connection manager

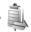

#### **Data connections**

Press 👣 , and select Tools > Conn. mgr. > Active data connections. In the active connections view, you can see the open data connections: data calls (\bigcap), packet data connections ( $\underline{\underline{3G}}$  or  $\underline{\underline{\mathbf{Y}}}$ ), and WLAN connections ( $\underline{\underline{\mathbf{W}}}$ ).

Note: The actual time invoiced for calls by your service provider may vary, depending on network features, rounding off for billing, and so forth.

To end a connection, select Options > Disconnect. To close all open connections, select Options > Disconnect all.

To view the details of a connection, select Options > Details. The details shown depend on the connection type.

#### Wireless LAN

To search for WLANs available within range, press 👣 , and select Tools > Conn. mgr. > Available WLAN networks.

The available WLAN view shows a list of WLANs within range, their network mode (Infrastructure or Ad-hoc). and signal strength indicator. 3 is shown for networks with encryption, and if your device has an active connection in the network.

To view the details of a network, select Options > Details.

To create an internet access point in a network, select Options > Define access point.

# Bluetooth connectivity

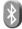

You can connect wirelessly to other compatible devices with wireless Bluetooth technology. Compatible devices may include mobile phones, computers, and enhancements such as headsets and car kits. You can use Bluetooth connectivity to send images, video clips, music and sound clips, and notes: connect wirelessly to your compatible PC (for example, to transfer files); connect to a compatible printer to print images with Image print. See 'Image print', p. 63.

Since devices with Bluetooth wireless technology communicate using radio waves, your device and the other device do not need to be in direct line-of-sight. The two devices only need to be within 10 meters (33 feet) of each other, but the connection may be subject to interference from obstructions such as walls or from other electronic devices.

This device is compliant with Bluetooth Specification 2.0 supporting the following profiles: Advanced Audio Distribution Profile, Audio/Video Remote Control Profile, Generic Audio/Video Distribution Profile, Basic Imaging Profile, Basic Printing Profile, Dial-up Networking Profile, File transfer Profile, Hands-Free Profile, Headset Profile, Human Interface Device Profile, Object Push Profile, Remote SIM Access profile, and Synchronization Profile.

To ensure interoperability between other devices supporting Bluetooth technology, use Nokia approved enhancements for this model. Check with the manufacturers of other devices to determine their compatibility with this device.

There may be restrictions on using Bluetooth technology in some locations. Check with your local authorities or service provider.

Features using Bluetooth technology, or allowing such features to run in the background while using other features, increase the demand on battery power and reduce the battery life.

When the device is locked, you cannot use Bluetooth connectivity. See 'Phone and SIM card', p. 114 for more information on locking the device.

#### **Settings**

Press 🐧 , and select Tools > Bluetooth. When you open the application for the first time, you are asked to define a name for your device.

Select from the following:

Bluetooth—To connect wirelessly to another compatible device, first set Bluetooth connectivity On, then establish a connection. To switch off Bluetooth connectivity, select Off.

My phone's visibility—To allow your device to be found by other devices with Bluetooth wireless technology, select Shown to all. To set a time after which the visibility is set from shown to hidden, select Define period. To hide your device from other devices, select Hidden.

My phone's name—Edit the name shown to other devices using Bluetooth wireless technology.

Remote SIM mode—To enable another device, such as a compatible car kit enhancement, to use the SIM card in

your device to connect to the network, select On. For more information, see 'Remote SIM mode', p. 30.

### Security tips

When you are not using Bluetooth connectivity, select Bluetooth > Off or My phone's visibility > Hidden. In this way, you can better control who can find your device with Bluetooth wireless technology, and connect to it.

Do not pair with or accept connection requests from an unknown device. In this way, you can better protect your device from harmful content.

## Send data using Bluetooth connectivity

Several Bluetooth connections can be active at a time. For example, if you are connected to a compatible headset, you can also transfer files to another compatible device at the same time.

For Bluetooth connectivity indicators, see 'Essential indicators', p. 27.

- ☆ Tip! To send text using Bluetooth connectivity, open Notes, write the text, and select Options > Send > Via Bluetooth.
- 1 Open the application where the item you want to send is stored. For example, to send an image to another compatible device, open Gallery.

- 2 Select the item and Options > Send > Via Bluetooth. Devices with Bluetooth wireless technology within range start to appear on the display. Device icons: ☐ computer, ☐ phone, ☐ audio or video device, and ☐ other device.
  To interrupt the search, select Stop.
- 3 Select the device with which you want to connect.
- 4 If the other device requires pairing before data can be transmitted, a tone sounds, and you are asked to enter a passcode. See 'Pair devices', p. 29.
- 5 When the connection has been established, Sending data is shown.
- ☆ Tip! When searching for devices, some devices may show only the unique address (device address). To find the unique address of your device, enter the code \*#2820# in the standby mode.

#### Pair devices

Before pairing, create your own passcode (1–16 digits), and agree with the owner of the other device to use the same code. Devices that do not have a user interface have a factory-set passcode. The passcode is used only once.

- 1 To pair with a device, select Options > New paired device. Devices with Bluetooth wireless technology within range start to appear on the display.
- 2 Select the device, and enter the passcode. The same passcode must be entered on the other device as well.

Some audio enhancements connect automatically to your device after pairing. Otherwise, scroll to the enhancement, and select Options > Connect.

Paired devices are indicated by \*\* in the device search.

To set a device as authorized or unauthorized, scroll to a device, select Options, and select from the following:

Set as authorized—Connections between your device and this device can be made without your knowledge. No separate acceptance or authorization is needed. Use this status for your own devices, such as your compatible headset or PC, or devices that belong to someone you trust.

I indicates authorized devices in the paired devices view.

Set as unauthorized—Connection requests from this device must be accepted separately every time.

To cancel a pairing, scroll to the device, and select Options > Delete. If you want to cancel all pairings, select Options > Delete all.

# Receive data using Bluetooth connectivity

When you receive data through Bluetooth connectivity, a tone sounds, and you are asked if you want to accept the message. If you accept, is shown, and the item is placed in the Inbox folder in Messaging. Messages received through Bluetooth connectivity are indicated by \$\frac{1}{2}\$. See 'Inbox—receive messages', p. 87.

#### Remote SIM mode

To use the remote SIM mode with a compatible car kit enhancement, set Bluetooth connectivity on, and enable the use of the remote SIM mode with your device. See 'Settings', p. 28. Before the mode can be activated, the two devices must be paired and the pairing initiated from the other device. When pairing, use a 16-digit passcode, and set the other device as authorized. See 'Pair devices', p. 29. Activate the remote SIM mode from the other device.

When remote SIM mode is on in your device, Remote SIM is displayed in the standby mode. The connection to the wireless network is turned off, as indicated by in the signal strength indicator area, and you cannot use SIM card services or features requiring cellular network coverage.

When the wireless device is in the remote SIM mode, you can only use a compatible connected enhancement, such as a car kit, to make or receive calls. Your wireless device will not make any calls, except to the emergency numbers programmed into your device, while in this mode. To make calls from your device, you must first leave the remote SIM mode. If the device has been locked, enter the lock code to unlock it first.

To leave the remote SIM mode, press the power key, and select Exit remote SIM mode.

## Infrared connection

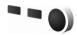

With infrared, you can transfer data such as business cards, calendar notes, and media files with a compatible device.

Do not point the infrared (IR) beam at anyone's eye or allow it to interfere with other IR devices. This device is a Class 1 laser product.

#### Send and receive data using infrared

1 Make sure that the infrared ports of the sending and receiving devices are pointing at each other, and that there are no obstructions between the devices. The preferable distance between the two devices is up to 1 meter (3 feet).

- 2 The user of the receiving device activates the infrared port.
  - To activate the infrared port of your device to receive data through infrared, press **\$**\$ , and select Tools > Infrared.
- 3 The user of the sending device selects the desired infrared function to start the data transfer. To send data through infrared, locate the desired file in an application or the file manager, and select Options > Send > Via infrared.

If data transfer is not started within 1 minute after the activation of the infrared port, the connection is cancelled and must be started again.

Items received through infrared are placed in the Inbox folder in Messaging. New infrared messages are indicated by  $^{+}_{-}$ .

For infrared connection indicators, see 'Essential indicators', p. 27.

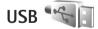

Press  $\mathfrak{S}$ , and select Tools > USB.

To have the device ask the purpose of the USB cable connection each time the cable is connected, select Ask on connection > Yes.

If Ask on connection is set to off or you want to change the mode during an active connection, select USB mode and from the following:

Media player—to synchronize music with Windows Media Player, See 'Music transfer with Windows Media Player', p. 37.

PC Suite—to use Nokia PC applications such as Nokia PC Suite, Nokia Lifeblog, and Nokia Software Updater

Data transfer— to transfer data between your device and a compatible PC

Image print—to print images on a compatible printer. See 'Image print', p. 63.

#### PC connections

You can use your device with a variety of compatible PC connectivity and data communications applications. With Nokia PC Suite you can, for example, transfer images between your device and a compatible PC.

Always create the connection from the PC to synchronize with your device.

# Synchronization

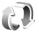

Sync enables you to synchronize your notes, calendar, text messages, or contacts with various compatible applications on a compatible computer or on the internet.

You may receive synchronization settings in a special message. See 'Data and settings', p. 88.

In the Sync main view, you can see the different synchronization profiles. A synchronization profile contains the necessary settings to synchronize data in your device with a remote database on a server or compatible device.

- 1 Press : and select Tools > Sync.
- 2 Select a synchronization profile and Options > Synchronize. To cancel synchronization before it finishes, select Cancel.

# Device manager

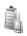

To connect to a server and receive configuration settings for your device, to create new server profiles, or to view and manage existing server profiles, press .; and select Tools > Device mgr..

You may receive server profiles and different configuration settings from your service providers and company information management department. These configuration settings may include connection and other settings used by different applications in your device.

Scroll to a server profile, and select Options and from the following:

Start configuration—to connect to the server and receive configuration settings for your device

New server profile—to create a server profile

To delete a server profile, scroll to it, and press  $\Box$ .

## Modem i

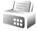

Press  $\S_9$ , and select Tools > Modem. To connect your device to a compatible PC through infrared to use it as a modem, press  $\bigcirc$ . For how to connect the devices, see 'Infrared connection', p. 31

# Media applications

# Music player 🎝

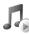

Music player supports files formats such as AAC, AAC+. eAAC+, MP3, and WMA. Music player does not necessarily support all features of a file format or all the variations of file formats.

Warning: Listen to music at a moderate level. Continuous exposure to high volume may damage your hearing. Do not hold the device near your ear when the loudspeaker is in use, because the volume may be extremely loud.

For how to add songs to your device, see 'Transfer music', p. 36.

For more information about copyright protection, see 'Digital rights management', p. 110.

## Play a song

- ☆ Tip! To open the music player, press and hold ♦. You can also open the player from the multimedia menu. See 'Multimedia menu', p. 14
- Press 😯 , and select Music.

- Open the media keys under the 2-way slide.
- 3 Select a song, artist, or other category.
- 4 To play the selected song or list of songs, press .

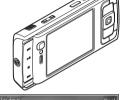

To pause playback, press , and to resume, press again. To stop playback, press .

To fast forward or rewind, press and hold or

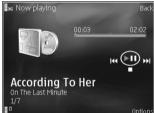

To go to the next

song, press . To return to the beginning of the song, press . To skip to the previous song, press again within 2 seconds after a song has started.

You can also use the scroll key to control the player.

To switch random play () on or off, select Options > Shuffle.

To repeat the current song (), all songs (), or to switch repeat off, select Options > Repeat.

To adjust the volume, use the volume key.

To modify the tone of the music playback, select Options > Equalizer.

To modify the balance and stereo image or to enhance bass, select Options > Audio settings.

To view a visualization during playback, select Options > Start visualization.

To return to the standby mode and leave the player playing in the background, press  $\downarrow$ , or to switch to another open application, press and hold  $\{g\}$ .

#### Music menu

To select more music to play in Now playing view, select Options > Go to Music menu.

The music menu shows the music available in the device and compatible memory card (if inserted). All songs lists all music. To view sorted songs, select Albums, Artists, Genres, or Composers. To view playlists, select Playlists.

To refresh the library after you have updated the song selection in your device, select Options > Refresh Music library.

To open the view that displays the currently playing song, press and hold  $\diamondsuit$ .

## **Playlists**

To view and manage playlists, in the music menu, select Playlists. The following playlists appear automatically: Most played tracks, Recent tracks, and Recent additions.

To view details of the playlist, select Options > Playlist details.

#### Create a playlist

- 1 Select Options > Create playlist.
- 2 Enter a name for the playlist, and select OK.
- 4 When you have made your selections, select Done. If a compatible memory card is inserted, the playlist is saved to the memory card.

To add more songs later, when viewing the playlist, select Options > Add songs.

To add songs, albums, artists, genres, and composers to a playlist from the different views of the music menu, select an item and Options > Add to a playlist > Saved playlist or New playlist.

To remove a song from a playlist, select Options > Remove from playlist. This deletion does not delete the song from the device: it only removes it from the playlist.

To reorder songs in a playlist, scroll to the song you want to move, and select Options > Reorder list. To grab songs and drop them to a new position, use the scroll key.

# Music shop 🕌

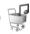

In the music shop (network service) you can search. browse, and purchase music for downloading to your device. The variety, availability, and appearance of music shop services may vary.

You must have music shop settings and valid internet connections in order to use this service. For more details. see 'Music shop settings', p. 36 and 'Access points', p.120. Go to music shop

- 1 In the Music menu, select Options > Go to Music shop.
- 2 Select from the displayed options to search, browse, or select ringing tones.

#### Music shop settings

The availability and appearance of the music shop settings may vary. The settings may also be predefined and not editable.

If the settings are not predefined, you may be asked to enter the following settings:

Address-You must define the web address of the music shop service.

Default acc. pt.—Select the access point to use when connecting to the music shop.

User name—Enter your user name for the music shop.

Password—Enter your password for the music shop.

If User name and Password fields are left empty, you may have to enter them at login.

In the music shop, you may be able to edit the settings by selecting Options > Settings.

#### Transfer music

You can transfer music from a compatible PC or other compatible devices using a compatible USB cable or Bluetooth connectivity. For details, see 'Bluetooth connectivity', p. 27.

To refresh the library after you have updated the song selection in your device, in the Music menu, select Options > Refresh Music library

The requirements of the PC for music transfer:

Microsoft Windows XP operating system (or later)

- A compatible version of Windows Media Player application. You can get more detailed information about Windows Media Player compatibility from the Nokia N95 section of the Nokia website.
- Nokia PC Suite 6.7 or later

#### Transfer music from PC

You can use three different methods to transfer music:

- To view your device on PC as an external hard drive where you can transfer any data files, make the connection with a compatible USB cable or Bluetooth connectivity. If you are using the USB cable, select Data transfer as the connection mode. A compatible memory card needs to be inserted in the device.
- To synchronize music with Windows Media Player, connect the compatible USB cable and select Media player as the connection mode. A compatible memory card needs to be inserted in the device.
- To use Nokia Music Manager in Nokia PC Suite, connect the compatible USB cable and select PC Suite as the connection mode.

To change the default USB connection mode, press § , select Tools > USB > USB mode.

Both Windows Media Player and Nokia Music Manager in Nokia PC Suite have been optimized for transferring music files. For information about transferring music with Nokia Music Manager, see the Nokia PC Suite user guide.

#### Music transfer with Windows Media Player

The functionality of the music synchronization may vary between different versions of the Windows Media Player application. For more information, see the corresponding Windows Media Player guides and helps.

#### Manual synchronization

After connecting your device with a compatible PC, Windows Media Player selects manual synchronization if there is not enough free memory in your device. With manual synchronization, you can select the songs and playlists that you want to move, copy, or remove.

The first time you connect your device you must enter a name that is used as the name of your device in Windows Media Player.

#### To transfer manual selections:

- 1 After your device is connected with Windows Media Player, select your device in the navigation pane, if more than one device is connected.
- 2 Drag the songs or albums to the list pane for synchronization. To remove songs or albums, select an item in the list, and click Remove from list.
- 3 Check that the list pane contains the files you want to synchronize and that there is enough free memory on the device. Click Start Sync. to start the synchronization.

#### **Automatic synchronization**

To change the default file transfer option in Windows Media Player, click the arrow under **Sync**, select your device, and click **Set up Sync**. Clear or select the **Sync this device automatically** check box.

If the **Sync this device automatically** check box is selected and you connect your device, the music library in your device is automatically updated based on playlists you have selected in Windows Media Player.

If no playlists have been selected, the whole PC music library is selected for synchronization. Note that your PC library may contain more files that can fit to the device memory and the compatible memory card of your device. See the Windows Media Player help for more information.

The playlists on your device are not synchronized with the Windows Media Player playlists.

# Radio 😽

Press § , and select Applications > Radio. You can listen to the FM radio while using other applications.

You can make a call or answer an incoming call while listening to the radio. The radio is muted when there is an active call.

#### Listen to the radio

Note that the quality of the radio broadcast depends on the coverage of the radio station in that particular area.

The FM radio depends on an antenna other than the wireless device antenna. A compatible headset or enhancement needs to be attached to the device for the FM radio to function properly.

Press § , and select Applications > Radio. To start a station search, select or . or press and hold the media keys or . To change the frequency manually, select Options > Manual tuning.

If you have previously saved radio stations, to go to the next or previous saved station, select or , or press the media keys or .

To adjust the volume, press the volume keys.

To listen to the radio using the loudspeaker, select Options > Activate loudspeaker.

Warning: Listen to music at a moderate level.
Continuous exposure to high volume may damage your hearing. Do not hold the device near your ear when the loudspeaker is in use, because the volume may be extremely loud.

To save the current tuned station to your station list, select Options > Save station. To open the list of your saved stations, select Options > Stations.

To return to the standby mode and leave the FM radio playing in the background, select Options > Play in background.

#### Saved stations

To open the list of your saved stations, select **Options** > **Stations**.

To listen to a saved station, select Options > Station > Listen.

To change station details, select Options > Station > Edit.

☆ Tip! You can add shortcuts to saved stations in the multimedia menu. See 'Multimedia menu', p. 14.

# Video center 💽

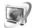

With Video center (network service), you can download and stream video clips over the air from compatible internet video services using packet data or WLAN. You can also transfer video clips from a compatible PC to your device, and view them in Video center.

Video center supports the same file formats as RealPlayer. See 'RealPlayer', p. 41. Your device may have predefined services. To connect to the internet to browse available services that you can add to Video center, select Add new services.

Service providers may provide free content or charge a fee. Check the pricing in the service or from the service provider.

#### Find and view videos

- Press 🚱 , and select Applications > Video center.
- 2 To connect to a service, select the desired video service.
- 3 The device updates and displays the content available in the service. To view videos by categories (if available), press ← and ← to scroll the other tabs.
- 4 To view information about a video, select Options > Video details.
  - Some clips can be streamed over the air, but others must be first downloaded to your device. To download, select Options > Download.
  - To stream a clip or view a downloaded clip, select Options > Play.
- 5 When the clip is playing, use the media keys to control the player. To adjust the volume, use the volume key. To view the video in full screen, pause or stop the video, and select Options > Resume in full screen or Play in full screen.

Downloads continue in the background if you exit the application. The downloaded videos are saved in Video center > My videos.

To connect to the internet to browse available services that you can add to the main view, select Add new services.

#### Internet videos

Internet videos are video clips distributed in the internet using RSS-based feeds. You can add new feeds to Internet videos in the settings. See 'Settings', p. 40.

- 1 In Video center, select the Internet videos folder. Your feeds are displayed.
  - To add or delete feeds, select Options > Feed subscriptions.
- 2 To view the videos available in a feed, scroll to it, and press . To view information about a video, select Options > Video details.
- 3 To download a video, scroll to it, and select Options > Download. To play the downloaded video, press ▶ ■

#### Play downloaded videos

The downloaded and downloading videos are saved in Video center > My videos. To play a downloaded video, press **\Delta** !!

You can also transfer video clips from a compatible PC to your device, and view them in Video center > My videos.

In order for the video clips to be available in Video center, you must save them in the location C:\Data\My Videos in the device memory (C:\) or E:\My Videos in a compatible memory card (E:\). Use, for example, File manager available in Nokia PC Suite to transfer files to the correct location.

When the clip is playing, use the media keys to control the player. To adjust the volume, use the volume key. To view the video in full screen, pause or stop the video, and select Options > Resume in full screen or Play in full screen.

If there is not enough free space in the device memory and compatible memory card, the application automatically deletes some of the oldest watched videos when new videos are downloaded. indicates videos that may soon be deleted. To prevent a video from being automatically deleted (), select Options > Protect.

To delete a video, select Options > Delete. To cancel an ongoing download, select Options > Cancel download. To change the folder or memory location of a video, select Options > Organize and the desired option.

#### Settings

#### Define the services

1 In Video center, select Options > Settings > Video service selection.

- 2 To select video services, select Video on demand. To add or delete internet video feeds, select Internet videos.
- 3 Select the services you want to appear in the application.

To add a new internet video feed that is not displayed in the list, select Options > Add feed. Enter the name and address of the service received from the service provider.

Some services require a user name and a password that you receive from the service provider.

To define the other settings, select Options > Settings and from the following:

Default access points—Select the access points used for the data connection. Using packet data access points to download files may involve transmission of large amounts of data through your service provider's network. Contact your service provider for information about data transmission charges.

Preferred memory—Select whether downloaded videos are saved in the device memory or a compatible memory card. If the selected memory becomes full, the device saves the content in the other memory, if available. If there is not enough space in the other memory, the application automatically deletes some of the oldest watched videos.

Thumbnails—Select whether to view thumbnail images in the video lists of video services.

# RealPlayer 🗘

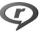

Press : and select Applications > RealPlayer, With RealPlayer, you can play video clips, or stream media files over the air without saving them to the device first.

RealPlayer supports files with extensions such as .3qp. .mp4 or .rm. However, RealPlayer does not necessarily support all file formats or all the variations of file formats. In landscape view, use the media keys to control the player.

# Play video clips

- 1 To play a saved media file, select Options > Open and from the following:
  - Most recent clips—to play one of the last six files played in RealPlayer
  - Saved clip-to play a file saved in Gallery.
- 2 Scroll to a file, and press ▶ II to play the file.

To adjust the volume, use the volume key.

#### Stream content over the air

Many service providers require you to use an internet access point (IAP) for your default access point. Other service providers allow you to use a WAP access point.

In RealPlayer, you can only open an rtsp:// URL address. However, RealPlayer recognizes an http link to a .ram file.

To stream content over the air, select a streaming link saved in Gallery, on a web page, or received in a text message or multimedia message. Before live content begins streaming, your device connects to the site and starts loading the content. The content is not saved in your device.

## RealPlayer settings

You may receive RealPlayer settings in a special message from the service provider. See 'Data and settings', p. 88. For more information, contact your service provider.

Select Options > Settings and from the following:

Video—to adjust the contrast of the video or have RealPlayer automatically repeat video clips after they finish playing

Streaming—to select whether to use a proxy server, change the default access point, and set the port range

used when connecting. Contact your service provider for the correct settings.

# Adobe Flash Player 💋

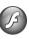

To view, play, and interact with compatible flash files made for mobile devices, press  $\{g\}$ , and select Applications > Flash Player. Scroll to a flash file, and press  $\{g\}$ .

# Nokia Lifeblog

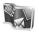

To start Lifeblog on your device, press g, and select Applications > Lifeblog.

Nokia Lifeblog is a combination of software for mobile phone and PC that keeps a multimedia diary of the items that you collect with your device. Nokia Lifeblog automatically keeps track of your multimedia items and organizes your photos, videos, sounds, text messages, multimedia messages, and weblog posts into a chronology that you can browse, search, share, publish, and back up.

For more information on weblog services and their compatibility with Nokia Lifeblog, visit <a href="www.nokia.com/">www.nokia.com/</a> lifeblog, or press F1 in the Nokia Lifeblog PC application to open Nokia Lifeblog Help.

#### Installation on your PC

Before you install Nokia Lifeblog on a compatible PC, you need the following:

- 1 GHz Intel Pentium or equivalent, 128 MB RAM
- 400 MB of available hard disk space (if Microsoft DirectX and Nokia PC Suite must be installed)
- Graphics capability of 1024x768 and 24-bit color
- 32 MB graphics card
- Microsoft Windows 2000 or Windows XP

To install Nokia Lifeblog on your PC:

- Insert the CD-ROM or DVD-ROM supplied with your device.
- 2 Install Nokia PC Suite (includes Nokia Connectivity Cable drivers for USB connection).
- 3 Install Nokia Lifeblog for PC.

If Microsoft DirectX 9.0 is not already installed on your PC, it is installed at the same time with Nokia Lifeblog for PC.

# Connect your device and your PC

To connect your device and a compatible PC using a USB data cable:

- 1 Ensure that you have installed Nokia PC Suite.
- 2 Connect the USB data cable to the device and the PC. The USB mode should be PC Suite, see 'USB', p. 31. When you connect your device to the PC for the first

- time after you have installed Nokia PC Suite, the PC installs the specific driver for your device. This may take a while.
- 3 Start the Nokia Lifeblog PC application.

To connect your device and a compatible PC using Bluetooth wireless technology:

- 1 Ensure that you have installed Nokia PC Suite on your PC.
- 2 Ensure that you have paired your device and the PC through Bluetooth wireless technology with Get Connected in Nokia PC Suite.
- 3 Activate Bluetooth connectivity on your device and on your PC. For details, see 'Bluetooth connectivity', p. 27 and the documentation for your PC.

## Copy items

To copy new or edited items from your device to your PC, and copy the selected items from your PC to your device:

- Connect your device to the PC.
- 2 Start the Nokia Lifeblog application on your PC.
- 3 In the Nokia Lifeblog PC application, select File > Copy from Phone and to Phone.

The new items from your device are copied to your PC. The items on the **To Phone** view on your PC are copied to your device.

#### **Browse Timeline and Favorites**

When you start Nokia Lifeblog on your device, the Timeline view opens and shows your multimedia items. To open your saved favorites, select Options > View Favorites.

When you start Nokia Lifeblog on your PC, you have several ways to move around in the Timeline and Favorites views. The fastest way is to grab the slider handle and move it forward or backward, fast or slow. Alternatively, click the time bar to select a date, use the **Go to date** feature, or use the arrow keys.

#### Post to the web

To share your best Nokia Lifeblog items, send them to your weblog on the internet for others to see.

You must first create an account with a weblog service, create one or more weblogs that you use as the destination of your posts, and add the weblog account to Nokia Lifeblog. The recommended weblog service for Nokia Lifeblog is TypePad from Six Apart, www.typepad.com.

On your device, to add the weblog account in Nokia Lifeblog, select Options > Settings > Blog. On your PC, edit accounts in the **Blog account manager** window.

To post items to the web from your device:

1 In Timeline or Favorites, select the items that you want to post to the web.

- 2 Select Options > Post to Web.
- **3** If you use the feature for the first time, Nokia Lifeblog retrieves a weblog list from the weblog server.
- 4 The weblog post dialog opens. Select the weblog you want to use from the Post to: list. If you have created new weblogs, to update the weblog list, select Options > Refresh blog list.
- 5 Enter a title and a caption for the post. You can also write a longer story or description in the body text field.
- 6 When everything is ready, select Options > Send.

To post items to the web from your PC:

- 1 In the timeline of favorites, select the items (a maximum of 50) that you want to post to the web.
- 2 Select File > Post to the Web....
- 3 Enter a title and a caption for the post. You can also write a longer story or description in the body text field.
- 4 Select the weblog that you want to use from the Post to: list.
- 5 When everything is ready, click the **Send** button.

# Import items from other sources

In addition to the .jpeg images of your device, you can also import .jpeg images and .3gp and .mp4 video clips, .amr sound files, and .txt text files from other sources (such as a CD, DVD, or folders on your hard disk) into Nokia Lifeblog.

To import images or videos from a compatible PC to Nokia Lifeblog for PC, in the timeline or favorites, select **File** > **Import from PC....** 

# Camera

Your Nokia N95 has two cameras, a high resolution camera on the back of the device (the main camera in landscape mode) and a lower resolution camera on the front (the secondary camera in portrait mode). You can use both cameras to take still pictures and record videos.

Your device supports an image capture resolution of 2592x1944 pixels using the main camera. The image resolution in this guide may appear different.

The images and video clips are automatically saved in the Images & video folder in Gallery. The cameras produce .jpeg images. Video clips are recorded in the MPEG-4 file format with the .mp4 file extension, or in the 3GPP file format with the .3gp file extension (sharing quality). See 'Video settings', p. 53.

☆ Tip! To enter Gallery and view the pictures you have taken, press the review key ☐ on the side of your device twice.

You can send images and video clips in a multimedia message, as an e-mail attachment, or by using Bluetooth connectivity, infrared, or WLAN connection. You can also upload them to a compatible online album. See 'Online sharing', p. 65.

# Take pictures

When taking a picture, note the following:

- Use both hands to keep the camera still.
- The quality of a digitally zoomed picture is lower than that of a nonzoomed picture.
- The camera goes into the battery saving mode if there are no keypresses for a moment. To continue taking pictures, press

To take a picture, do the following:

- To activate the main camera, press and hold the capture key. If the camera is in Video mode, select Image mode from the active toolbar.
- 2 To lock the focus on an object, press the capture key halfway down (main camera only, not available

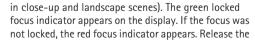

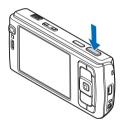

- capture key, and press it halfway down again. You can, however, take the picture without locking the focus.
- 3 To take a picture, in the main camera, press the capture key. Do not move the device before the image is saved.

To zoom in or out, use the zoom key in your device.

To make lighting and color adjustments before taking a picture, use the scroll key to scroll through the active toolbar. See 'Setup settings—adjust color and lighting', p. 50. Saving the captured image may take longer if you change the zoom, lighting, or color settings.

To free memory before taking a picture, select Options > Go to free memory (only available if you have backed up images or video clips). See 'Free memory', p. 58.

To activate the front camera, select Options > Use secondary camera.

To leave the camera open in the background, and use other applications, press  $\, {\bf G} \,$ . To return to the camera, press the capture key.

To close the main camera, select Exit.

## Still image camera indicators

The still image camera viewfinder displays the following:

- 1 The current capture mode indicator.
- 2 The active toolbar, which you can scroll through before capturing the image to select different items and

- settings (the active toolbar is not displayed during focus and image capture). See 'Active toolbar', p. 47.
- 3 The image resolution indicator indicates whether the quality of the image is Print 5M Large, Print 3M Medium, Print 2M -

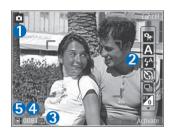

Medium, E-mail 0.8M - Med., or MMS 0.3M - Small,

- 4 The image counter displays the estimated number of images you can capture using the current image quality setting and memory in use (the counter is not displayed during focus and image capture).
- 5 The device memory (■) and memory card (□) indicators show where images are saved.

#### Active toolbar

Active toolbar provides you with shortcuts to different items and settings before and after taking a picture or recording a video. Scroll to items, and select them by pressing the scroll key. You can also define when the active toolbar is visible on the display.

If you want the active toolbar to be visible before and after taking a picture or recording a video, select Options > Show icons. To view the active toolbar only when you need it, select Options > Hide icons. Only the capture mode indicator is shown on the display. To activate the active toolbar, press the scroll key. To hide it again, press the capture key half way down.

Before taking a picture or recording a video, in the active toolbar, select from the following:

- to switch between the video and image modes
- A to select the scene
- 7<sup>A</sup> to select the flash mode (images only)
- to activate the self-timer (images only). See 'You in the picture—self-timer', p. 51.
- **t** to activate the sequence mode (images only). See 'Take pictures in a sequence', p. 51.
- to select a color effect
- A to adjust white balance
- to adjust the exposure compensation (images only)
- to adjust light sensitivity (images only)
- to adjust contrast (images only)
- to adjust sharpness (images only)

The icons change to reflect the current status of the setting.

The available options vary depending on the capture mode and view you are in.

See also active toolbar options in 'After taking a picture', p. 48, 'After recording a video', p. 53, and 'Active toolbar', p. 56 in Gallery.

## After taking a picture

After you take the picture, select the following from the active toolbar (available only if Show captured image is set to Yes in still image camera settings):

- If you do not want to keep the image, select Delete.
- To send the image using multimedia, e-mail, Bluetooth connectivity, infrared, or upload it to a compatible online album, press the call key, or select Send. For more information, see 'Messaging', p. 85, 'Bluetooth connectivity', p. 27, and 'Online sharing', p. 65. This option is not available during an active call. You can also send the image to a call recipient during an active call. Select Send to caller (only available during an active call).
- To tag images to the Print Basket for later printing, select Add to Print Basket.
- To print the picture, select Print. See 'Image print', p. 63.

 To return to the viewfinder to capture a new image, press the capture key.

To use the picture as wallpaper in the active standby, select Options > Set as wallpaper.

To set the image as a call image for a contact, select Set as contact call imq..

## Still image camera settings

There are two kinds of settings for the still image camera: Image setup and main settings. To adjust Image setup, see 'Setup settings—adjust color and lighting', p. 50. The setup settings return to the default settings after you close the camera, but the main settings remain the same until you change them again. To change the main settings, select Options > Settings and from the following:

Image quality—Print 5M - Large (2592x1944 resolution), Print 3M - Medium (2048x1536 resolution), Print 2M - Medium (1600 x 1200), E-mail 0.8M - Med. (1024x768 resolution), or MMS 0.3M - Small (640x480 resolution). The better the image quality, the more memory the image consumes. If you want to print the image, select Print 5M - Large, Print 3M - Medium, or Print 2M - Medium. If you want to send it through e-mail, select E-mail 0.8M - Med.. To send the image through MMS, select MMS 0.3M - Small.

These resolutions are only available in the main camera.

Add to album—Select whether you want to save the image to a certain album in the gallery. If you select Yes, a list of available albums opens.

Show captured image—Select Yes if you want to see the captured image after it is taken, or No if you want to continue taking pictures immediately.

Default image name—Define the default name for the captured images.

Extended digital zoom (main camera only)—Select On to allow the zoom increments to be smooth and continuous between digital and extended digital zoom. If you want to limit the zoom to where the selected image quality is maintained, select Off.

Capture tone—Select the tone you want to hear when you take a picture.

Memory in use-Select where to store your images.

Rotate image - Select whether you want the image to be rotated the right way up when you open it in the gallery.

Restore camera settings—Select Yes to return the default values to the camera settings.

#### Flash

The flash is available only in the main camera.

Keep a safe distance when using the flash. Do not use the flash on people or animals at close range. Do not cover the flash while taking a picture.

The camera has an LED flash for low light conditions. The following flash modes are available for the still image camera: Automatic ( ), R. eye redu. ( ), On ( ), and Off ( ).

To change the flash mode, in the active toolbar, select the desired flash mode.

# Setup settings—adjust color and lighting

To enable the camera to reproduce colors and lighting more accurately, or to add effects to your pictures or videos, use the scroll key to scroll through the active toolbar, and select from the following options:

White balance—Select the current lighting condition from the list. This allows the camera to reproduce colors more accurately.

Exposure compensation (images only)—Adjust the exposure time of the camera.

Flash—Select the desired flash mode. See 'Flash', p. 49.
Color tone—Select a color effect from the list.

Light sensitivity (images only)—Select the light sensitivity of the camera. The darker the environment, the higher the light sensitivity should be.

The screen display changes to match any settings you make, so that you see how the change affects the pictures or videos.

The available settings vary depending on the selected camera.

The setup settings are camera specific; if you change the settings in the secondary camera, the settings in the main camera do not change. The setup settings do, however, transfer between the image and video modes. The setup settings return to the default settings when you close the camera.

If you select a new scene, the color and lighting settings are replaced by the selected scene. See 'Scenes', p. 50. You can change the setup settings after selecting a scene if needed.

#### **Scenes**

A scene helps you to find the right color and lighting settings for the current environment. The settings of each scene have been set according to a certain style or environment.

Scenes are only available in the main camera.

In the active toolbar, select from the following options:

#### Video scenes

Automatic (f A )(default) and Night (f C )

#### Image scenes

Auto (A) (default), User defined (1), Close-up mode(2), Portrait (2), Landscape (1), Sports (1), Night (1), and Night portrait (2).

When you take pictures, the default scene is Auto. You can select the User defined scene as the default scene.

To make your own scene suitable for a certain environment, scroll to User defined, and select Options > Change. In the user defined scene you can adjust different lighting and color settings. To copy the settings of another scene, select Based on scene mode and the desired scene.

# Take pictures in a sequence

The sequence mode is available only in the main camera.

To set the camera to take six pictures or more in a sequence (if enough memory available), in the active toolbar, select Switch to sequence mode > Burst to take six pictures, or the time period for taking pictures. The number of pictures taken depends on the available memory.

To take six pictures, press the capture key. To stop taking pictures, press Cancel. To take more than six pictures, press and hold the capture key. To stop taking pictures, release the capture key. You can capture up to 100 images, depending on the available memory.

To use a time period for taking pictures, select Switch to sequence mode, and a time preriod. To start taking pictures, press the capture key. To stop taking pictures before the time ends, press the capture key again.

After you take the pictures, they are shown in a grid on the display. To view a picture, press • to open it. If you used a time period for taking pictures, the last taken picture is shown on the display. To view other pictures, press •

You can also use the sequence mode with the self-timer. When using the self-timer, the maximum amount of pictures is six pictures.

To return to the sequence mode viewfinder, press the capture key.

# You in the picture—self-timer

The self-timer is available only in the main camera.

Use the self-timer to delay the capture so that you can include yourself in the picture. To set the self-timer delay, in the active toolbar, select Self timer > 2 seconds, 10 seconds, or 20 seconds. To activate the self-timer, select

Activate. The self-timer indicator () blinks and the device beeps when the timer is running. The camera takes the picture after the selected delay elapses.

To switch off Self timer, in the active toolbar, select Self timer > Off.

☆ Tip! In the active toolbar, select Self timer > 2 seconds to keep your hand steady when taking a picture.

#### Record videos

- 1 To activate the main camera, press and hold the capture key. If the camera is in the Image mode, select Switch to video mode from the active toolbar.
- 2 Press the capture key to start recording. In the portrait mode, use the scroll key for recording. The red record icon is shown and a tone sounds, indicating that recording has started.
- 3 Select Stop to stop recording. The video clip is automatically saved to the Images & video folder of Gallery. See 'Gallery', p. 55. The maximum length of the video is 60 minutes (if enough memory available).

To pause recording at any time, press Pause. The pause icon ( ■ ) blinks on the display. Video recording automatically stops if recording is set to pause and there

are no keypresses within a minute. Press Continue to resume recording.

To zoom in or out of the subject, press the zoom key on the side of the device.

To make lighting and color adjustments before recording a video, use the scroll key to scroll through the active toolbar. See 'Setup settings—adjust color and lighting', p. 50 and 'Scenes', p. 50.

To free memory before recording a video, select Options > Go to free memory (only available if you have backed up images or video clips). See 'Free memory', p. 58.

To activate the front camera, select Options > Use secondary camera.

## Video capture indicators

The video viewfinder displays the following:

- 1 The current capture mode indicator.
- 2 The audio mute on indicator.
- 3 The active toolbar, which you can scroll through before recording to select different items and settings (the toolbar is not displayed during recording). See 'Active toolbar', p. 47.
- 4 The total available video recording time. When you are recording, the current video length indicator also shows the elapsed time and time remaining.

- 5 The device memory () and memory card ( 🔳 ) indicators show where videos are saved.
- 6 The video quality

182

indicator

indicates whether the quality of the video is TV High quality, TV normal quality, E-mail high quality, Email norm. quality, or Sharing quality.

- 7 The video clip file type.
- 8 The video stabilization is turned on (👊). See 'Video settings', p. 53.

To display all viewfinder indicators, select Options > Show icons. Select Hide icons to display only the video status indicators, and during the recording, the available record time, zoom bar when zooming, and the selection keys.

# After recording a video

After you record a video clip, select the following from the active toolbar (available only if Show captured video is set to Yes in Video settings):

- To immediately play the video clip you just recorded, select Play.
- If you do not want to keep the video, select Delete.
- To send the video clip using multimedia, e-mail, Bluetooth connectivity, or infrared, or upload it to a compatible online album, press the call key, or select Send. For more information, see 'Messaging', p. 85, 'Bluetooth connectivity', p. 27, and 'Online sharing'. p. 65. This option is not available during an active call. You may not be able to send video clips saved in the .mp4 file format in a multimedia message. You can also send the video clip to a call recipient during an active call. Select Send to caller.
- To return to the viewfinder to record a new video clip. press the capture key.

# Video settings

There are two kinds of settings for the video recorder: Video setup and main settings. To adjust Video setup settings, see 'Setup settings-adjust color and lighting', p. 50. The setup settings return to the default settings after you close the camera, but the main settings remain the same until you change them again. To change the main settings, select Options > Settings and from the following:

Video quality—Set the quality of the video clip to TV High quality, TV normal quality, E-mail high quality, E-mail

norm. quality (standard quality for playback through your handset), or Sharing quality. If you want to view the video on a compatible TV or PC, select TV High quality or TV normal quality, which have VGA resolution (640x480) and the .mp4 file format. You may not be able to send video clips saved in the .mp4 file format in a multimedia message. To send the video clip through MMS, select Sharing quality (QCIF resolution, .3gp file format). The size of the video clip recorded with Sharing quality is limited to 300 KB (about 20 seconds in duration) so that it can be conveniently sent as a multimedia message to a compatible device.

Video stabilization—Select On to reduce camera shaking when recording the video.

Audio recording—Select Mute if you do not want to record sound.

Add to album—Select whether you want to add the recorded video clip to a certain album in Gallery. Select Yes to open a list of available albums.

Show captured video—Select whether you want the first frame of the recorded video clip to be shown on the display after the recording stops. Select Play from the active toolbar (main camera) or Options > Play (secondary camera) to view the video clip.

Default video name—Define the default name for the captured video clips.

Memory in use—Define the default memory store: device memory or memory card (if inserted).

Restore camera settings—Select Yes to return the default values to the camera settings.

# Gallery 🕞

To store and organize your images, video clips, sound clips, and streaming links, or share your files with other compatible Universal Plug and Play (UPnP) devices through WLAN, press  $\{g\}$ , and select Gallery.

¥ Tip! If you are in another application, to view the last saved picture in Gallery, press the review key □ on the side of your device. To enter the Images & video folder main view, press the review key again.

## View and browse files

Select Images & video
, Tracks , Sound
clips , Streaming links
, Presentations ,
All files , or Home
network , and press
 to open it. The content
in the Images & video
folder is shown in the
landscape mode.

You can browse and open folders; and mark, copy, and move items to folders.

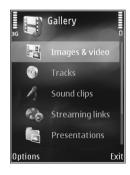

You can also create albums; and mark, copy, and add items to albums. See 'Albums', p. 57.

To open a file, press 
. Video clips, .ram files, and streaming links are opened and played in RealPlayer, and music and sound clips in Music. See 'RealPlayer', p. 41, and 'Music player', p. 34.

To copy or move files to the memory card (if inserted) or to device memory, select a file and Options > Move and copy > Copy to memory card or Move to memory card, or Copy to phone mem. or Move to phone mem.

To download sound clips into Gallery using the browser, in the Sound clips folders, select Downld. sounds.

## Images and video clips

Pictures taken and video clips recorded with the camera are stored in the Images & video folder in Gallery. Images and video clips can also be sent to you in a multimedia message, as an e-mail attachment, or through Bluetooth connectivity or infrared. To be able to view a received image or video clip in Gallery or in the media player, you

must save it in the device memory or on a compatible memory card (if inserted).

The video clips saved in Video center are not shown in Images & video in Gallery. To view video clips in Video center, see 'Video center', p. 39.

Select Gallery > Images & video. The images and video clip files are in a loop, and ordered by date and time. The number of files is displayed. To browse the files one by one, press

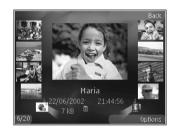

or or . To browse files in groups, press or .

When the image is opened, to zoom in an image, press the zoom key on the side of your device. The zooming ratio is not stored permanently.

To rotate the selected image left or right, select Options > Rotate > Left or Right.

To edit a video clip or a photo, select Options > Edit. An image editor or a video editor opens. See 'Edit video clips', p. 59. See 'Edit images', p. 58.

To create custom video clips, select a video clip or several clips in the gallery, and select Options > Edit. See 'Edit video clips', p. 59.

To print your images on a compatible printer, or to store them on a compatible memory card (if inserted) for printing, select Options > Print. See 'Image print', p. 63. You can also tag images for later printing to the Print Basket in Gallery. See 'Print Basket', p. 57.

To add an image or a video clip to an album in the gallery, select Options > Albums > Add to album. See 'Albums', p. 57.

To use the picture as a background image, select the picture and Options >Use image > Set as wallpaper.

To delete an image or video clip, from the active toolbar, select Delete. See 'Active toolbar', p. 56.

To switch from Gallery to the camera, press and hold the capture key.

#### Active toolbar

In the Images & video folder, you can use active toolbar as a shortcut to select different tasks. The active toolbar is available only when you have selected an image or a video clip.

In the active toolbar, scroll up or down to different items, and select them by pressing the scroll key. The available

options vary depending on the view you are in and whether you have selected an image or a video clip. You can also define whether the active toolbar is always visible on the display or activated by a keypress.

If you want the active toolbar to be visible on the display, select Options > Show icons.

If you want the active toolbar to be visible only when you need it, select Options > Hide icons. To activate the active toolbar, press 

.

Select from the following:

- to play the selected video clip
- to send the selected image or video clip
- | Temperature | Temperature | Temperature | Temperature | Temperature | Temperature | Temperature | Temperature | Temperature | Temperature | Temperature | Temperature | Temperature | Temperature | Temperature | Temperature | Temperature | Temperature | Temperature | Temperature | Temperature | Temperature | Temperature | Temperature | Temperature | Temperature | Temperature | Temperature | Temperature | Temperature | Temperature | Temperature | Temperature | Temperature | Temperature | Temperature | Temperature | Temperature | Temperature | Temperature | Temperature | Temperature | Temperature | Temperature | Temperature | Temperature | Temperature | Temperature | Temperature | Temperature | Temperature | Temperature | Temperature | Temperature | Temperature | Temperature | Temperature | Temperature | Temperature | Temperature | Temperature | Temperature | Temperature | Temperature | Temperature | Temperature | Temperature | Temperature | Temperature | Temperature | Temperature | Temperature | Temperature | Temperature | Temperature | Temperature | Temperature | Temperature | Temperature | Temperature | Temperature | Temperature | Temperature | Temperature | Temperature | Temperature | Temperature | Temperature | Temperature | Temperature | Temperature | Temperature | Temperature | Temperature | Temperature | Temperature | Temperature | Temperature | Temperature | Temperature | Temperature | Temperature | Temperature | Temperature | Temperature | Temperature | Temperature | Temperature | Temperature | Temperature | Temperature | Temperature | Temperature | Temperature | Temperature | Temperature | Temperature | Temperature | Temperature | Temperature | Temperature | Temperature | Temperature | Temperature | Temperature | Temperature | Temperature | Temperature | Temperature | Temperature | Temperature | Temperature | Temperature | Temperature | Temperature | Temperature | Temperature | Temperature | Temperature | Temperature | Temperature | Temperature | Temperature | Temperature | Temperature | Temperature
- 🖪 to view the images in the Print basket
- to start a slide show of your images
- to delete the selected image or video clip
- □ to print the viewed image
- to reduce the resolution of the selected image to free memory for new images. See 'Free memory', p. 58.

The available options may vary depending on the view you are in.

#### **Print Basket**

You can tag images to the Print Basket, and print them later with a compatible printer or in a compatible printing kiosk, if available. See 'Image print', p. 63. The tagged images are indicated with in the Images & video folder and albums.

To tag an image for later printing, select an image, and Add to Print Basket from the active toolbar.

To view the images in the Print Basket, select View Print Basket from the active toolbar, or select after from the Images & video folder (available only when you have added pictures to the Print Basket).

To remove an image from the Print Basket, select an image in the Images & video folder or in an album, and Remove from print from the active toolbar.

#### **Albums**

With albums you can conveniently manage your images and video clips. To view the albums list, select Images & video > Options > Albums > View albums.

To add a picture or a video clip to an album in the gallery, scroll to a picture or video clip, and select Options > Albums > Add to album. A list of albums opens. Select the album to which you want to add the picture or video clip.

The added pictures and video clips are not deleted from the Images & video folder.

To remove a file from an album, press **C**. The file is not deleted from the Images & video folder in Gallery.

To create a new album, in the albums list view, select Options > New album.

# Free memory

To reduce the resolution and file size of images saved in Gallery and free memory for new pictures, select Options > Shrink. To back up the images first, copy them to a compatible PC or other location. Selecting Shrink reduces the resolution of an image to 640x480.

To increase free memory space after you have copied items to other locations or devices, select Options > Free memory. You can browse a list of files you have copied. To remove a copied file from Gallery, select Options > Delete.

# Back-up files

To transfer and back-up media files from your device to a compatible PC through the WLAN, select Options > Transfer > Start. See 'Wireless LAN', p. 25.

Your device starts a device search. Select a device, and a folder to which you want to transfer the media files. Select OK.

To change the storage device or folder settings, select Options > Transfer > Settings > Storage device or Storage folder.

# **Edit images**

To edit the pictures after taking them, or the ones already saved in Gallery, select Options > Edit.

Select Options > Apply effect to open a grid where you can select different edit options indicated by small icons. You can crop and rotate the image; adjust the brightness, color, contrast, and resolution; and add effects, text, clip art, or a frame to the picture.

## **Crop image**

To crop an image, select Options > Apply effect > Crop. To crop the image size manually, select Manual or a predefined aspect ratio from the list. If you select Manual, a cross appears in the upper left corner of the image. Use the scroll key to select the area to crop, and select Set. Another cross appears in the lower right corner. Again select the area to be cropped. To adjust the first selected

area, select Back. The selected areas form a rectangle that forms the cropped image.

If you selected a predefined aspect ratio, select the upper left corner of the area to be cropped. To resize the highlighted area, use the scroll key. To freeze the selected area, press 

. To move the area within the picture, use the scroll key. To select the area to be cropped, press

.

#### Reduce redness

To reduce redness of the eyes in an image, select Options > Apply effect > Red eye reduction. Move the cross onto the eye, and press 

A loop appears on the display. To resize the loop to fit the size of the eye, use the scroll key. To reduce the redness, press 

.

#### **Useful shortcuts**

Shortcuts in the image editor:

- To view an image in the full screen, press \* . To return to the normal view, press \* again.
- To rotate an image clockwise or counterclockwise, press 3 or 1.
- To zoom in or out, press  $\mathbf{5}$  or  $\mathbf{0}$ .
- To move on a zoomed image, scroll up, down, left, or right.

# Edit video clips

To edit video clips in Gallery and create custom video clips, scroll to a video clip, and select Options >Edit. See 'Gallery', p. 55. To create custom video clips, combine and trim video clips, and add images, sound clips, transitions, and effects. Transitions are visual effects that you can add in the beginning and end of the video or between the video clips.

The video editor supports .3gp and .mp4 video file formats, and .aac, .amr, .mp3, and .wav audio file formats.

You can use Movie director to create custom video clips. Select the video clips and images you want to create a muvee with and select Options > Edit > Create muvee. See 'Movie director', p. 63.

In the video editor you can see two timelines: video clip timeline and sound clip timeline. The images, text, and transitions added to a video clip are shown on the video clip timeline. To switch between the timelines, scroll up or down.

# Edit video, sound, image, text, and transitions

To create custom video clips, mark and select one or more video clips, and select Options > Edit > Video editor.

To modify the video, select from the following options: Edit video clip:

Cut—trims the video clip in the cut video clip view

Add color effect—inserts a color effect on the video clip

Use slow motion—slows the speed of the video clip

Mute sound or Unmute sound—mutes or unmutes the original video clip sound

Move—moves the video clip to the selected location Remove—removes the video clip from the video Duplicate—makes a copy of the selected video clip

Edit text (shown only if you added text)—to move, remove, or duplicate text; change the color and style of the text; define how long it stays on the screen; and add effects to the text

Edit image (shown only if you added an image)—to move, remove, or duplicate an image; define how long it stays on the screen; and set a background or a color effect to the image

Edit sound clip (shown only if you have added a sound clip)—to cut or move the sound clip, to adjust its length, or to remove or duplicate the clip.

Edit transition—There are three types of transitions: at the start of a video, at the end of a video, and transitions

between video clips. You can select start transition when the first transition of the video is active.

Insert—Select Video clip, Image, Text, Sound clip, or New sound clip.

Movie—Preview the movie in the full screen or as a thumbnail, save the movie, or cut the movie to a proper size for sending it in a multimedia message.

To take a snapshot of a video clip, in the cut video view, select Options > Take snapshot. In the thumbnail preview view, press , and select Take snapshot.

To save your video, select Options > Movie > Save. To define the Memory in use, select Options > Settings. The default is the device memory.

In the Settings view, you can also define Default video name, Default snapshot name, Resolution, and Memory in use.

# Edit video clips to send

To send a video clip, select Options > Send > Via multimedia, Via e-mail, Via Bluetooth, or Via infrared. Contact your wireless service provider for details of the maximum multimedia message size that you can send.

If you want to send a video clip that is over the maximum multimedia message size allowed by your service provider, you can send the clip using Bluetooth wireless technology.

See 'Send data using Bluetooth connectivity', p. 29. You can also transfer your videos to a compatible PC using Bluetooth connectivity, USB data cable, or by using a compatible memory card reader enhancement.

You can also cut the video clip for sending it in a multimedia message. In the video editor main view, select Options > Movie > Edit for MMS. The duration and size of the video clip is shown on the display. To edit the size of the clip, scroll left or right. When the clip is the proper size to send, select Options > Send via MMS.

If your video clip is in .mp4 format, you may not be able to send it in a multimedia message. To change the file format of the clip, scroll to it in Gallery, and select Options > Edit > Options > Settings > Resolution > MMS compatible. Return to the video editor main view, select Options > Movie > Save, and enter a name for the clip. The video clip is saved in .3gpp format and can be sent in a multimedia message. The file format of the original video clip does not change.

#### Slide show

In the active toolbar, select Start slide show ( ) to view a slide show of images in full screen. The slide show starts from the selected file. Select from the following:

Pause-to pause the slide show

Continue-to resume the slide show, if paused

End-to close the slide show

To browse the images, press ◆ (previous) or ▶ (next) (available only when Zoom and pan is off).

To adjust the tempo of the slide show, before starting the slide show, select Options > Slide show > Settings > Delay between slides.

To make the slide show move smoothly from one slide to another, and let the gallery randomly zoom in and out in the images, select Zoom and pan.

To add sound to the slide show, select Options > Slide show > Settings and from the following:

Music-Select On or Off.

Track-Select a music file from the list.

To decrease or increase the volume, use the volume key in your device.

### TV out mode

To view the captured images and video clips on a compatible TV, use a Nokia Video Connectivity Cable.

Before viewing the images and video clips on TV, you must configure the TV out settings for the applicable TV system and TV aspect ratio. See 'Enhancement', p. 113.

To watch images and video clips on TV, do the following:

- 1 Connect a Nokia Video Connectivity Cable to the video input of a compatible TV.
- 2 Connect the other end of the Nokia Video Connectivity Cable to the Nokia AV Connector of your device.
- 3 You may need to select the cable mode.
- 4 Press \$ , and select Gallery > Videos & images and the file you want to view.

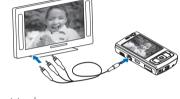

The images are shown in the image viewer, and the video clips are played in RealPlayer.

All audio, including the stereo video clip sound, ringing tone, and key tone, is routed to the TV when the Nokia Video Connectivity Cable is connected to the device. You can use the device microphone normally.

For all applications other than the Images & video folder in Gallery and RealPlayer, the TV screen displays what is displayed on the screen of your device.

The opened image is displayed in full screen on the TV. When you open an image in the thumbnail view while it is viewed on the TV, Zoom in is not available.

When you open a highlighted video clip, RealPlayer starts playing the video clip on the device display and the TV screen. See 'RealPlayer', p. 41.

You can view images as a slide show on TV. All items in an album or marked images are displayed on the TV in full screen while the selected music plays. See 'Slide show', p. 61.

## **Presentations**

With presentations, you can view SVG (scalable vector graphics) files, such as cartoons and maps. SVG images maintain their appearance when printed or viewed with different screen sizes and resolutions. To view SVG files, select Presentations, scroll to an image, and select Options > Play. To pause playing, select Options > Pause.

To rotate the image 90 degrees clockwise or counter-clockwise, press **1** or **3**. To rotate the image 45 degrees, press **7** or **9**.

To switch between full screen and normal screen, press  $\ *$  .

# Image print

To print images with Image print, select the image you want to print, and the print option in the gallery, camera, image editor, or image viewer.

Use Image print to print your images using a compatible USB data cable, WLAN, Bluetooth connectivity, or a compatible memory card (if available).

You can only print images that are in .jpeg format. The pictures taken with the camera are automatically saved in .jpeg format.

To print to a printer compatible with PictBridge, connect the data cable before you select the print option, and check that the data cable mode is set to Image print or Ask on connection. See 'USB', p. 31.

#### **Printer selection**

When you use Image print for the first time, a list of available compatible printers is displayed after you select the image. Select a printer. The printer is set as the default printer.

If you have connected a printer compatible with PictBridge using a compatible USB data cable, the printer is automatically displayed.

If the default printer is not available, a list of available printing devices is displayed.

To change the default printer, select Options > Settings > Default printer.

## **Print preview**

After you select the printer, the selected images are displayed using predefined layouts. To change the layout, press ◀ or ▶ to browse through the available layouts for the selected printer. If the images do not fit on a single page, press ♠ or ♥ to display the additional pages.

## **Print settings**

The available options vary depending on the capabilities of the printing device you selected.

To set a default printer, select Options > Default printer.

To select the paper size, select Paper size, the size of paper from the list, and OK. Select Cancel to return to the previous view.

## Movie director

To create muvees, press  $\mbox{\ensuremath{\mathfrak{F}}}$  , and select Gallery, images and videos, and Options > Edit > Create muvee.

A muvee is a short, edited video clip that can contain video, images, music, and text. Quick muvee is created automatically by Movie director after you select the style for the muvee. Movie director uses the default music and text associated with the chosen style. In a custom muvee you can select your own video and music clips, images and style, and add an opening and closing message. You can send muvees with MMS.

A muvee can be saved in Gallery in .3gp file format.

#### Create a quick muvee

- 1 In Gallery, select images and videos for the muvee, and Options > Edit > Create muvee. The style selection view opens.
- 2 Select a style for the muvee from the style list.
- 3 Select Options > Create muvee.

#### Create a custom muvee

- 1 In Gallery, select images and videos for the muvee, and Options > Edit > Create muvee. The style selection view opens.
- 2 Scroll to the desired style, and select Options > Customize.
- 3 Reorder and edit the selected items, or add or remove items from your muvee in Videos & images or Music.

In Videos & images, you can define the order in which the files are played in the muvee. To select the file you want to move, press . Then scroll to the file below which you want to place the marked file, and press . To add or remove images and videos from the muvee, select Options > Add/Remove.

To add albums and their content to the muvee, in the image or video clip list view, select Options > Albums. To cut the video clips, In Videos & images, select Options > Select contents. See 'Select content', p. 65. In Message you can add an opening and closing text to a muvee.

In Length, you can define the length of the muvee. Select from the following:

Multimedia message—to optimize the length of the muvee for MMS sending

Auto-select—to include all the selected images and video clips in the muvee

Same as music—to set the muvee duration to be the same as the chosen music clip

User defined—to define the length of the muvee

- 4 Select Options > Create muvee. The preview view opens.
- 5 To preview the custom muvee before saving it, select Options > Play.
- 6 To save the muvee, select Options > Save.

To create a new custom muvee by using the same style settings, select Options > Recreate.

#### Select content

To edit the selected video clips, in the Videos & images folder, select Options > Select contents. You can select which parts of the video clip you want to include or exclude in the muvee. In the slide, green indicates included, red indicates excluded, and grey indicates neutral parts.

To include a part of the video clip in the muvee, scroll to the part, and select Options > Include. To exclude a part, select Options > Exclude. To exclude a shot, select Options > Exclude shot.

To let Movie director randomly include or exclude a certain part of the video clip, scroll to the part, and select Options > Mark as neutral. To randomly include or exclude parts of the clip, select Options > Mark all as neutral.

#### Settings

In the style selection view, select Options > Customize > Settings to edit the following options:

Memory in use-Select where to store your muvees.

Resolution—Select the resolution of your muvees. Select Automatic to use the optimal resolution based on the number and length of the video clips you have selected.

Default muvee name—Set a default name for the muvees.

#### Print online

With Print online, you can order prints of images online directly to your home, or to a store where you can pick them up. You can also order different products with the selected image, such as mugs or mouse pads. The available products depend on the service provider.

To use Print online, you must have at least one printing service configuration file installed. The files can be obtained from printing service providers that support Print online.

For more information on the application, see the Additional applications leaflet for your device at <a href="https://www.nseries.com/support">www.nseries.com/support</a> or your local Nokia website.

# Online sharing

With Online share, you can share images and video clips in compatible online albums, weblogs, or in other online sharing services on the web. You can upload content, save unfinished posts as drafts and continue later, and view the content of the albums. The supported content types may vary depending on the service provider.

To use Online share, you must subscribe to the service with an online image sharing service provider, and create a new account. You can usually subscribe to the service on the web page of the service provider. Contact your service provider for details on subscribing to the service. For more information on compatible service providers, see the product support pages at <a href="https://www.nseries.com/support">www.nseries.com/support</a> or your local Nokia website.

For more information on the application, see the Additional applications leaflet for your device at <a href="https://www.nseries.com/support">www.nseries.com/support</a> or your local Nokia website.

# Home network

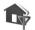

Your device is compatible with Universal Plug and Play architecture (UPnP). Using a WLAN access point device or a WLAN router, you can create a home network and connect compatible UPnP devices that support WLAN to the network, such as your Nokia N95, a compatible PC, a compatible printer, and a compatible sound system or TV, or a sound system or TV equipped with a compatible wireless multimedia receiver.

Using the WLAN function of the Nokia N95 in a home network requires a working WLAN home connection setup and the other target home devices to be UPnP enabled and to be connected to the same home network.

The home network uses the security settings of the WLAN connection. Use the home network feature in a WLAN infrastructure network with a WLAN access point device and encryption enabled.

You can share media files saved in Gallery with other compatible UPnP devices using the home network. To manage your Home netw. settings, press  $\{g\}$ , and select Tools > Home netw.. You can also use the home network to view, play, copy, or print compatible media files from Gallery. See 'View and share media files', p. 68.

Important: Always enable one of the available encryption methods to increase the security of your WLAN connection. Using encryption reduces the risk of unauthorized access to your data.

Your device is connected to the home network only if you accept a connection request from another compatible device, or in Gallery, select the option to view, play, print, or copy media files on your Nokia N95 or search for other devices in the Home network folder.

## Important security information

When you configure your WLAN home network, enable an encryption method on your access point device, then on the other devices you intend to connect to your home network. Refer to the documentation of the devices. Keep

any passcodes secret and in a safe place separate from the devices.

To view or change the settings of the WLAN Internet access point in your device, see 'Access points', p. 120.

If you use the ad hoc operating mode to create a home network with a compatible device, enable one of the encryption methods in WLAN security mode when you configure the Internet access point. This step reduces the risk of an unwanted party joining the ad hoc network.

Your device notifies you if another device attempts to connect to it and the home network. Do not accept connection requests from an unknown device.

If you use WLAN in a network that does not have encryption, switch off sharing Nokia N95 files with other devices, or do not share any private media files. To change sharing settings, see 'Home network settings', p. 67.

## Home network settings

To share media files saved in Gallery with other compatible UPnP devices through WLAN, you must create and configure your WLAN home Internet access point, then configure the Home netw. application. See 'Wireless LAN', p. 25 and the WLAN settings in 'Access points', p. 120.

The options related to Home netw. are not available in Gallery before the Home netw. settings have been configured.

When you access the home network application for the first time, the setup wizard opens, and helps you to define the home network settings for your device. To use the setup wizard later, in the home network main view, select Options > Run wizard, and follow the instructions on the display.

To connect a compatible PC to the home network, on the PC, you must install the related software from the CD-ROM supplied with your device.

#### Configure settings

To configure the home network application, select Tools > Home netw. > Settings and from the following:

Home access point—Select Always ask if you want the device to ask for the home access point every time you connect to the home network, Create new to define a new access point that is used automatically when you use Home netw., or None. If your home network does not have WLAN security settings enabled, you get a security warning. You can continue, and switch the WLAN security on later; or cancel defining the access point, and first switch on the WLAN security. See Wireless LAN in 'Access points', p. 120.

Device name— Enter a name for your device that is shown to the other compatible devices in the home network.

#### Set sharing on and define content

Select Tools > Home netw. > Share content.

Content sharing—Allow or deny sharing media files with compatible devices. Do not set Content sharing on before you have configured all the other settings. If you set Content sharing on, the other UPnP compatible devices in the home network can view and copy your files you have selected for sharing in the Images & video folder.

Images & video—Select media files for sharing with other devices, or view the sharing status of Images & video. To update the content of the folder, select Options > Refresh content.

#### View and share media files

If Content sharing is on in your device, the other UPnP compatible devices in the home network can view and copy the media files you have selected to share in Share content. If you do not want the other devices to access your files, set Content sharing off. Even if Content sharing is off in your device, you can still view and copy the media files stored in another home network device if it is allowed by the other device.

#### Show media files stored in your device

To select images and videos stored in your device, and show them in another home network device, such as a compatible TV, do the following:

- 1 In Gallery, select an image or a video clip.
- 2 Select Options > Show via home network.
- 3 Select a compatible device in which the media file is shown. The images are shown both in the other home network device and your device, and the video clips are played only in the other device.

#### Show media files stored in the other device

To select media files that are stored on another home network device, and show them in your device (or in a compatible TV, for example), do the following:

- 1 Select Gallery > Home network. Your device starts the search of other compatible devices. Device names start to appear on the display.
- 2 Select a device from the list.
- 3 Select the type of media you want to view from the other device. The available file types depend on the features of the other device.
- 4 Select the image, video clip, music clip, or folder you want to view, and select Options > Show via home network (images and video) or Play via home network (music).

5 Select the device in which the file is shown. In the home network, you cannot play music in your device, but you can play it in compatible external devices, and use your device as a remote control.

To stop sharing the media file, select Options > Stop showing.

To print images saved in Gallery through Home netw. with a UPnP compatible printer, select the print option in Gallery. See 'Image print', p. 63. Content sharing does not have to be switched on.

To search files with different criteria, select Options > Find. To sort the found files, select Options > Sort by.

## Copy media files

To copy or transfer media files from your device to another compatible device, such as a UPnP compatible PC, select a file in Gallery and Options > Move and copy > Copy to home network or Move to home netw.. Content sharing does not have to be switched on.

To copy or transfer files from the other device to your device, select a file in the other device and Options > Copy to phone or Copy to memory card (the name of the memory card if the memory card is available). Content sharing does not have to be switched on.

# **Positioning**

The Global Positioning System (GPS) is a worldwide radio navigation system that includes 24 satellites and their ground stations that monitor the operation of the satellites. Your device has an internal GPS receiver.

A GPS terminal, such as the GPS receiver in your device, receives low-power radio signals from the satellites, and measures the travel time of the signals. From the travel time, the GPS receiver can calculate its location to the accuracy of meters.

The coordinates in the GPS are expressed in degrees and decimal degrees format using the international WGS-84 coordinate system.

The Global Positioning System (GPS) is operated by the government of the United States, which is solely responsible for its accuracy and maintenance. The accuracy of location data can be affected by adjustments to GPS satellites made by the United States government and is subject to change with the United States Department of Defense civil GPS policy and the Federal Radionavigation Plan. Accuracy can also be affected by poor satellite geometry. Availability and quality of GPS signals may be affected by your location, buildings, natural obstacles, and weather conditions. The GPS receiver should only be used outdoors to allow reception of GPS signals.

GPS should only be used as a navigation aid. It should not be used for precise location measurement and you should never rely solely on location data from the GPS receiver for positioning or navigation.

Your device also supports Assisted GPS (A-GPS).

Assisted GPS (A-GPS) uses a packet data connection to retrieve assistance data to improve GPS performance. It decreases the time to calculate the current location of your device when your device is receiving signals from satellites.

A-GPS is a network service.

Your device is preconfigured to use the Nokia A-GPS service, if no service provider specific A-GPS settings are available. The assistance data is retrieved from the Nokia A-GPS service server only when needed.

You must have a packet data internet access point defined in the device to retrieve assistance data from the Nokia A-GPS service. To define an access point for AGPS, press § , and select Tools > Settings > General > Positioning > Positioning server > Access point. A WLAN access point cannot be used for this service. The packet data internet access point is asked when GPS is used for the first time in your device.

To enable or disable different positioning methods, Positioning (GPS) such as Bluetooth GPS, press  $\mathbf{f}_{g}$ , and select Tools > Settings > General > Positioning > Positioning methods.

# **GPS** receiver

The GPS receiver is located in the bottom of the device. When using the receiver, slide the numeric keypad open and hold the device upright in your hand at an angle of about 45 degrees, with a clear view of the sky.

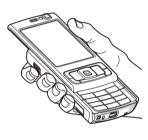

Establishing a GPS connection may take from a couple of seconds to several minutes. Establishing a GPS connection in the car may take longer.

The GPS receiver takes its power from the battery. Using the GPS receiver may drain the battery faster.

# About satellite signals

If your device cannot find the satellite signal, consider the following:

- If you are indoors, go outdoors to receive a better signal.
- If the numeric keypad slide is closed, open it.
- If you are outdoors, move to a more open space.
- Check that your hand does not cover the GPS antenna of your device. For the location of the antenna, see 'GPS receiver', p. 71.
- If the weather conditions are bad, in such a case the signal strength may also be affected.
- Establishing a GPS connection may take from a couple of seconds to several minutes.

#### Satellite status

To check how many satellites your device has found, and whether your device is receiving satellite signals, press  $\{g\}$ , and select Tools > GPS data > Position > Options > Satellite status. If your device has found satellites, a bar for each satellite is shown in the satellite info view. The longer the bar, the stronger the satellite signal. When your device has received enough data from the satellite signal to calculate the coordinates of your location, the bar turns black.

Initially your device must receive signals from at least four satellites to be able to calculate the coordinates of your location. When the initial calculation has been made, it may be possible to continue calculating the coordinates of

your location with three satellites. However, the accuracy is generally better when more satellites are found.

# **Position requests**

You may receive a request from a network service to receive your position information. Service providers may offer information about local topics, such as weather or traffic conditions, based upon the location of your device.

When you receive a position request, a message is displayed showing the service that is making the request. Select Accept to allow your position information to be sent or Reject to deny the request.

# Maps 4

Press 🚱 , and select Maps. With Maps, you can see your current location on the map, browse maps for different cities and countries, search for addresses and different points of interest, plan routes from one location to another, and save locations as landmarks and send them to compatible devices.

You can also purchase extra services, such as city guides and a navigation service with voice guidance.

Maps uses GPS. You can define the positioning methods used with your device in the device settings. See

'Positioning', p. 121. For the most accurate location information, use either the internal GPS or the external GSP receiver.

When you use Maps for the first time, you may need to define an internet access point for downloading map information for your current location. To change the default access point later, select Options > Settings > Network > Default access point.

Almost all digital cartography is inaccurate and incomplete to some extent. Never rely solely on the cartography that you download for use in this device.

Downloading maps may involve the transmission of large amounts of data through your service provider's network. Contact your service provider for information about data transmission charges.

Tip! You can also download maps by using a wireless IAN connection.

To receive a note when your device registers to a network outside your home cellular network, select Options > Settings > Network > Roaming warning > On.

#### Browse maps

The map coverage varies by country.

When you open Maps, you see an overview of the globe. When your device finds the satellite signal. Maps starts to locate your device, and zooms in to your current location. At the same time, Maps downloads the map of your current location. The maps are automatically saved in the device memory or on a compatible memory card (if inserted).

To view information about satellites when you are using Maps, select Options > Map options > Satellite info.

When you browse the map on the display, for example, move to another country, a new map is downloaded automatically. All the maps downloaded by Maps are free of charge, but downloading may involve the transmission of large amounts of data through your service provider's network. For more information on data transmission charges, contact your service provider.

Your current location is indicated on the map. The compass rose shows the orientation of the map, which is towards north by default.

To move on the map, scroll up, down, left, or right. To view detailed information of a location on the map, scroll to it, press and select Show details. To return to your current location, select Back or Options > Current location.

To zoom in or out on the map, press  $\**$  or # . To switch between the 2-D and 3-D views, press  $\*0$  .

To define what kind of points of interest are shown on the map, select Options > Map options > Categories and the desired categories.

To save a location as a landmark, in the desired location, press , and select Save > As landmark, enter a name for the landmark, and select the categories you want to include it in. To take a screenshot of your location, select Save > As image. The screenshot is saved in Gallery.

To view saved landmarks, select Options > Favorites.

To send a landmark to a compatible device, in Favorites, select Options > Landmark location > Send. If you send the landmark in a text message, the information is converted to plain text.

To adjust the network, routing, and general settings, select Options > Settings.

To check whether the maps that are downloaded to your device have been updated on the map server, select Options > Settings > Network > Options > Check for map updates.

To prevent the device from automatically downloading maps through the internet, for example, when you are outside your home cellular network, select Options > Settings > Network > Use network > Off. Allowing the device to download maps automatically may involve transmission of large amounts of data through your service provider's network. Contact your service provider for more information on data transmission charges.

To adjust the size of the cache that is used for saving maps, select Options > Settings > Max. memory card use (%).

This option is available only when a compatible memory card is inserted. When the memory is full, the oldest map data is deleted. The cache cannot be emptied.

#### Search for locations

To view points of interest near your current location or other locations on the map, select Options > Search > By category.

To search for a point of interest by name, select Options > Search > By name or start entering the first letters of the name, and select Search.

To search for a location, select Options > Search > By address. You must enter the city and country. To use an address you have saved for a contact in Contacts, select Options > Search > By address > Options > Select from contacts.

To view a search result on a map, press  $_{\blacksquare}$ . To switch between the search results, press  $_{\blacksquare}$  or  $_{\blacksquare}$ . To move on the map, select Options > Full screen, and use the scroll key.

#### Plan a route

To plan a route from one location to another (for example, from your home to your office), select Options > Plan route. Select the start and end point for the route.

To adjust the routing settings, such as the mode of transportation, select Options > Settings > Routing.

To view the route itinerary, select Options > Show route. The route is calculated using the selected routing settings.

To view the itinerary waypoints on the map, select Options > Show on map.

To run a simulation of the created route, select Options > Start simulation.

To track the route and your current GPS position, select Options > Start tracking.

☆ Tip! You can also use a compatible GPS receiver with Bluetooth connectivity with Maps. For example, in a car, an external GPS receiver can be positioned so that it has a clear view of the sky. To enable the use of an external GPS receiver, see 'Positioning', p. 121.

### Extra services for Maps

To purchase and download city guides for different cities to your device, or purchase a navigation service with voice guidance to use it in Maps, select Options > Extra services > Guides or Add navigation.

The downloaded guides are automatically saved in the device memory or on a compatible memory card (if inserted).

#### **Navigation**

After purchasing the navigation upgrade, the service is available through Maps.

After creating a route in Maps, to start navigation to the desired destination with GPS using voice guidance, select Options > Start navigation.

When you use navigation for the first time, you are prompted to select the language of the voice guidance, and download the voice guidance files of the selected language online. To change the language later, in Maps main view, select Options > Settings > General > Voice guidance, a language, and download the voice guidance files for the selected language online.

To discard the created route, and use another route, select Options > Alternative route.

To view only the next turns and hide the map, select Options > Map options > Next turns.

To stop navigation, select Options > Stop navigation.

### City guides

Guides provide information about attractions, restaurants, hotels, and other points of interest. The guides must be downloaded and purchased before use.

To browse a downloaded guide, on the My guides tab in Guides, select a guide and a subcategory (if available).

To download a new guide to your device, in Guides, scroll right to the Nearest guides or All guides tab, select the desired guide, and press OK. To purchase the guide, scroll left to the My guides tab, select the downloaded guide, and enter your payment details. You can pay for the guides through a credit card or have the amount charged to your phone bill.

To confirm the purchase, select OK twice. To receive a confirmation of the purchase through e-mail, enter your name and e-mail address, and select OK.

## Landmarks 🌉

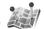

Press 👣 , and select Tools > Landmarks. With Landmarks, you can save the position information of specific locations in your device. You can sort the saved locations into different categories, such as business, and add other information, such as addresses, to them. You can use your saved landmarks in compatible applications, such as GPS data and Maps.

The coordinates in the GPS are expressed in degrees and decimal degrees format using the international WGS-84 coordinate system.

To create a new landmark, select Options > New landmark. To make a positioning request for the coordinates of your current location, select Current

position. To enter the position information manually, select Enter manually.

To edit or add information to a saved landmark (for example, a street address), scroll to a landmark, and press 

. Scroll to the desired field and enter the information.

To view the landmark on the map, select Options > Show on map. To create a route to the location, select Options > Navigate using map.

You can sort your landmarks into the preset categories, and create new categories. To edit and create new landmark categories, press → in Landmarks, and select Options > Edit categories.

To add a landmark to a category, scroll to the landmark in Landmarks, and select Options > Add to category. Scroll to each category to which you want to add the landmark, and select it.

To send one or several landmarks to a compatible device, select Options > Send. Your received landmarks are placed in the Inbox folder in Messaging.

## GPS data

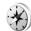

Press §; and select Tools > GPS data. GPS data is designed to provide route guidance information to a selected destination, position information about your current location, and traveling information, such as the

approximate distance to the destination and approximate duration of travel.

The coordinates in the GPS are expressed in degrees and decimal degrees format using the international WGS-84 coordinate system.

To use GPS data, the GPS receiver of your device must receive position information from at least three satellites to calculate the coordinates of your location.

### Route guidance

To use route guidance, select Navigation. Start the route guidance outdoors. If started indoors, the GPS receiver may not receive the necessary information from the satellites.

Route guidance uses a rotating compass on the device display. A red ball shows the direction to the destination, and the approximate distance to it is shown inside the compass ring.

Route guidance is designed to show the straightest route and the shortest distance to the destination, measured in a straight line. Any obstacles on the route, such as buildings and natural obstacles, are ignored. Differences in altitude are not taken into account when calculating the distance. Route guidance is active only when you move.

To set your trip destination, select Options > Set destination and a landmark as the destination, or enter

the latitude and longitude coordinates. Select Stop navigation to clear the destination set for your trip.

### Retrieve position information

To view the position information of your current location, select Position. An estimate of the accuracy of the location is shown on the display.

To save your current location as a landmark, select Options > Save position. Landmarks are saved locations with more information, and they can be used in other compatible applications and transferred between compatible devices.

### Trip meter

Select Trip distance > Options > Start to activate trip distance calculation, and Stop to deactivate it. The calculated values remain on the display. Use this feature outdoors to receive a better GPS signal.

Select Reset to set the trip distance and time and average and maximum speeds to zero, and to start a new calculation. Select Restart to also set the odometer and total time to zero.

The trip meter has limited accuracy, and rounding errors may occur. Accuracy can also be affected by availability and quality of GPS signals.

# Personalize your device

To personalize your device, select from the following:

- To use the standby display for fast access to your most frequently used applications, see 'Active standby mode', p. 80.
- To change the standby mode background image or what is shown in the screen saver, see 'Change the look of your device', p. 80.
- To customize the ringing tones, see 'Profiles—set tones',
   p. 78 and 'Add ringing tones for contacts',
   p. 102.
- To change the shortcuts assigned for the different presses of the scroll key and left and right selection keys in the standby mode, see 'Standby mode', p. 113.
- To change the clock shown in the standby mode, press
   3 and select Applications > Clock > Options >
   Settings > Clock type > Analog or Digital.
- To change the welcome note to an image or animation, press § , and select Tools > Settings > General > Personalization > Display > Welcome note / logo.
- To change the main menu view, in the main menu, select Options > Change Menu view > Grid or List.
- To use animated icons in your device, in the main menu, select Options > Icon animation > On.
- To rearrange the main menu, in the main menu, select Options > Move, Move to folder, or New folder. You can move less used applications into folders and place

applications that you use more often into the main menu.

# Profiles—set tones

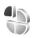

To set and customize the ringing tones, message alert tones, and other tones for different events, environments, or caller groups, press \$\mathbf{s}\_2\$, and select Tools > Profiles.

To change the profile, select Tools > Profiles, a profile, and Options > Activate. You can also change the profile by pressing () in the standby mode. Scroll to the profile you want to activate, and select OK.

☆ Tip! To switch between the normal and silent profiles, press and hold # .

To modify a profile, press  $\{g\}$ , and select Tools > Profiles. Scroll to the profile, and select Options > Customize. Scroll to the setting you want to change, and press  $\{g\}$  to open the choices. Tones stored on a compatible memory card (if inserted) are indicated with

In the tones list, the Download sounds link (network service) opens a list of bookmarks. You can select a bookmark and start connection to a web page to download more tones.

If you want the caller's name to be spoken when your device rings, select Options > Customize, and set Say caller's name to On. The caller's name must be saved in Contacts

To create a new profile, select Options > Create new.

### Offline profile

The Offline profile lets you use the device without connecting to the wireless network. When you activate the Offline profile, the connection to the wireless network is turned off, as indicated by **x** in the signal strength indicator area. All wireless RF signals to and from the device are prevented. If you try to send messages, they are placed in the outbox to be sent later.

When the Offline profile is active, you can use your device without a (U)SIM card.

Important: In the offline profile you cannot make or receive any calls, or use other features that require cellular network coverage. Calls may still be possible to the official emergency number programmed into your device. To make calls, you must first activate the phone function by changing profiles. If the device has been locked, enter the lock code.

When you have activated the Offline profile, you can still use the WLAN, for example, to read your e-mail or browse on the internet. Remember to comply with any applicable safety requirements when establishing and using a WLAN connection. See 'Wireless LAN', p. 25. You can also use Bluetooth connectivity while in the Offline profile. See 'Bluetooth connectivity', p. 27.

To leave the Offline profile, press the power key, and select another profile. The device re-enables wireless transmissions (providing there is sufficient signal strenath).

# 3-D tones 3D

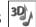

Press  $\{ \gamma \}$ , and select Tools > 3-D tones. With 3-D tones you can enable three-dimensional sound effects for ringing tones. Not all ringing tones support 3-D effects.

To enable the 3-D effects, select 3-D ringing tone effects > On. To change the ringing tone, select Ringing tone and the desired ringing tone.

To change the 3-D effect that is applied to the ringing tone, select Sound trajectory and the desired effect. To modify the effect, select from the following settings:

Trajectory speed—Scroll left or right to adjust the speed at which sound moves from one direction to another. This setting is not available for all ringing tones.

Reverberation—Select the type of echo.

Doppler effect—Select On to have the ringing tone sound higher when you are closer to your device, and lower when you are farther away. When you get closer to the device, the ringing tone appears to become higher, and lower when you move away from it. This setting is not available for all ringing tones.

To listen to the ringing tone with the 3–D effect, select Options > Play tone.

If you enable the 3-D tones but do not select any 3-D effect, stereo widening is applied to the ringing tone.

To adjust the ringing tone volume, select Tools > Profiles > Options > Customize > Ringing volume.

# Change the look of your device

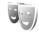

To change the look of the display, such as the wallpaper and icons, press  $\{g\}$ , and select Tools > Themes.

To change the theme that is used for all the applications in your device, select Themes > General. To change the theme of a certain application, in the main view, select an application.

To preview a theme before activating it, select Options > Preview. To activate the theme, select Options > Set. The active theme is indicated by .

The themes on a compatible memory card (if inserted) are indicated by . The themes on the memory card are not available if the memory card is not inserted in the device. If you want to use the themes saved in the memory card without the memory card, save the themes in the device memory first.

To change the layout of the main menu, select Themes > Menu view.

To open a browser connection and download more themes, in General or Menu view, select Download themes (network service).

Important: Use only services that you trust and that offer adequate security and protection against harmful software.

To edit the wallpaper and power saver of the current theme, select Themes > Wallpaper to change the background image on the display for the active standby mode or Power saver to change the power saver that appears on the display for the active standby mode. See also 'Display', p. 112 for power saver time-out setting.

# Active standby mode

The active standby display shows application shortcuts, and events from applications such as calendar and player.

To switch the active standby on or off, press  $\{g\}$ , and select Tools > Settings > General > Personalization > Standby mode > Active standby.

Scroll to an application or event, and press 

.

The standard scroll key shortcuts available in the standby mode cannot be used when the active standby mode is on.

To change the default applications' shortcuts, press §, and select Tools > Settings > General > Personalization >

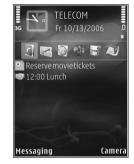

Standby mode > Active standby apps..

Some shortcuts may be fixed, and you cannot change them.

# Time management

# Clock (

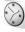

Press ♀ , and select Applications > Clock. To view your active and inactive alarms, press ♠. To set a new alarm, select Options > Set non-repeated alarm. When an alarm is active, ♀ is shown.

To turn off the alarm, select Stop. To stop the alarm for 5 minutes, select Snooze.

If the alarm time is reached while the device is switched off, the device switches itself on and starts sounding the alarm tone. If you select Stop, the device asks whether you want to activate the device for calls. Select No to switch off the device or Yes to make and receive calls. Do not select Yes when wireless phone use may cause interference or danger.

To cancel an alarm, select Applications > Clock > Options > Remove alarm.

To change clock settings, select Applications > Clock > Options > Settings > Time or Date, Clock type, or Clock alarm tone.

To allow the mobile phone network to update the time, date, and time zone information to your device (network service), select Network operator time > Auto-update.

#### World clock

To open the world clock view, select Clock, and press twice. In the world clock view, you can view the time in different cities. To add cities to the list, select Options > Add city. You can add a maximum of 15 cities to the list.

To set your current city, scroll to a city, and select Options > Set as current city. The city is displayed in the clock main view, and the time in your device is changed according to the city selected. Check that the time is correct and matches your time zone.

# Calendar 30

Press  $\S$ , and select Calendar. To add a new calendar entry, scroll to the desired date, select Options > New entry and one of the following:

- 1 Meeting—to remind you of an appointment that has a specific date and time
  - Meeting request—to create and send a new meeting request. You need to have a mailbox set up for sending requests. See 'Mailbox', p. 88.
  - Memo-to write a general entry for a day

Anniversary—to remind you of birthdays or special dates (entries are repeated every year)

To-do—to remind you of a task that needs doing by a specific date

- 2 Fill in the fields. To set an alarm, select Alarm > On, and enter the Alarm time and Alarm date.
  To add a description for an entry, select Options > Add description.
- 3 To save the entry, select Done.
- Shortcut: In the day, week, or month calendar view, press

any key (  ${\bf 1}-{\bf 0}$  ). An appointment entry opens, and the characters you enter are added to Subject. In the to-do view, a to-do note entry opens.

When the calendar alarms for a note, select Silence to turn off the calendar alarm tone. The reminder text stays on the screen. To end the calendar alarm, select Stop. To set the alarm to snooze, select Snooze.

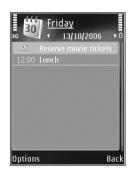

You can synchronize your calendar with a compatible PC using Nokia PC Suite. When creating a calendar entry, set the desired Synchronization option.

#### Calendar views

Select Options > Settings to change the starting day of the week or the view that is shown when you open the calendar.

To go to a certain date, select Options > Go to date. To jump to today, press # .

To switch between the month view, week view, day view, and to-do view, press \* .

To send a calendar note to a compatible device, select Options > Send.

If the other device is not compatible with Coordinated Universal Time (UTC), the time information of received calendar entries may not be displayed correctly.

To modify the calendar, select Options > Settings > Calendar alarm tone, Default view, Week starts on, and Week view title.

### Manage your calendar entries

To delete more than one event at a time, go to the month view, and select Options > Delete entry > Before date or All entries.

To mark a task as completed, scroll to it in the to-do view, and select Options > Mark as done.

# Messaging

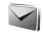

Press 😯 , and select Messaging (network service).

Only devices that have compatible features can receive and display multimedia messages. The appearance of a message may vary depending on the receiving device.

To create a new message, select New message.

Messaging contains the following folders:

Inbox—Received messages, except e-mail and cell broadcast messages, are stored here. E-mail messages are stored in the Mailbox.

My folders—Organize your messages into folders.

Tip! To avoid rewriting messages that you send often, use texts in the templates folder. You can also create and save your own templates.

Mailbox—Connect to your remote mailbox to retrieve your new e-mail messages or view your previously retrieved e-mail messages offline. See 'E-mail', p. 92.

Drafts—Draft messages that have not been sent are stored here.

Sent—The last messages that have been sent, excluding messages sent using Bluetooth connectivity or infrared, are stored here. To change the number of messages to be saved, see 'Other settings', p. 94.

Outbox—Messages waiting to be sent are temporarily stored in the outbox, for example, when your device is outside network coverage.

Reports—You can request the network to send you a delivery report of the text messages and multimedia messages you have sent (network service).

To enter and send service requests (also known as USSD commands), such as activation commands for network services, to your service provider, select Options > Service command in the main view of Messaging.

Cell broadcast (network service) allows you to receive messages on various topics, such as weather or traffic conditions, from your service provider. For available topics and relevant topic numbers, contact your service provider. In the main view of Messaging, select Options > Cell broadcast.

Cell broadcast messages cannot be received in WCDMA networks. A packet data connection may prevent cell broadcast reception.

### Write text

ABC, abc, and Abc indicate the selected character mode. 123 indicates the number mode.

To switch between the letter and number mode, press and hold # . To switch between the different character modes, press # .

To insert a number in the letter mode, press and hold the desired number key.

is displayed when you write text using traditional text input and \_\_\_\_ when using predictive text input.

With predictive text, you can enter any letter with a single keypress. Predictive text input is based on a built-in dictionary to which you can add new words.

☆ Tip! To turn predictive text input on or off, quickly press # twice.

#### Edit text and lists

- To mark an item in a list, scroll to it, and press 
   and
   at the same time.

To copy and paste text, while pressing and holding ⋈, press ← o highlight text. To copy the text to clipboard, while still holding ⋈, select Copy. To insert the text into a document, press and hold ⋈, and select Paste.

## Write and send messages

Before you can create a multimedia message or write an e-mail, you must have the correct connection settings in place. See 'E-mail settings', p. 88 and 'E-mail', p. 92.

The wireless network may limit the size of MMS messages. If the inserted picture exceeds this limit, the device may make it smaller so that it can be sent by MMS.

- 1 Select New message and from the following: Text message—to send a text message Multimedia message—to send a multimedia message (MMS)
  - Audio message—to send an audio message (a multimedia message that includes one sound clip) E-mail—to send an e-mail
- 2 In the To field, press to select recipients or groups from contacts, or enter the recipient's phone number or e-mail address. To add a semicolon (;) that separates the recipients, press \* . You can also copy and paste the number or address from the clipboard.

- 3 In the Subject field, enter the subject of a multimedia message or e-mail. To change the fields that are visible, select Options > Address fields.
- 4 In the message field, write the message. To insert a template, select Options > Insert or Insert object > Template.
- 5 To add a media object to a multimedia message, select Options > Insert object > Image, Sound clip, or Video clip.

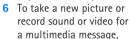

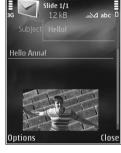

Multimedia

- select Insert new > Image, Sound clip, or Video clip. To insert a new slide to the message, select Slide. To see what the multimedia message looks like, select Options > Preview.
- 7 To add an attachment to an e-mail, select Options > Insert > Image, Sound clip, Video clip, Note, or Other for other file types. E-mail attachments are indicated by ①.
- 8 To send the message, select Options > Send, or press
- Note: Your device may indicate that your message was sent to the message center number programmed

into your device. Your device may not indicate whether the message is received at the intended destination. For more details about messaging services, contact your service provider.

Your device supports the sending of text messages beyond the character limit for a single message. Longer messages are sent as a series of two or more messages. Your service provider may charge accordingly. Characters that use accents or other marks, and characters from some language options, take up more space, limiting the number of characters that can be sent in a single message.

You may not be able to send video clips that are saved in the .mp4 format or that exceed the size limit of the wireless network in a multimedia message. To edit such a video clip for sending, see 'Edit video clips to send', p. 60.

☆ Tip! You can combine images, video, sound, and text to a presentation and send it in a multimedia message. Start to create a multimedia message, and select Options > Create presentation. The option is shown only if MMS creation mode is set to Guided or Free. See 'Multimedia messages', p. 91.

# Inbox—receive messages

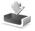

In the Inbox folder, 🔄 indicates an unread text message, 🔄 an unread multimedia message, 🙀 an unread audio

message, †\_\_ data received through infrared, and \*3 data received through Bluetooth connectivity.

When you receive a message, and 1 new message are shown in the standby mode. To open the message, select Show. To open a message in Inbox, scroll to it, and press . To reply to a received message, select Options > Reply

### Multimedia messages

Important: Exercise caution when opening messages. Multimedia message objects may contain malicious software or otherwise be harmful to your device or PC.

You may receive a notification that a multimedia message is waiting in the multimedia message center. To start a packet data connection to retrieve the message to your device, select Options > Retrieve.

When you open a multimedia message ( ), you may see an image and a message. I is shown if sound is included, or if video is included. To play the sound or the video, select the indicator.

To see the media objects that have been included in the multimedia message, select Options > Objects.

If the message includes a multimedia presentation,  $\implies$  is displayed. To play the presentation, select the indicator.

### Data and settings

Your device can receive many kinds of messages that contain data, such as business cards, ringing tones, operator logos, calendar entries, and e-mail notifications. You may also receive settings from your service provider or company information management department in a configuration message.

To save the data from the message, select Options and the corresponding option.

### Web service messages

Web service messages are notifications (for example, news headlines) and may contain a text message or a link. For availability and subscription, contact your service provider.

# Mailbox @@

# E-mail settings

\* Tip! Use Settings wizard to define your mailbox settings. Press ♀ , and select Tools > Sett. wizard.

To use e-mail, you must have a valid internet access point (IAP) in the device and define your e-mail settings correctly. See 'Access points', p. 120.

If you select Mailbox in the Messaging main view and have not set up your e-mail account, you are prompted to do so. To start creating the e-mail settings with the mailbox quide, select Start. See also 'E-mail', p. 92.

You must have a separate e-mail account. Follow the instructions given by your remote mailbox and internet service provider (ISP).

When you create a new mailbox, the name you give to the mailbox replaces Mailbox in the Messaging main view. You can have up to six mailboxes.

### Open the mailbox

When you open the mailbox, the device asks if you want to connect to the mailbox (Connect to mailbox?).

To connect to your mailbox and retrieve new e-mail headings or messages, select Yes. When you view messages online, you are continuously connected to a remote mailbox using a data connection.

To view previously retrieved e-mail messages offline, select No.

To create a new e-mail message, select New message > E-mail in the messaging main view or Options > Create message > E-mail in your mailbox. See 'Write and send messages', p. 86.

### Retrieve e-mail messages

If you are offline, select Options > Connect to start a connection to the remote mailbox.

Important: Exercise caution when opening messages. E-mail messages may contain malicious software or otherwise be harmful to your device or PC.

- 1 When you have an open connection to a remote mailbox, select Options > Retrieve e-mail and one of the following:
  - New—to retrieve all new messages Selected—to retrieve only the messages that have been marked
  - All—to retrieve all messages from the mailbox To stop retrieving messages, select Cancel.
- 2 If you want to close the connection and view the e-mail messages offline, select Options > Disconnect.

To view e-mail attachments, open the message, and select the attachment field indicated by ①. If the attachment has a dimmed indicator, it has not been retrieved to the device; select Options > Retrieve.

#### Retrieve e-mail messages automatically

To retrieve messages automatically, select Options > E-mail settings > Automatic retrieval. For more information, see 'Automatic retrieval', p. 93.

Setting the device to retrieve e-mail automatically may involve the transmission of large amounts of data through your service provider's network. Contact your service provider for information about data transmission charges.

### Delete e-mail messages

To delete the contents of an e-mail message from the device while still retaining it in the remote mailbox, select Options > Delete. In Delete message from:, select Phone only.

The device mirrors the e-mail headings in the remote mailbox. Although you delete the message content, the e-mail heading stays in your device. If you want to remove the heading as well, you must first delete the e-mail message from your remote mailbox, and then make a connection from your device to the remote mailbox again to update the status.

To delete an e-mail from the device and the remote mailbox, select Options > Delete. In Delete message from:, select Phone and server.

To cancel deleting an e-mail from the device and server, scroll to an e-mail that has been marked to be deleted during the next connection (), and select Options > Restore.

#### Disconnect from the mailbox

When you are online, to end the data connection to the remote mailbox, select Options > Disconnect.

## View messages on a SIM card

Before you can view SIM messages, you must copy them to a folder in your device.

- 1 In the Messaging main view, select Options > SIM messages.
- 2 Select Options > Mark/Unmark > Mark or Mark all to mark messages.
- 3 Select Options > Copy. A list of folders opens.
- 4 To start copying, select a folder and OK. To view the messages, open the folder.

# Messaging settings

Fill in all fields marked with Must be defined or with a red asterisk. Follow the instructions given by your service provider. You may also obtain settings from your service provider in a configuration message.

Some or all message centers or access points may be preset for your device by your service provider, and you may not be able to change, create, edit, or remove them.

### Text messages

Press §; and select Messaging > Options > Settings > Text message and from the following:

Message centers—View a list of all text message centers that have been defined.

Character encoding — To use character conversion to another encoding system when available, select Reduced support.

Message center in use—Select which message center is used to deliver text messages.

Receive report—Select whether the network sends delivery reports on your messages (network service).

Message validity—Select how long the message center resends your message if the first attempt fails (network service). If the message cannot be sent within the validity period, the message is deleted from the message center.

Message sent as—Contact your service provider to learn if your message center is able to convert text messages into these other formats.

Preferred connection—Select the connection to be used.

Reply via same center—Select whether you want the reply message to be sent using the same text message center number (network service).

### Multimedia messages

Press § , and select Messaging > Options > Settings > Multimedia message and from the following:

Image size—Define the size of the image in a multimedia message.

MMS creation mode —If you select Guided, the device informs you if you try to send a message that may not be supported by the recipient. If you select Restricted, the device prevents you from sending messages that may not be supported. To include content in your messages without notifications, select Free.

Access point in use—Select which access point is used as the preferred connection.

Multimedia retrieval—Select how you want to receive messages. To receive messages automatically in your home cellular network, select Auto in home netw.. Outside your home cellular network, you receive a notification that there is a message to retrieve in the multimedia message center.

Outside your home cellular network, sending and receiving multimedia messages may cost you more.

If you select Multimedia retrieval > Always automatic, your device automatically makes an active packet data connection to retrieve the message both in and outside your home cellular network.

Allow anon. msgs.—Select whether you want to reject messages from an anonymous sender.

Receive ads—Define whether you want to receive multimedia message advertisements.

Receive report—Select whether you want the status of the sent message to be shown in the log (network service).

Deny report sending—Select whether you want to deny your device sending delivery reports of received messages.

Message validity—Select how long the message center resends your message if the first attempt fails (network service). If the message cannot be sent within the validity period, the message is deleted from the message center.

### E-mail

Press  ${\bf f}_{{\bf g}}$  , and select Messaging > Options > Settings > E-mail.

To select which mailbox you want to use for sending e-mail, select Mailbox in use and a mailbox.

Select Mailboxes and a mailbox to change the following settings: Connection settings, User settings, Retrieval settings, and Automatic retrieval.

To remove a mailbox and its messages from your device, scroll to it, and press  $\Box$ .

To create a new mailbox, select Options > New mailbox.

#### Connection settings

To edit the settings for the e-mail you receive, select Incoming e-mail and from the following:

User name—Enter your user name, given to you by your service provider.

Password—Enter your password. If you leave this field blank, you are prompted for the password when you try to connect to your remote mailbox.

Incoming mail server—Enter the IP address or host name of the mail server that receives your e-mail.

Access point in use—Select an internet access point (IAP). See 'Access points', p. 120.

Mailbox name—Enter a name for the mailbox.

Mailbox type—Defines the e-mail protocol that your remote mailbox service provider recommends. The options are POP3 and IMAP4. This setting cannot be changed.

Security (ports)—Select the security option used to secure the connection to the remote mailbox.

Port—Define a port for the connection.

APOP secure login (for POP3 only)—Use with the POP3 protocol to encrypt the sending of passwords to the remote e-mail server while connecting to the mailbox.

To edit the settings for the e-mail you send, select Outgoing e-mail and from the following:

My e-mail address—Enter the e-mail address given to you by your service provider.

Outgoing mail server—Enter the IP address or host name of the mail server that sends your e-mail. You may only be able to use the outgoing server of your service provider. Contact your service provider for more information.

The settings for User name, Password, Access point in use, Security (ports), and Port are similar to the ones in Incoming e-mail.

#### User settings

My name—Enter your own name. Your name replaces your e-mail address in the recipient's device when the recipient's device supports this function.

Send message—Define how e-mail is sent from your device. Select Immediately for the device to connect to the mailbox when you select Send message. If you select

During next conn., e-mail is sent when the connection to the remote mailbox is available.

Send copy to self—Select whether you want to send a copy of the e-mail to your own mailbox.

Include signature—Select whether you want to attach a signature to your e-mail messages.

New e-mail alerts—Select whether you want to receive the new e-mail indications (a tone, a note, and a mail indicator) when new mail is received.

### Retrieval settings

E-mail to retrieve—Define which parts of the e-mail are retrieved: Headers only, Partially (kB) (POP3), or Msgs. & attachs. (POP3).

Retrieval amount—Define how many new e-mail messages are retrieved to the mailbox.

IMAP4 folder path (for IMAP4 only)—Define the folder path for folders to be subscribed.

Folder subscriptions (for IMAP4 only)—Subscribe to other folders in the remote mailbox and retrieve content from those folders.

#### Automatic retrieval

E-mail notifications—To automatically retrieve the headings to your device when you receive new e-mail in

your remote mailbox, select Auto-update or Only in home netw..

E-mail retrieval—To automatically retrieve the headings of new e-mail messages from your remote mailbox at defined times, select Enabled or Only in home netw.. Define when and how often the messages are retrieved.

E-mail notifications and E-mail retrieval cannot be active at the same time.

Setting the device to retrieve e-mail automatically may involve the transmission of large amounts of data through your service provider's network. Contact your service provider for information about data transmission charges.

### Web service messages

Press & , and select Messaging > Options > Settings > Service message. Select whether you want to receive service messages. If you want to set the device to automatically activate the browser and start a network connection to retrieve content when you receive a service message, select Download messages > Automatically.

#### Cell broadcast

Check the available topics and related topic numbers with your service provider. Press § , and select Messaging >

Options > Settings > Cell broadcast and from the following:

Reception—Select whether you want to receive cell broadcast messages.

Language—Select the languages in which you want to receive messages: All, Selected, or Other.

Topic detection—Select whether the device automatically searches for new topic numbers, and saves the new numbers without a name to the topic list.

### Other settings

Press  $\, \S_{\!\!\! j} \,$  , and select Messaging > Options > Settings > Other and from the following:

Save sent messages—Select whether you want to save a copy of the text messages, multimedia messages, or e-mail that you send to the Sent folder.

Number of saved msgs.—Define how many sent messages are saved to the Sent folder at a time. When the limit is reached, the oldest message is deleted.

Memory in use—If a compatible memory card is inserted in the device, select the memory where you want to save your messages: Phone memory or Memory card.

# Make calls

### Voice calls

- 1 In the standby mode, enter the phone number, including the area code. To remove a number, press For international calls, press twice for the + character (replaces the international access code), and enter the country code, area code (omit the leading zero if necessary), and phone number.
- 2 Press L to call the number.
- 3 Press J to end the call (or to cancel the call attempt).

  Pressing J always ends a call, even if another application is active. Closing the slide does not end an active voice call.

To adjust the volume during a call, use the volume key on the side of your device. You can also use the scroll key. If you have set the volume to Mute, select Unmute first.

To make a call from Contacts, press 🚱 , and select Contacts. Scroll to the desired name, or enter the first letters of the name to the search field. Matching contacts are listed. To call, scroll to the desired contact, and press L .

You must copy the contacts from your SIM card to Contacts before you can make a call this way. See 'Copy contacts', p. 101.

To call a recently dialed number in the standby mode, press \( \) . Scroll to the number, and press \( \) .

To send an image or a video clip in a multimedia message to the other participant of the call, select Options > Send MMS (in WCDMA networks only). You can edit the message and change the recipient before sending. Press to send the file to a compatible device (network service).

To put an active voice call on hold while answering another incoming call, select Options > Hold. To switch between the active and the held call, select Options > Swap. To connect the active and held calls and drop yourself from the line, select Options > Transfer.

To send touch tone strings (for example, a password), select Options > Send touch tones. Enter the touch tone string or search for it in Contacts. To enter a wait character (w) or a pause character (p), press \* repeatedly. Select OK to send the tone. You can add touch tones to the Phone number or Touch tones fields in a contact card.

During an active call, to route the sound from the handset to the loudspeaker, select Options > Activate loudspeaker. If you have attached a compatible headset with Bluetooth connectivity, to route the sound to the headset, select Options > Activate handsfree. To switch back to the handset, select Options > Activate handset.

To end an active call and replace it by answering the waiting call, select Options > Replace.

If you have several calls active, to end them all, select Options > End all calls.

Many of the options that you can use during a voice call are network services.

#### Voice mailbox

To call your voice or mailbox (network service), press and hold  ${\bf 1}$  in the standby mode. See also 'Call forwarding', p. 118.

To change the phone number of your voice mailbox, press  $\mathfrak{S}_{9}$ , and select Tools > Call mailbox and Options > Change number. Enter the number (obtained from your wireless service provider), and select OK.

#### Make a conference call

- 1 Make a call to the first participant.
- 2 To make a call to another participant, select Options > New call. The first call is automatically put on hold.
- 3 When the new call is answered, to join the first participant in the conference call, select Options > Conference.

To add a new person to the call, repeat step 2, and select Options > Conference > Add to conference. Your device supports conference calls between a maximum of six participants, including yourself. To have a private conversation with one of the participants, select Options > Conference > Private. Select a participant, and select Private. The conference call is put on hold on your device. The other participants can still continue the conference call. After you finish the private conversation, select Options > Add to conference to return to the conference call.

To drop a participant, select Options > Conference > Drop participant, scroll to the participant, and select Drop.

4 To end the active conference call, press . .

### 1-touch dial a phone number

To activate 1-touch dialing, press  $\{g\}$ , and select Tools > Settings > Phone > Call > 1-touch dialing > On.

To assign a phone number to one of the 1-touch dialing keys ( $\mathbf{2} - \mathbf{9}$ ), press  $\mathbf{\mathcal{E}}_{\mathbf{j}}$ , and select Tools > 1-touch. Scroll to the key to which you want to assign the phone number, and select Options > Assign.  $\mathbf{1}$  is reserved for the voice mailbox, and  $\mathbf{0}$  for starting the web browser. To call in the standby mode, press the speed dial key and

## Voice dialing

L.

Your device supports enhanced voice commands. Enhanced voice commands are not dependent on the speaker's voice, so the user does not record voice tags in advance. Instead, the device creates a voice tag for the entries in contacts, and compares the spoken voice tag to it. The voice recognition in the device adapts to the main user's voice to recognize the voice commands better.

The voice tag for a contact is the name or nickname that is saved on the contact card. To listen to the synthesized voice tag, open a contact card, and select Options > Play voice tag.

#### Make a call with a voice tag

Note: Using voice tags may be difficult in a noisy environment or during an emergency, so you should not rely solely upon voice dialing in all circumstances.

When you use voice dialing, the loudspeaker is in use. Hold the device at a short distance away when you say the voice tag.

- 1 To start voice dialing, in the standby mode, press and hold the right selection key. If a compatible headset with the headset key is attached, press and hold the headset key to start voice dialing.
- 2 A short tone is played, and Speak now is displayed. Say clearly the name or nickname that is saved on the contact card.
- 3 The device plays a synthesized voice tag for the recognized contact in the selected device language, and displays the name and number. After a timeout of 2.5 seconds, the device dials the number. If the recognized contact was not correct, select Next to view a list of other matches or Quit to cancel voice dialing.

If several numbers are saved under the name, the device selects the default number if it has been set. Otherwise the device selects the first available number of the following: Mobile, Mobile (home), Mobile (work), Telephone, Tel. (home), and Tel. (work).

### Answer or decline a call

To mute the ringing tone when a call comes in, select Silence.

If you do not want to answer a call, press 』. If you have activated the Tools > Settings > Phone > Call forward > Voice calls > If busy function to forward calls, declining an incoming call also forwards the call. See 'Call forwarding', p. 118.

When you select Silence to mute the ringing tone of the incoming call, you can send a text message without rejecting the call informing the caller that you cannot answer the call. Select Options > Send text message. To set up this option and write a standard text message, see 'Call', p. 117.

### Call waiting

You can answer a call while you have another call in progress if you have activated Call waiting in Tools > Settings > Phone > Call > Call waiting (network service).

To switch between the two calls, select Options > Swap. To connect an incoming call or a call on hold with an active

call and to disconnect yourself from the calls, select Options > Transfer. To end the active call, press J . To end both calls, select Options > End all calls.

# Log 🕡

To monitor the phone numbers of missed, received, and dialed voice calls, press § , and select Applications > Log > Recent calls. The device registers missed and received calls only if the network supports these functions, the device is switched on, and within the network service area.

To clear all recent call lists, select Options > Clear recent calls in the recent calls main view. To clear one of the call registers, open the register you want to erase, and select Options > Clear list. To clear an individual event, open a register, scroll to the event, and press [.

#### Call timers

To monitor the approximate duration of your incoming and outgoing calls, press §, and select Applications > Log > Call timers.

Note: The actual time invoiced for calls by your service provider may vary, depending on network features, rounding off for billing, and so forth.

To clear call duration timers, select Options > Clear timers. For this you need the lock code. See 'Phone and SIM card', p. 114.

#### Packet data

To check the amount of data sent and received during packet data connections, press § , and select Applications > Log > Packet data. For example, you may be charged for your packet data connections by the amount of data sent and received.

### Monitor all communication events

Icons in Log are as follows:

Incoming

Outgoing

▲ Missed communication events

Subevents, such as a text message sent in more than one part and packet data connections, are logged as one communication event. Connections to your mailbox, multimedia messaging center, or web pages are shown as packet data connections.

To add an unknown phone number from Log to your contacts, select Options > Save to Contacts.

To filter the log, select Options > Filter and a filter.

To erase the contents of the log, recent calls register, and messaging delivery reports permanently, select Options > Clear log. Select Yes to confirm. To remove a single event from the log, press **r**.

To set the log duration, select Options > Settings > Log duration. If you select No log, all the log contents, recent calls register, and messaging delivery reports are permanently deleted.

☆ Tip! In the details view, you can copy a phone number to the clipboard, and paste it to a text message, for example. Select Options > Copy number.

To view from the packet data counter how much data is transferred and how long a certain packet data connection lasts, scroll to an incoming or outgoing event indicated by Pack., and select Options > View details.

# Contacts (Phonebook)

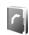

Press 🚱 , and select Contacts. In Contacts you can save and update contact information, such as phone numbers. home addresses, or e-mail addresses of your contacts. You can add a personal ringing tone or a thumbnail image to a contact card. You can also create contact groups, which allow you to send text messages or e-mail to many recipients at the same time. You can add received contact information (business cards) to contacts. See 'Data and settings', p. 88. Contact information can only be sent to or received from compatible devices.

To view the amount of contacts, groups, and the available memory in Contacts, select Options > Contacts info.

### Save and edit names and numbers

- Select Options > New contact.
- Fill in the fields that you want, and select Done.

To edit contact cards in Contacts, scroll to the contact card you want to edit, and select Options > Edit. You can also search for the desired contact by entering the first letters of the name to the search field. A list of the contacts starting with the letters appear on the display.

Tip! To add and edit contact cards, you can also use Nokia Contacts Editor available in Nokia PC Suite.

To attach a small thumbnail image to a contact card, open the contact card, and select Options > Edit > Options > Add thumbnail. The thumbnail image is shown when the contact calls.

To listen to the voice tag assigned to the contact, select a contact card and Options > Play voice tag. See 'Voice dialing', p. 97.

To send contact information, select the card you want to send and Options > Send > Via text message, Via multimedia, Via Bluetooth, Via e-mail, or Via infrared. See 'Messaging', p. 85 and 'Send data using Bluetooth connectivity', p. 29.

Tip! To print contact cards on a compatible Basic Print Profile (BPP) equipped printer with Bluetooth connectivity (such as HP Deskiet 450 Mobile Printer or HP Photosmart 8150), select Options > Print.

To add a contact to a group, select Options > Add to group: (shown only if you have created a group). See 'Create contact groups', p. 102.

To check to which groups a contact belongs, select the contact and Options > Belongs to groups.

To delete a contact card in Contacts, select a card, and press **C**. To delete several contact cards at the same time, press and to mark the contacts, and press to delete.

#### Default numbers and addresses

You can assign default numbers or addresses to a contact card. In this way if a contact has several numbers or addresses, you can easily call or send a message to the contact to a certain number or address. The default number is also used in voice dialing.

- 1 In the address book, select a contact.
- 2 Select Options > Defaults.
- 3 Select a default to which you want to add a number or an address, and select Assign.
- 4 Select a number or an address you want to set as a default.

The default number or address is underlined in the contact card.

# **Copy contacts**

To copy names and numbers from a SIM card to your device, press  $\{g\}$ , and select Contacts > Options > SIM contacts > SIM directory, the names you want to copy and Options > Copy to Contacts.

To copy contacts to your SIM card, in Contacts, select the names you want to copy and Options > Copy to SIM directory, or Options > Copy > To SIM directory. Only the contact card fields supported by your SIM card are copied.

Tip! You can synchronize your contacts to a compatible PC with Nokia PC Suite.

## SIM directory and other SIM services

For availability and information on using SIM card services, contact your SIM card vendor. This may be the service provider or other vendor.

Press § , and select Contacts > Options > SIM contacts > SIM directory to see the names and numbers stored on the SIM card. In the SIM directory you can add, edit, or copy numbers to contacts, and you can make calls.

To view the list of fixed dialing numbers, select Options > SIM contacts > Fixed dial contacts. This setting is only shown if supported by your SIM card.

To restrict calls from your device to selected phone numbers, select Options > Activate fixed dialing. You need your PIN2 code to activate and deactivate fixed dialing or edit your fixed dialing contacts. Contact your service provider if you do not have the code. To add new numbers to the fixed dialing list, select Options > New SIM contact. You need the PIN2 code for these functions.

When you use Fixed dialing, packet data connections are not possible, except when sending text messages over a packet data connection. In this case, the message center number and the recipient's phone number must be included on the fixed dialing list.

When fixed dialing is activated, calls may be possible to the official emergency number programmed into your device.

## Add ringing tones for contacts

To define a ringing tone for a contact or a contact group, do the following:

- 1 Press to open a contact card or go to the groups list, and select a contact group.
- 2 Select Options > Ringing tone. A list of ringing tones opens.
- 3 Select the ringing tone you want to use for the individual contact or the selected group. You can also use a video clip as a ringing tone.

When a contact or group member calls you, the device plays the chosen ringing tone (if the caller's telephone number is sent with the call and your device recognizes it).

To remove the ringing tone, select Default tone from the list of ringing tones.

## Create contact groups

- 1 In Contacts, press to open the groups list.
- 2 Select Options > New group.
- 3 Write a name for the group or use the default name Group , and select OK.
- 4 Select the group, and Options > Add members.
- 5 Scroll to a contact, and press to mark it. To add multiple members at a time, repeat this action on all the contacts you want to add.
- 6 Select OK to add the contacts to the group.

To rename a group, select Options > Rename, enter the new name, and select OK.

### Remove members from a group

- 1 In the groups list, select the group you want to modify.
- 2 Scroll to the contact, and select Options > Remove from group.
- **3** Select Yes to remove the contact from the group.

# **Office**

# Quickoffice

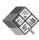

With Quickoffice, you can view .doc, .xls, .ppt, and .txt documents. All file formats or features are not supported. Apple Macintosh is not supported.

To use the Quickoffice applications, press  $\S$ , and select Office > Quickoffice. A list of files in the .doc, .xls, .ppt, and .txt file formats saved on your device and on a compatible memory card (if inserted) opens.

To open Quickword, Quicksheet, Quickpoint, or Quickmanager, press ⊕ to reach the desired view.

#### Quickword

With Quickword, you can view native Microsoft Word documents with your device.

Quickword supports the viewing of documents saved in .doc and .txt formats created with Microsoft Word 97, 2000, XP, and 2003. Not all variations or features of the mentioned file formats are supported.

To open a document, press  $\{g\}$ , and select Office > Quickoffice > Quickword and the document.

To upgrade to a version of Quickword that supports editing, select Options > Upgrade to edit. The upgrade is chargeable.

See also 'More information', p. 104.

#### Quicksheet

With Quicksheet, you can view native Microsoft Excel files with your device.

Quicksheet supports the viewing of spreadsheet files saved in .xls format created with Microsoft Excel 97, 2000, XP, or 2003. Not all variations or features of the mentioned file formats are supported.

To open a spreadsheet, press  $\mbox{\ensuremath{\mathfrak{G}}}$  , and select Office > Quickoffice > Quicksheet and the spreadsheet.

To upgrade to a version of Quicksheet that supports editing, select Options > Upgrade to edit. The upgrade is chargeable.

See also 'More information', p. 104.

### Quickpoint

With Quickpoint, you can view native Microsoft PowerPoint presentations with your device.

Quickpoint supports the viewing of presentations saved in .ppt format created with Microsoft PowerPoint 2000, XP. and 2003. Not all variations or features of the mentioned file formats are supported.

To open a presentation, press 😯 , and select Office > Quickoffice > Quickpoint and the presentation.

To upgrade to a version of Quickpoint that supports editing, select Options > Upgrade to edit. The upgrade is chargeable.

See also 'More information', p. 104.

## Quickmanager

With Quickmanager, you can download software, including updates, upgrades, and other useful applications. You can pay for the downloads by phone bill or credit card.

To upgrade your Quickword, Quicksheet, or Quickpoint to a version that supports editing, you need to buy a license.

To open Quickmanager, press 🚱 , and select Office > Quickoffice > Quickmanager.

#### More information

If you experience problems with Quickword, Quicksheet, Quickpoint, or Quickmanager, visit www.quickoffice.com for more information. Support is also available by sending an e-mail to supportS60@quickoffice.com.

# Notes

To write notes in .txt format, press \( \begin{aligned} \gamma \), and select \( \text{Office} > \) Notes.

# Recorder >

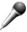

To record voice memos, press 😯 , and select Office > Recorder. To record a telephone conversation, open Recorder during a voice call. Both parties hear a tone every 5 seconds during recording.

# Adobe Reader

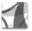

With Adobe Reader, you can read .pdf documents on the display of your device.

This application has been optimized for .pdf document content on handsets and other mobile devices, and

provides only a limited set of features compared with PC versions

To open documents, press 👣 , and select Office > Adobe PDF. Your recent files are listed in the file view. To open a document, scroll to it, and press .

Use File mar, to browse and open documents stored in the device memory and on a compatible memory card (if inserted).

### More information

For more information, visit www.adobe.com.

To share questions, suggestions, and information about the application, visit the Adobe Reader for Symbian OS user forum at http://adobe.com/support/forums/main.html.

# Calculator 🛗

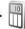

Press : and select Office > Calculator.

Note: This calculator has limited accuracy and is designed for simple calculations.

# Converter \*

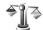

To convert measures from one unit to another, press . and select Office > Converter.

Converter has limited accuracy, and rounding errors may occur.

- 1 In the Type field, select the measure you want to use.
- In first Unit field, select the unit from which you want to convert. In the next Unit field, select the unit to which you want to convert.
- 3 In the first Amount field, enter the value you want to convert. The other Amount field changes automatically to show the converted value.

### Set base currency and exchange rates

Select Type > Currency > Options > Currency rates. Before you can make currency conversions, you must select a base currency and add exchange rates. The rate of the base currency is always 1.

Note: When you change base currency, you must enter new exchange rates because all previously set exchange rates are cleared.

# Zip manager 🗔

Use the Zip manager application to compress files. Compressed files use less memory and are more convenient to send to compatible devices.

To open the application, press  $\{ g \}$ , and select Office > Zip.

To create or manage archives or to change the settings, select Options and the desired option.

You can store archive files on the device or on a compatible memory card.

## Wireless Keyboard

To set up a Nokia Wireless Keyboard or other compatible wireless keyboard supporting the Bluetooth Human Interface Devices (HID) profile for use with your device, use the Wireless keybd, application. The keyboard enables you to enter text in comfort, using the full QWERTY layout, for text messages, e-mail, and calendar entries.

- Activate Bluetooth connectivity on your device.
- Switch on the keyboard.
- Press  $\{ \gamma \}$ , and select Office > Wireless keybd...
- 4 Select Options > Find keyboard to start searching for devices with Bluetooth connectivity.
- 5 Select the keyboard from the list, and press 

  to start the connection
- 6 To pair the keyboard with your device, enter a passcode of your choice (1 to 9 digits) on the device and the same passcode on your keyboard.
  - To enter the digits of the passcode, you may need to press the Fn key first.
- 7 If you are asked for a keyboard layout, select it from a list on your device.

When the name of the keyboard appears, its status changes to Keyboard connected, and the green indicator of your keyboard blinks slowly: the keyboard is ready for use.

For details on the operation and maintenance of your keyboard, see its user quide.

# Barcode reader

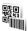

Use the Barcode application to decode different types of codes (such as barcodes and codes in magazines). The codes may contain information such as URL links, e-mail addresses, and phone numbers.

To scan and decode barcodes, press 😯 , and select Office > Barcode.

To activate the main camera to scan a code, select Scan code. Set the code between the red lines on the display. The Barcode attempts to scan and decode the code, and the decoded information appears on the display.

To save the scanned data, select Options > Save. The data is saved in .bcr format.

To view previously saved, decoded information in the main view, select Saved data. To open a code, press .

When viewing the decoded information, the different links, URL links, phone numbers, and e-mail addresses are

indicated by icons on the top of the display in the direction they appear in the decoded information.

In the Saved data view, select Options and you can scan new codes or use the decoded information.

The device reverts to the standby mode to save battery power if Barcode cannot be activated or if no keys are pressed for 1 minute. To continue scanning or viewing saved information, press .

# **Tools**

# Application manager

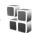

Press  $\S$  and select Tools > App. mgr.. You can install two types of applications and software to your device:

- Other applications and software suitable for the Symbian operating system ( ). The installation files have the .sis extension. Only install software specifically designed for your Nokia N95. Software providers will often refer to the official model number of this product: the Nokia N95-3.

Installation files may be transferred to your device from a compatible computer, downloaded during browsing, or sent to you in a multimedia message, as an e-mail attachment, or using Bluetooth connectivity or infrared. You can use Nokia Application Installer in Nokia PC Suite to install an application to your device. If you use Microsoft Windows Explorer to transfer a file, save the file to a compatible memory card (local disk).

### Install applications and software

indicates a .sis application, a a Java application, that the application is not fully installed, and that the application is installed on the memory card.

Important: Only install and use applications and other software from trusted sources, such as applications that are Symbian Signed or have passed the Java Verified™ testing.

Before installation, note the following:

- To view the application type, version number, and the supplier or manufacturer of the application, select Options > View details.
  - To display the security certificate details of the application, in Certificates, select View details. See 'Certificate management', p. 115.
- If you install a file that contains an update or repair to an existing application, you can only restore the original application if you have the original installation file or a full back-up copy of the removed software package. To restore the original application, remove the application, and install the application again from the original installation file or the back-up copy.

- The .jar file is required for installing Java applications. If it is missing, the device may ask you to download it. If there is no access point defined for the application, you are asked to select one. When you are downloading the .jar file, you may need to enter a user name and password to access the server. You obtain these from the supplier or manufacturer of the application.
- 1 To locate an installation file, press and select Tools > App. mgr.. Alternatively, search the device memory or a compatible memory card (if inserted) in File mgr., or open a message in Messaging > Inbox that contains an installation file.
- 2 In App. mgr., select Options > Install. In other applications, scroll to the installation file, and press to start the installation.
  During installation, the device shows information about the progress of the installation. If you are installing an application without a digital signature or certification, the device displays a warning. Continue installation only if you are sure of the origin and contents of the application.

To start an installed application, locate it in the menu, and press 

. If the application does not have a default folder defined, it is installed in the Applications folder.

To see which software packages are installed or removed and when, select Options > View log.

Important: Your device can only support one antivirus application. Having more than one application with antivirus functionality could affect performance and operation or cause the device to stop functioning.

After you install applications to a compatible memory card, installation files (.sis) remain in the device memory. The files may use large amounts of memory and prevent you from storing other files. To maintain sufficient memory, use Nokia PC Suite to back up installation files to a compatible PC, then use the file manager to remove the installation files from the device memory. See 'File manager', p. 17. If the .sis file is a message attachment, delete the message from the Messaging inbox.

## Remove applications and software

Scroll to a software package, and select Options > Remove. Select Yes to confirm.

If you remove software, you can only reinstall it if you have the original software package or a full backup of the removed software package. If you remove a software package, you may no longer be able to open documents created with that software.

If another software package depends on the software package that you removed, the other software package may stop working. Refer to the documentation of the installed software package for details.

## **Settings**

Select Options > Settings and from the following:

Software installation—Select whether Symbian software that has no verified digital signature can be installed.

Online certificate check—Select to check the online certificates before installing an application.

Default web address—Set the default address used when checking online certificates.

Some Java applications may require a message to be sent or a network connection to a specific access point for downloading extra data or components. In the App. mgr. main view, scroll to an application, and select Options > Open to change settings related to that specific application.

## Digital rights management

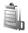

Content owners may use different types of digital rights management (DRM) technologies to protect their intellectual property, including copyrights. This device uses various types of DRM software to access DRM-protected content. With this device you can access content protected with WMDRM 10, OMA DRM 1.0, and OMA DRM 2.0. If certain DRM software fails to protect the content, content owners may ask that such DRM software's ability to access

new DRM-protected content be revoked. Revocation may also prevent renewal of such DRM-protected content already in your device. Revocation of such DRM software does not affect the use of content protected with other types of DRM or the use of non-DRM-protected content.

Digital rights management (DRM) protected content comes with an associated activation key that defines your rights to use the content.

If your device has OMA DRM protected content, to back up both the activation keys and the content, use the backup feature of Nokia PC Suite. Other transfer methods may not transfer the activation keys which need to be restored with the content for you to be able to continue the use of OMA DRM protected content after the device memory is formatted. You may also need to restore the activation keys in case the files on your device get corrupted.

If your device has WMDRM protected content, both the activation keys and the content will be lost if the device memory is formatted. You may also lose the activation keys and the content in case the files on your device get corrupted. Losing the activation keys or the content may limit your ability to use the same content on your device again. For more information, contact your service provider.

Some activation keys may be connected to a specific SIM card, and the protected content can be accessed only if the SIM card is inserted in the device.

To view the digital rights activation keys stored in your the following:

Valid keys-View keys that are connected to one or more media files and keys whose validity period has not started vet.

Invalid keys-View keys that are not valid; the time period for using the media file is exceeded or there is a protected media file in the device but no connected activation kev.

Not in use-View keys that have no media files connected to them in the device.

To buy more usage time or extend the usage period for a media file, select an invalid activation key and Options > Get new key. Activation keys cannot be updated if web service message reception is disabled. See 'Web service messages', p. 88.

To view detailed information, such as the validity status and ability to send the file, scroll to an activation key, and press .

## Voice commands

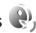

You can use voice commands to control your device. For more information about the enhanced voice commands supported by your device, see 'Voice dialing', p. 97.

To activate enhanced voice commands for starting applications and profiles, you must open the Voice comm. application and its Profiles folder. Press 🛟 , and select Tools > Voice comm. > Profiles; the device creates voice tags for the applications and profiles. To use enhanced voice commands, press and hold ) in the standby mode. and say a voice command. The voice command is the name of the application or profile displayed in the list.

To add more applications to the list, select Options > New application. To add a second voice command that can be used to start the application, select Options > Change command, and enter the new voice command as text. Avoid very short names, abbreviations, and acronyms.

To listen to the synthesized voice tag, select Options > Plavback.

To change voice command settings, select Options > Settings. To switch off the synthesizer that plays recognized voice tags and commands in the selected device language, select Synthesizer > Off. To reset voice recognition learning, for example, when the main user of the device has changed, select Remove voice adapts..

## **Settings**

To change settings, press  $\S$ , and select Tools > Settings. Scroll to General, Phone, Connection, or Applications, and press . Scroll to a setting or setting group you want to change, and press .

Some settings may be preset for the device by your service provider, and you may not be able to change them.

## General **Q**

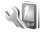

To edit the general settings of your device or restore the original default device settings, press 👣 , and select Tools > Settings > General > Personalization, Date and time, Enhancement, Security, Factory settings, or Positioning.

For Date and time, see 'Clock', p. 82.

### Personalization

To edit settings related to the display, standby mode, and general functionality of your device, press 🛟 , and select Tools > Settings > General > Personalization.

Tones allows you to change the tones of calendar, clock, and the currently active profile.

Themes opens the Themes application. See 'Change the look of your device', p. 80.

Voice comms. opens the settings for the Voice comm. application. See 'Voice commands', p. 111.

### Display

Light sensor—Press ◆ or ◆ to adjust the light sensor that observes the lighting conditions and adjusts the brightness of the display. The light sensor may cause the display to flicker in low light.

Font size-Adjust the size of the text and icons on the display.

Power saver time-out—Select the time-out period after which the power saver is activated.

Welcome note / logo-The welcome note or logo is displayed briefly each time you switch on the device. Select Default to use the default image. Text to write a welcome note, or Image to select an image from Gallery.

Light time-out—Select a time-out after which the backlight of the display is switched off.

### Standby mode

Active standby—Use shortcuts to applications in the standby mode. See 'Active standby mode', p. 80.

Active standby apps.—Select the application shortcuts you want to appear in the active standby. This setting is only available if Active standby is on.

Shortcuts > Left selection key and Right selection key— Assign a shortcut to the selection keys in the standby mode.

You can also assign keypad shortcuts for the different presses of the scroll key. The scroll key shortcuts are not available if the active standby is on.

Operator logo—This setting is only available if you have received and saved an operator logo. Select Off if you do not want the logo to be shown.

### Language

Phone language—Changing the language of the display texts in your device also affects the format used for date and time and the separators used, for example, in calculations. Automatic selects the language according to the information on your SIM card. After you change the display text language, the device restarts.

Changing the settings for Phone language or Writing language affects every application in your device, and the change remains effective until you change these settings again.

Writing language—Changing the language affects the characters and special characters available when writing text and the predictive text dictionary used.

Predictive text—Set the predictive text input On or Off for all editors in the device. The predictive text dictionary is not available for all languages.

### **Enhancement**

For enhancement indicators, see 'Essential indicators', p. 12. Some enhancement connectors do not indicate which type of an enhancement is connected to the device.

The available settings depend on the type of enhancement. Select an enhancement and from the following:

Default profile—Set the profile that you want activated each time you connect a certain compatible enhancement to your device. See 'Profiles—set tones', p. 78.

Automatic answer—Set if you want the device to answer an incoming call automatically after 5 seconds. If the ringing type is set to Beep once or Silent, automatic answer is disabled.

Lights—Set whether lights remain on, or are switched off after the time-out. This setting is not available for all enhancements.

To change the settings for a TV-Out connection, select TV-Out and from the following:

Default profile—Set the profile that you want activated each time you connect a Nokia Video Connectivity Cable to your device.

TV screen size—Select the aspect ratio of the TV: Normal or Widescreen for widescreen TVs.

Tv system—Select the analog video signal system that is compatible with your TV.

Flicker filter—To improve image quality on the screen of your TV, select On. The flicker filter may not diminish image flicker on all TV screens.

## Security

To edit settings related to the security, press 🐧 , and select Tools > Settings > General > Security > Phone and SIM card, Certificate management, or Security module.

### Phone and SIM card

PIN code request—When active, the code is requested each time the device is switched on. Deactivating the personal identification number (PIN) code request may not be allowed by some SIM cards.

PIN code, PIN2 code, and Lock code—You can change the lock code, PIN code, and PIN2 code. These codes can only include the numbers from **0** to **9**. If you forget any of these codes, contact your service provider. See 'Glossary of PIN and lock codes', p. 115.

Avoid using access codes similar to the emergency numbers to prevent accidental dialing of the emergency number.

Keypad autolock period—Select whether the keypad is locked when your device has been idle for a certain period of time.

Phone autolock period—To avoid unauthorized use, you can set a time-out after which the device automatically locks. A locked device cannot be used until the correct lock code is entered. To turn off the autolock period, select None.

See 'Glossary of PIN and lock codes', p. 115.

When the device is locked, calls may be possible to the official emergency number programmed into your device.

☆ Tip! To lock the device manually, press ( ) . A list of commands opens. Select Lock phone.

Lock keys if slide closed—Select whether the keypad is locked when you close the 2-way slide.

**☆ Tip!** To lock or unlock the keypad manually, press ( , then )

Lock if SIM card changed—You can set the device to ask for the lock code when an unknown SIM card is inserted into your device. The device maintains a list of SIM cards that are recognized as the owner's cards.

Closed user group—You can specify a group of people to whom you can call and who can call you (network service).

When calls are limited to closed user groups, calls may be possible to the official emergency number programmed into your device.

Confirm SIM services—You can set the device to display confirmation messages when you are using a SIM card service (network service).

### Glossary of PIN and lock codes

If you forget any of these codes, contact your service provider.

Personal identification number (PIN) code—This code protects your SIM card against unauthorized use. The PIN code (4 to 8 digits) is usually supplied with the SIM card. After three consecutive incorrect PIN code entries, the code is blocked, and you need the PUK code to unblock it.

UPIN code—This code may be supplied with the USIM card. The USIM card is an enhanced version of the SIM card and is supported by WCDMA mobile phones.

PIN2 code—This code (4 to 8 digits) is supplied with some SIM cards, and is required to access some functions in your device.

Lock code (also known as security code)—This code (5 digits) can be used to lock the device to avoid unauthorized use. The factory setting for the lock code is **12345**. To avoid unauthorized use of your device, change the lock code. Keep the new code secret and in a safe place separate from your device. If you forget the code, contact your service provider.

Personal unblocking key (PUK) code and PUK2 code—These codes (8 digits) are required to change a blocked PIN code or PIN2 code, respectively. If the codes are not supplied with the SIM card, contact the operator whose SIM card is in your device.

UPUK code—This code (8 digits) is required to change a blocked UPIN code. If the code is not supplied with the USIM card, contact the operator whose USIM card is in your device.

### Certificate management

Digital certificates do not guarantee safety; they are used to verify the origin of software.

In the certificate management main view, you can see a list of authority certificates that are stored in your device. Press • to see a list of personal certificates, if available.

Digital certificates should be used if you want to connect to an online bank or another site or remote server for actions that involve transferring confidential information. They should also be used if you want to reduce the risk of viruses or other malicious software and be sure of the authenticity of software when downloading and installing software.

Important: Even if the use of certificates makes the risks involved in remote connections and software installation considerably smaller, they must be used correctly in order to benefit from increased security. The existence of a certificate does not offer any protection by itself; the certificate manager must contain correct, authentic, or trusted certificates for increased security to be available. Certificates have a restricted lifetime. If "Expired certificate" or "Certificate not valid yet" is shown even if the certificate should be valid, check that the current date and time in your device are correct.

Before changing any certificate settings, you must make sure that you really trust the owner of the certificate and that the certificate really belongs to the listed owner.

### View certificate details-check authenticity

You can only be sure of the correct identity of a server when the signature and the period of validity of a server certificate have been checked.

You are notified if the identity of the server is not authentic or if you do not have the correct security certificate in your device.

To check certificate details, scroll to a certificate, and select Options > Certificate details. When you open certificate details, the validity of the certificate is checked, and one of the following notes may be displayed:

- Certificate not trusted—You have not set any application to use the certificate. See 'Change the trust settings', p. 116.
- Expired certificate—The period of validity has ended for the selected certificate.
- Certificate not valid yet—The period of validity has not yet begun for the selected certificate.
- Certificate corrupted—The certificate cannot be used.
   Contact the certificate issuer.

### Change the trust settings

Before changing any certificate settings, you must make sure that you really trust the owner of the certificate and that the certificate really belongs to the listed owner.

Scroll to an authority certificate, and select Options > Trust settings. Depending on the certificate, a list of the applications that can use the selected certificate is shown. For example:

- Symbian installation: Yes—The certificate is able to certify the origin of a new Symbian operating system application.
- Internet: Yes—The certificate is able to certify servers.
- App. installation: Yes—The certificate is able to certify the origin of a new Java<sup>TM</sup> application.

Select Options > Edit trust setting to change the value.

### Security module

To view or edit a security module (if available) in Security module, scroll to it, and press the scroll key. To view detailed information about a security module, scroll to it, and select Options > Security details.

## Factory settings

To reset some of the settings to their original values, select Factory settings. To do this, you need the lock code. See 'Phone and SIM card', p. 114. After resetting, the device may take a longer time to power on. Documents and files are unaffected.

## **Positioning**

Positioning methods—Select the positioning methods used to detect the location of your device: the internal GPS receiver of your device, Bluetooth GPS to use a compatible external GPS receiver with Bluetooth connectivity, and

Network based to use information from the cellular network (network service). The location information can be used by compatible applications in your device.

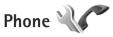

To edit the settings related to making and receiving calls. press 😯 , and select Tools > Settings > Phone > Call, Call forwarding, Call restriction, or Network.

### Call

Send my caller ID-You can set your phone number to be displayed to (Yes) or hidden from (No) the person to whom you are calling, or the value may be set by your service provider when you make a subscription (Set by network) (network service).

Call waiting-If you have activated call waiting (network service), the network notifies you of a new incoming call while you have a call in progress. Set the function on (Activate) or off (Cancel), or check whether the function is activated (Check status).

Reject call with SMS-Select Yes to send a text message to a caller informing why you could not answer the call. See 'Answer or decline a call', p. 98.

Message text—Write a text to be sent in a text message when you reject a call.

Automatic redial—Select On, and your device makes a maximum of 10 attempts to connect the call after an unsuccessful call attempt. To stop automatic redialing, press J .

Show call duration—Activate this setting if you want the length of a call to be displayed during the call.

1-touch dialing—Select On, and the numbers assigned to the 1-touch dialing keys ( **2** - **9** ) can be dialed by pressing and holding the key. See also '1-touch dial a phone number', p. 97.

Anykey answer—Select On, and you can answer an incoming call by briefly pressing any keypad key, except , , , , (), and , .

Line in use—This setting (network service) is shown only if the SIM card supports two subscriber numbers, that is, two phone lines. Select which phone line you want to use for making calls and sending text messages. Calls on both lines can be answered irrespective of the selected line. If you select Line 2 and have not subscribed to this network service, you will not be able to make calls. When line 2 is selected, **2** is shown in the standby mode.

₩ Tip! To switch between the phone lines, press and hold # in the standby mode.

Line change—To prevent line selection (network service), select Disable if supported by your SIM card. To change this setting, you need the PIN2 code.

### **Call forwarding**

Call forwarding allows you to forward your incoming calls to your voice mailbox or another phone number. For details, contact your service provider.

Select which calls you want to forward and the desired forwarding option. To forward voice calls when your number is busy or when you reject incoming calls, select If busy. Set the option on (Activate) or off (Cancel), or check whether the option is activated (Check status).

Several forwarding options can be active at the same time. When all calls are forwarded, \_\_\_\_\_\_ is shown in the standby mode.

Call restrictions and call forwarding cannot be active at the same time.

### Call restriction

Call restriction (network service) allows you to restrict the calls that you make or receive with the device. To change the settings, you need the barring password from your service provider.

Select the desired restriction option, and set it on (Activate) or off (Cancel), or check whether the option is active (Check status). Call restriction affects all calls, including data calls.

Call restrictions and call forwarding cannot be active at the same time

When calls are barred, calls may be possible to certain official emergency numbers.

### Network

Your device can automatically switch between the GSM and WCDMA networks. The GSM network is indicated with Y in the standby mode. The WCDMA network is indicated with 3G.

Network mode (shown only if supported by the wireless service provider)-Select which network to use. If you select Dual mode, the device uses the GSM or WCDMA network automatically, according to the network parameters and the roaming agreements between the wireless service providers. Contact your service provider for more details.

Operator selection—Select Automatic to set the device to search for and select one of the available networks, or Manual to manually select the network from a list of networks. If the connection to the manually selected network is lost, the device sounds an error tone and asks you to reselect a network. The selected network must have a roaming agreement with your home cellular network.

**Glossary:** A roaming agreement is an agreement between two or more network service providers to enable the users of one service provider to use the services of other service providers.

Cell info display-Select On to set the device to indicate when it is used in a cellular network based on microcellular network (MCN) technology and to activate cell info reception.

## Connection

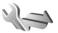

To edit access point and other connection settings, press ? . and select Tools > Settings > Connection > Bluetooth, USB, Access points, Packet data, Wireless LAN, SIP settings, Configurations, or Access point name control.

For Bluetooth connectivity settings, see 'Settings', p. 28. For USB data cable settings, see 'USB', p. 31.

## Data connections and access points

Your device supports packet data connections (network service), such as GPRS in the GSM network. When you use your device in GSM and WCDMA networks, multiple data connections can be active at the same time, and access points can share a data connection. In the WCDMA network, data connections remain active during voice calls.

You can also use a WLAN data connection. See 'Wireless LAN', p. 25. Only one connection in one WLAN can be active at a time, but several applications can use the same internet access point.

To establish a data connection, an access point is required. You can define different kinds of access points, such as:

- MMS access point to send and receive multimedia messages
- Internet access point (IAP) to send and receive e-mail and connect to the internet

Check the type of access point you need with your service provider for the service you want to access. For availability and subscription to packet data connection services, contact your service provider.

## **Access points**

You may receive access point settings in a message from a service provider. See 'Data and settings', p. 88. Some or all access points may be preset for your device by your service provider, and you may not be able to change, create, edit, or remove them. aindicates a protected access point.

 $\rightleftharpoons$  indicates a packet data access point, and  $\circledR$  a WLAN access point.

☆ Tip! You can create internet access points in a WLAN with the WLAN wizard. See 'WLAN wizard', p. 26.

To create a new access point, select Options > New access point.

To edit the settings of an access point, select Options > Edit. Follow the instructions from your service provider.

Connection name—Enter a descriptive name for the connection.

Data bearer-Select the data connection type.

Depending on the data connection you select, only certain setting fields are available. Fill in all fields marked with Must be defined or with a red asterisk. Other fields can be left empty, unless you have been instructed otherwise by your service provider.

To be able to use a data connection, the network service provider must support this feature, and if necessary, activate it for your SIM card.

### Packet data access points

Follow the instructions from your service provider.

Access point name—You obtain the access point name from your service provider.

User name—The user name may be needed to make a data connection, and is usually provided by the service provider.

Prompt password—If you must enter the password every time you log in to a server, or if you do not want to save your password in the device, select Yes.

Password—A password may be needed to make a data connection, and is usually provided by the service provider.

Authentication—Select Normal or Secure.

Homepage—Depending on the access point you are setting up, enter the web address or the address of the multimedia messaging center.

Select Options > Advanced settings to change the following settings:

Network type—Select the internet protocol type to use: IPv4 or IPv6. The other settings depend on the selected network type.

Phone IP address (for IPv4 only)—Enter the IP address of your device.

DNS address—In Primary DNS address, enter the IP address of the primary DNS server. In Secondary DNS address, enter the IP address of the secondary DNS server. Contact your internet service provider to obtain these addresses.

Proxy server address—Define the address for the proxy server.

**Proxy port number**—Enter the proxy port number.

### Wireless LAN access points

Follow the instructions from the WLAN service provider.

WLAN network name—Select Enter manually or Search for networks. If you select an existing network, WLAN network mode and WLAN security mode are determined by the settings of its access point device.

Network status—Defines whether the network name is shown.

WLAN network mode—Select Ad-hoc to create an ad hoc network and to allow devices to send and receive data directly; a WLAN access point device is not needed. In an ad-hoc network, all devices must use the same WLAN network name.

WLAN security mode—Select the encryption used: WEP, 802.1x (not for ad hoc networks), or WPA/WPA2. If you select Open network, no encryption is used. The WEP, 802.1x, and WPA functions can be used only if the network supports them.

WLAN security settings—Enter the settings for the selected security mode:

Security settings for WEP:

- Wep key in use—Select the WEP key number. You can create up to four WEP keys. The same settings must be entered on the WLAN access point device.
- Authentication type—Select Open or Shared for the authentication type between your device and the WLAN access point device.

 WEP key settings—Enter WEP encryption (length of the key), WEP key format (ASCII or Hexadecimal), and WEP key (the WEP key data in the selected format).

Security settings for 802.1x and WPA/WPA2:

- WPA/WPA2—Select the means of authentication: EAP to use an extensible authentication protocol (EAP) plug-in, or Pre-shared key to use a password. Complete the appropriate settings:
- EAP plug-in settings (only for EAP)—Enter the settings as your service provider instructs.
- Pre-shared key (only for Pre-shared key)—Enter a password. The same password must be entered on the WLAN access point device.
- TKIP encryption (only for WPA/WPA2)—Select whether Temporal Key Integrity Protocol (TKIP) is used.

Homepage—Define a home page.

Select Options > Advanced settings and from the following:

IPv4 settings: Phone IP address (the IP address of your device), Subnet mask (the subnet IP address), Default gateway (the gateway), and DNS address. Enter the IP addresses of the primary and secondary DNS server. Contact your internet service provider for these addresses.

IPv6 settings > DNS address—Select Automatic, Well-known, or User defined.

Ad-hoc channel (only for Ad-hoc)—To enter a channel number (1–11) manually, select User defined.

Proxy server address—Enter the address for the proxy server.

Proxy port number—Enter the proxy port number.

### Packet data

The packet data settings affect all access points using a packet data connection.

Packet data connection—If you select When available and you are in a network that supports packet data, the device registers to the packet data network. Starting an active packet data connection (for example, to send and receive e-mail) is quicker. If there is no packet data coverage, the device periodically tries to establish a packet data connection. If you select When needed, the device uses a packet data connection only if you start an application or action that needs it.

Access point—The access point name is needed to use your device as a packet data modem to your computer.

High speed packet access—Enable or disable the use of HSDPA (network service) in WCDMA networks. For more information on HSDPA, see 'Fast downloading', p. 14.

### Wireless I AN

Show WLAN availability—Select whether !! is displayed when a WIAN is available.

Scan for networks-If you set Show WLAN availability to Yes, select how often the device searches for available WLANs and updates the indicator.

To view advanced settings, select Options > Advanced settings. Changing WLAN advanced settings is not recommended.

## SIP settings

SIP (Session Initiation Protocol) settings are needed for certain network services using SIP. You may receive the settings in a special text message from your service provider. You can view, delete, or create these setting profiles in SIP settings.

## Configurations

You may receive trusted server settings from your service provider in a configuration message. You can save view or delete these settings in Configurations.

### Access point name control

With Access point name control service, you can restrict packet data connections and allow your device to use only certain packet data access points.

This setting is only available if your SIM card supports the access point control service.

To set the control service on or off or to change the allowed access points, select Options and the corresponding option. To change the options, you need your PIN2 code. Contact your service provider for the code.

## **Applications**

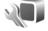

To edit the settings of some of the applications in your device, press . and select Tools > Settings > Applications. The settings are also available in each application by selecting the settings option.

## Troubleshooting: Q&A

#### Access codes

- Q: What is my password for the lock, PIN, or PUK codes?
- A: The default lock code is 12345. If you forget or lose the lock code, contact your device dealer.

If you forget or lose a PIN or PUK code, or if you have not received such a code, contact your wireless service provider.

For information about passwords, contact your access point provider, for example, a commercial Internet service provider (ISP) or wireless service provider.

### Application not responding

- **Q:** How do I close an application that is not responding?
- A: Press and hold 🚱 . Scroll to the application, and press 🕻 to close the application.

#### Bluetooth connectivity

- Q: Why can't I find my friend's device?
- A: Check that both devices are compatible, have activated Bluetooth connectivity, and are not in hidden mode. Check also that the distance between the two devices is not over 10 meters (33 feet) and that there are no walls or other obstructions between the devices.
- Q: Why can't I end a Bluetooth connection?

A: If another device is connected to your device, you can either end the connection using the other device or by deactivating Bluetooth connectivity. Select Tools > Bluetooth > Bluetooth > Off.

#### Camera

- Q: Why do images look smudgy?
- A: Ensure that the camera lens protection windows are clean.

### Display

- **Q:** Why do missing, discolored, or bright dots appear on the screen every time I turn on my device?
- A: This is a characteristic of this type of display. Some displays may contain pixels or dots that remain on or off. This is normal, not a fault.

### Home network (UPnP)

- Q: Why can't the other device see the files stored on my device?
- **A:** Make sure that you have configured the home network settings, Content sharing is turned on in your device, and the other device is UPnP compatible.
- Q: What can I do if my home network connection stops working?
- A: Switch off the WLAN connection from your compatible PC and your device, and switch it on again. If this does not

help, restart your compatible PC and your device. If the connection still does not work, reconfigure the WLAN settings in both your compatible PC and device. See 'Wireless LAN', p. 25, and 'Connection', p. 119.

Q: Why can't I see my compatible PC in my device in the home network?

A: If you are using a firewall application in your compatible PC, check that it allows Home media server to use the external connection (you can add Home media server to the firewall applications exceptions list). Check from the firewall settings that the firewall application allows traffic to the following ports: 1900, 49152, 49153 and 49154. Some WLAN access point devices have a built-in firewall. In such cases, check that the firewall in the access point device does not block traffic to the following ports: 1900, 49152, 49153 and 49154.

Check that the WLAN settings are the same in your device and compatible PC.

### Memory low

Q: What can I do if my device memory is low?

A: You can delete unused items saved in your device regularly to avoid memory getting low. See 'Memory low—free memory', p. 18.

To delete contact information, calendar notes, call timers, call cost timers, game scores, or any other data, go to the respective application to remove the data. If you are deleting multiple items and one of the following notes are shown: Not enough memory to perform operation. Delete some data first. or Memory low. Delete some

data from phone memory., try deleting items one by one (starting from the smallest item).

To view what kind of data you have and how much memory the different data groups consume, press  $\{g\}$ , and select Tools > File manager > Options > Memory details.

Q: How can I save my data before deleting it?

A: Save your data using one of the following methods:

- Use Nokia PC Suite to make a backup copy of all data to a compatible computer.
- Send images to your e-mail address, then save the images to your computer.
- Send data using Bluetooth connectivity to a compatible device.
- Store data on a compatible memory card.

### Messaging

Q: Why can't I select a contact?

A: The contact card does not have a phone number or an e-mail address. Add the missing information to the contact card in Contacts.

### Multimedia messaging

Q: The note Retrieving message is shown briefly. What is happening?

**A:** The device is trying to retrieve a multimedia message from the multimedia messaging center.

Check that the settings for multimedia messaging are defined correctly and that there are no mistakes in phone

- numbers or addresses. Press 👣 , and select Messaging > Options > Settings > Multimedia msq..
- **Q:** How can I end the data connection when the device starts a data connection again and again?
- A: To stop the device from making a data connection, press

  •• and select Messaging > Options > Settings >

  Multimedia message > Multimedia retrieval and one of the following:

Manual—to have the multimedia messaging center save messages to be retrieved later. You receive a notification when there is a new multimedia message that you can retrieve in the multimedia message center.

Off—to ignore all incoming multimedia messages. After this change, the device does not make any network connections related to multimedia messaging.

### PC connectivity

- Q: Why do I have problems in connecting the device to my PC?
- A: Make sure that Nokia PC Suite is installed and running on your PC. See the user guide for Nokia PC Suite on the CD-ROM. For further information on how to use Nokia PC Suite, see the help function on Nokia PC Suite or visit the support pages at www.nokia.com.
- Q: Can I use my device as a fax modem with a compatible PC?
- A: You cannot use your device as a fax modem. However, with call diverting (network service), you can forward incoming fax calls to another phone number.

#### Wireless I AN

- Q: Why can't I see a wireless LAN (WLAN) access point even though I know I'm within its range?
- A: The WLAN access point may use a hidden service set identifier (SSID). You can only access networks that use a hidden SSID if you know the correct SSID, and have created a WLAN Internet access point for the network on your Nokia device.
- Q: How do I switch wireless LAN (WLAN) off on my Nokia device?
- A: The WLAN on your Nokia device will switch off when you are not trying to connect, or are not connected to another access point, or scanning for available networks. To further reduce battery consumption, you can specify that your Nokia device does not scan, or scans less often, for available networks in the background. WLAN will switch off in between background scans.

To change the background scan settings:

- 1 Press § , and select Tools > Settings > Connection > Wireless LAN.
- 2 Change the value of Show WLAN availability to Never to stop background scans, or increase the background scan time interval in Scan for networks.
- **3** To save your changes, press **Back**.

When Scan for networks is set to Never, the WLAN availability icon will not be shown in the standby mode. However, you can still manually scan for available WLAN networks, and connect to WLAN networks as usual.

## **Battery information**

## Charging and discharging

Your device is powered by a rechargeable battery. The battery can be charged and discharged hundreds of times, but it will eventually wear out. When the talk and standby times are noticeably shorter than normal, replace the battery. Use only Nokia approved batteries, and recharge your battery only with Nokia approved chargers designated for this device.

If a replacement battery is being used for the first time or if the battery has not been used for a prolonged period, it may be necessary to connect the charger, then disconnect and reconnect it to begin charging the battery.

Unplug the charger from the electrical plug and the device when not in use. Do not leave a fully charged battery connected to a charger, since overcharging may shorten its lifetime. If left unused, a fully charged battery will lose its charge over time.

If the battery is completely discharged, it may take several minutes before the charging indicator appears on the display or before any calls can be made.

Use the battery only for its intended purpose. Never use any charger or battery that is damaged.

Do not short-circuit the battery. Accidental short-circuiting can occur when a metallic object such as a coin, clip, or pen causes direct connection of the positive (+) and negative (-)

terminals of the battery. (These look like metal strips on the battery.) This might happen, for example, when you carry a spare battery in your pocket or purse. Short-circuiting the terminals may damage the battery or the connecting object.

Leaving the battery in hot or cold places, such as in a closed car in summer or winter conditions, will reduce the capacity and lifetime of the battery. Always try to keep the battery between 15°C and 25°C (59°F and 77°F). A device with a hot or cold battery may not work temporarily, even when the battery is fully charged. Battery performance is particularly limited in temperatures well below freezing.

Do not dispose of batteries in a fire as they may explode. Batteries may also explode if damaged. Dispose of batteries according to local regulations. Please recycle when possible. Do not dispose as household waste.

Do not dismantle or shred cells or batteries. In the event of a battery leak, do not allow the liquid to come in contact with the skin or eyes. In the event of such a leak, flush your skin or eyes immediately with water, or seek medical help.

# Nokia battery authentication guidelines

Always use original Nokia batteries for your safety. To check that you are getting an original Nokia battery, purchase it from an authorized Nokia dealer, look for the Nokia Original Enhancements logo on the packaging, and inspect the hologram label using the following steps:

Successful completion of the four steps is not a total assurance of the authenticity of the battery. If you have any reason to believe that your battery is not an authentic, original Nokia battery, you should refrain from using it, and take it to the nearest authorized Nokia service point or dealer for assistance. Your authorized Nokia service point or dealer will inspect the battery for authenticity. If authenticity cannot be verified, return the battery to the place of purchase.

## Authenticate hologram

- 1 When looking at the hologram on the label, you should see the Nokia connecting hands symbol from one angle and the Nokia Original Enhancements logo when looking from another angle.
- 2 When you angle the hologram left, right, down, and up, you should see 1, 2, 3, and 4 dots on each side respectively.

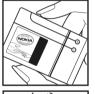

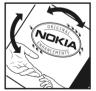

- 3 Scratch the side of the label to reveal a 20-digit code, for example, 12345678919876543210 Turn
  - 123456/89198/6543210. Turn the battery so that the numbers are facing upwards. The 20-digit code reads starting from the number at the top row followed by the bottom row.
- 4 Confirm that the 20-digit code is valid by following the instructions at <u>www.nokia.com/batterycheck</u>.

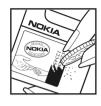

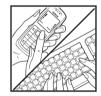

## What if your battery is not authentic?

If you cannot confirm that your Nokia battery with the hologram on the label is an authentic Nokia battery, please do not use the battery. Take it to the nearest authorized Nokia service point or dealer for assistance. The use of a battery that is not approved by the manufacturer may be dangerous and may result in poor performance and damage to your device and its enhancements. It may also invalidate any approval or warranty applying to the device.

To find out more about original Nokia batteries, visit www.nokia.com/battery.

## Care and maintenance

Your device is a product of superior design and craftsmanship and should be treated with care. The following suggestions will help you protect your warranty coverage.

- Keep the device dry. Precipitation, humidity, and all types
  of liquids or moisture can contain minerals that will
  corrode electronic circuits. If your device does get wet,
  remove the battery, and allow the device to dry completely
  before replacing it.
- Do not use or store the device in dusty, dirty areas. Its moving parts and electronic components can be damaged.
- Do not store the device in hot areas. High temperatures can shorten the life of electronic devices, damage batteries, and warp or melt certain plastics.
- Do not store the device in cold areas. When the device returns to its normal temperature, moisture can form inside the device and damage electronic circuit boards.
- Do not attempt to open the device other than as instructed in this guide.
- Do not drop, knock, or shake the device. Rough handling can break internal circuit boards and fine mechanics.
- Do not use harsh chemicals, cleaning solvents, or strong detergents to clean the device.
- Do not paint the device. Paint can clog the moving parts and prevent proper operation.
- Use a soft, clean, dry cloth to clean any lenses, such as camera, proximity sensor, and light sensor lenses.
- Use only the supplied or an approved replacement antenna. Unauthorized antennas, modifications, or

- attachments could damage the device and may violate regulations governing radio devices.
- Use chargers indoors.
- Always create a backup of data you want to keep, such as contacts and calendar notes.
- To reset the device from time to time for optimum performance, power off the device and remove the battery.

These suggestions apply equally to your device, battery, charger, or any enhancement. If any device is not working properly, take it to the nearest authorized service facility for service.

## Additional safety information

### Small children

Your device and its enhancements may contain small parts. Keep them out of the reach of small children.

### Operating environment

This device meets RF exposure guidelines when used either in the normal use position against the ear or when positioned at least 2.2 centimeters (7/8 inch) away from the body. When a carry case, belt clip, or holder is used for body-worn operation, it should not contain metal and should position the device the above-stated distance from your body.

To transmit data files or messages, this device requires a quality connection to the network. In some cases, transmission of data files or messages may be delayed until such a connection is available. Ensure the above separation distance instructions are followed until the transmission is completed.

Parts of the device are magnetic. Metallic materials may be attracted to the device. Do not place credit cards or other magnetic storage media near the device, because information stored on them may be erased.

### Medical devices

Operation of any radio transmitting equipment, including wireless phones, may interfere with the functionality of inadequately protected medical devices. Consult a physician or the manufacturer of the medical device to determine if they are adequately shielded from external RF energy or if you have any questions. Switch off your device in health care facilities when any regulations posted in these areas instruct you to do so. Hospitals or health care facilities may be using equipment that could be sensitive to external RF energy.

Pacemakers Pacemaker manufacturers recommend that a minimum separation of 15.3 centimeters (6 inches) be maintained between a wireless phone and a pacemaker to avoid potential interference with the pacemaker. These recommendations are consistent with the independent research by and recommendations of Wireless Technology Research. Persons with pacemakers should do the following:

- Always keep the device more than 15.3 centimeters (6 inches) from the pacemaker.
- Do not carry the device in a breast pocket.
- Hold the device to the ear opposite the pacemaker to minimize the potential for interference.

If you suspect interference, switch off your device, and move the device away. **Hearing aids** Some digital wireless devices may interfere with some hearing aids. If interference occurs, consult your service provider.

### Vehicles

RF signals may affect improperly installed or inadequately shielded electronic systems in motor vehicles such as electronic fuel injection systems, electronic antiskid (antilock) braking systems, electronic speed control systems, and air bag systems. For more information, check with the manufacturer, or its representative, of your vehicle or any equipment that has been added

Only qualified personnel should service the device or install the device in a vehicle. Faulty installation or service may be dangerous and may invalidate any warranty that may apply to the device. Check regularly that all wireless device equipmen in your vehicle is mounted and operating properly. Do not store or carry flammable liquids, gases, or explosive materials in the same compartment as the device, its parts, or enhancements. For vehicles equipped with an air bag, remember that air bags inflate with great force. Do not place objects, including installed or portable wireless equipment in the area over the air bag or in the air bag deployment area. If in-vehicle wireless equipment is improperly installed and the air bag inflates, serious injury could result.

Using your device while flying in aircraft is prohibited. Switch off your device before boarding an aircraft. The use of wireless teledevices in an aircraft may be dangerous to the operation

of the aircraft, disrupt the wireless telephone network, and may be illegal.

### Potentially explosive environments

Switch off vour device when in any area with a potentially explosive atmosphere, and obey all signs and instructions. Potentially explosive atmospheres include areas where you would normally be advised to turn off your vehicle engine. Sparks in such areas could cause an explosion or fire resulting in bodily injury or even death. Switch off the device at refueling points such as near gas pumps at service stations. Observe restrictions on the use of radio equipment in fuel depots, storage, and distribution areas; chemical plants; or where blasting operations are in progress. Areas with a potentially explosive atmosphere are often, but not always. clearly marked. They include below deck on boats, chemical transfer or storage facilities, vehicles using liquefied petroleum gas (such as propane or butane), and areas where the air contains chemicals or particles such as grain, dust, or metal powders.

### **Emergency calls**

Important: Wireless phones, including this device, operate using radio signals, wireless networks, landline networks, and user-programmed functions. Because of this, connections in all conditions cannot be guaranteed. You should never rely solely on any wireless device for essential communications like medical emergencies.

### To make an emergency call:

- 1 If the device is not on, switch it on. Check for adequate signal strength.
  - Some networks may require that a valid SIM card is properly inserted in the device.
- 2 Press the end key as many times as needed to clear the display and ready the device for calls.
- 3 Enter the official emergency number for your present location. Emergency numbers vary by location.
- 4 Press the call key.

If certain features are in use, you may first need to turn those features off before you can make an emergency call. If the device is in the offline or flight profile mode, you may need to change the profile to activate the phone function before you can make an emergency call. Consult this guide or your service provider for more information.

When making an emergency call, give all the necessary information as accurately as possible. Your wireless device may be the only means of communication at the scene of an accident. Do not end the call until given permission to do so.

### **Certification information (SAR)**

THIS MOBILE DEVICE MEETS GUIDELINES FOR EXPOSURE TO RADIO WAVES.

Your mobile device is a radio transmitter and receiver. It is designed not to exceed the limits for exposure to radio waves recommended by international guidelines. These guidelines were developed by the independent scientific organization

ICNIRP and include safety margins designed to assure the protection of all persons, regardless of age and health.

The exposure guidelines for mobile devices employ a unit of measurement known as the Specific Absorption Rate or SAR. The SAR limit stated in the ICNIRP guidelines is 2.0 watts/kilogram (W/kg) averaged over 10 grams of tissue. Tests for SAR are conducted using standard operating positions with the device transmitting at its highest certified power level in all tested frequency bands. The actual SAR level of an operating device can be below the maximum value because the device is designed to use only the power required to reach the network. That amount changes depending on a number of factors such as how close you are to a network base station. The highest SAR value under the ICNIRP guidelines for use of the device at the ear is 0.72 W/kg.

Use of device accessories and enhancements may result in different SAR values. SAR values may vary depending on national reporting and testing requirements and the network band. Additional SAR information may be provided under product information at <a href="https://www.nokia.com">www.nokia.com</a>.

Your mobile device is also designed to meet the requirements for exposure to radio waves established by the Federal Communications Commission (USA) and Industry Canada. These requirements set a SAR limit of 1.6 W/kg averaged over one gram of tissue. The highest SAR value reported under this standard during product certification for use at the ear is1.27 W/kg and when properly worn on the body is 0.84 W/kg.

# Index

| A access points 119 activation keys See digital rights management active standby mode 80 additional applications 10 Adobe reader 104 alarm clock 82 application manager 108 applications installing 108 Java 108 removing 109 B packing up data 17 packing up media files 58 parcode reader 106 patteries authenticating 127 charging 127 intended for use 9 | security 29 sending data 29 switching off 28 bookmarks 19 C cache, clearing 23 calculator 105 calendar creating entries 82 synchronizing Nokia PC Suite 83 call log See log calls answering 98 barring 118 declining 98 diverting 118 duration 98 forwarding 118 international 95 making 95 | settings 117 transferring 98 waiting 98 camera active toolbar 47 adjusting lighting and color 50 editing videos 59 flash 49 image setup settings 50 saving video clips 52 scenes 50 self-timer 51 sequence mode 51 shooting video 52 still image camera settings 49 taking pictures 46 video recorder settings 53 cell broadcast 94 certificates 115 chargers 9 clock 82 codes 115 |
|----------------------------------------------------------------------------------------------------|----------------------------------------------------------------------------------------------------|----------------------------------------------------------------------------------------------------|
|                                                                                                    |                                                                                                    | clock 82                                                                                                    |

| contact cards 100                     | E                          | G                               |
|---------------------------------------|----------------------------|---------------------------------|
| inserting pictures 100                | editing images 58          | gallery                         |
| sending 100                           | editing videos 59          | active toolbar 56               |
| contact information 10                | e-mail                     | backing up files 58             |
| converter 105                         | automatic retrieving 90    | editing images 58               |
| copying contacts between the SIM card | deleting mailbox 92        | free memory 58                  |
| and device memory 101                 | deleting messages 90       | images and videos 55            |
| copyright protection                  | opening 89                 | ordering files in albums 57, 65 |
| See digital rights management         | remote mailbox 88          | presentations 62                |
| D                                     | retrieving from mailbox 89 | print basket 57                 |
| data cable 31                         | saving 94                  | printing images 63              |
| data connections                      | sending 86                 | slide show 61                   |
| details 27                            | settings 92                | TV out mode 61                  |
| ending 27                             | viewing attachments 89     | GPRS                            |
| establishing 120                      | writing 86                 | See data connections            |
| indicators 12                         | F                          | GPS                             |
| network 8, 119                        | file formats               | GPS connection 70               |
| settings                              | .jad 108                   | maps 72                         |
| date 82                               | jar 108 <b>,</b> 109       | positioning 70                  |
| delivery reports 92                   | .sis 108                   | Н                               |
| device manager 32                     | music player 34            | hands-free operation            |
| dictionary 86                         | RealPlayer 41              | See <i>loudspeaker</i>          |
| digital rights management 110         | file manager 17            | headset 15                      |
| Download! 18                          | fixed dialing 101          | help application 10             |
| DRM                                   | FM Radio 38                | HSDPA 14                        |
| See digital rights management         | forward 118                | T.                              |
|                                       |                            | idle sceen                      |
|                                       |                            | iaic secon                      |

| See standby mode             | maps                                                                                                    | multimedia menu 14          |
|------------------------------|----------------------------------------------------------------------------------------------------|-----------------------------|
| images                       | browsing maps 72                                                                                                    | multimedia messages         |
| See gallery                  | planning a route 74                                                                                                    | creating 86                 |
| indicators 12                | searching for locations 74                                                                                                    | receiving 87                |
| infrared connection 31       | memory                                                                                                    | retrieving 88               |
| installing applications 108  | freeing memory 18, 58, 98                                                                                                    | saving 94                   |
| internet                     | viewing memory consumption 18                                                                                                    | sending 86                  |
| See web                      | memory card                                                                                                    | settings 91                 |
| internet access points (IAP) | ejecting 17                                                                                                    | music                       |
| See access points            | inserting 16                                                                                                    | See <i>music player</i>     |
| internet videos 40           | memory card tool 17                                                                                                    | music player                |
| J                            | menu, rearranging 78                                                                                                    | downloading music 36        |
| Java 108                     | messaging                                                                                                    | file formats 34             |
| K                            | cell broadcast 94                                                                                                    | music shop 36               |
| keyguard 15, 114             | e-mail 86                                                                                                    | playing songs 34            |
| keypad lock 15, 114          | inbox 87                                                                                                    | playlists 35                |
| keypau lock 15, 114          | mailbox 88                                                                                                    | transferring music 36       |
| L                            | multimedia messages 86                                                                                                    | N                           |
| language settings 113        | settings 90                                                                                                    | Nokia Lifeblog 42           |
| lock code 115                | text messages 86                                                                                                    | Nokia wireless keyboard 106 |
| log                          | microSD card 16                                                                                                    | notes 104                   |
| duration 99                  | missed calls 98                                                                                                    | 0                           |
| erasing contents 99          | MMS                                                                                                    | office applications 103     |
| filtering 99                 | See multimedia messages                                                                                                    | ' '                         |
| loudspeaker 14               | modem 33                                                                                                    | P                           |
| M                            | movies, muvees                                                                                                    | packet data settings 122    |
| mailbox 88                   | custom muvees 64                                                                                                    | PC connections 32           |
| maintenance 129              | quick muvees 64                                                                                                    | pdf files 104               |
|                              | I and the second second |                             |

| file formats 34                   | transferring music 36                | voice messages 96                       |
|-----------------------------------|--------------------------------------|-----------------------------------------|
| transferring 36                   | troubleshooting 124                  | voice tags 111                          |
| sound clips 55                    | TV out                               | making calls 97                         |
| sounds                            | settings 114                         | volume control                          |
| adjusting volume 14               | viewing captured media files on TV   | adjusting volume 14                     |
| muting a ringing tone 98          | 61                                   | during a call 95                        |
| recording sounds 104              | U                                    | loudspeaker 14                          |
| speaker phone                     | UMTS                                 | W                                       |
| See loudspeaker                   | see data connections                 | wallpapers                              |
| speed dialing 97                  | Universal Plug and Play 66           | changing 80                             |
| standby mode 78                   | unsupported file format 61           | using pictures 49, 56                   |
| support information 10            | UPIN code 115                        | web                                     |
| svg files 62                      | UPUK code 115                        | access points, See access points        |
| synchronization 32                | USB data cable 31                    | blogs 23                                |
| T                                 | USSD commands 85                     | browser 19                              |
| text messages                     | V                                    | feeds 23                                |
| inbox 85                          | video clips 55                       | service messages 88                     |
| receiving 87                      | video on demand 39                   | weblog 42                               |
| saving 94                         | video player                         | wireless LAN 25                         |
| sending 86, 87                    | See RealPlayer                       | access point settings 121               |
| settings 91                       | videos                               | creating IAP 26, 27                     |
| writing 87                        | See gallery                          | scanning 123                            |
| themes 80                         | voice commands 111                   | security 66                             |
| time 82                           | voice dialing 97                     | see also <i>Universal Plug and Play</i> |
| tones                             | voice mailbox 96, 118                | settings 123                            |
| See ringing tones                 | changing the phone number 96         | wizard 26                               |
| transferring content from another | diverting calls to voice mailbox 118 | writing language 113                    |
| device 11                         |                                      |                                         |